# **Operating Instructions**

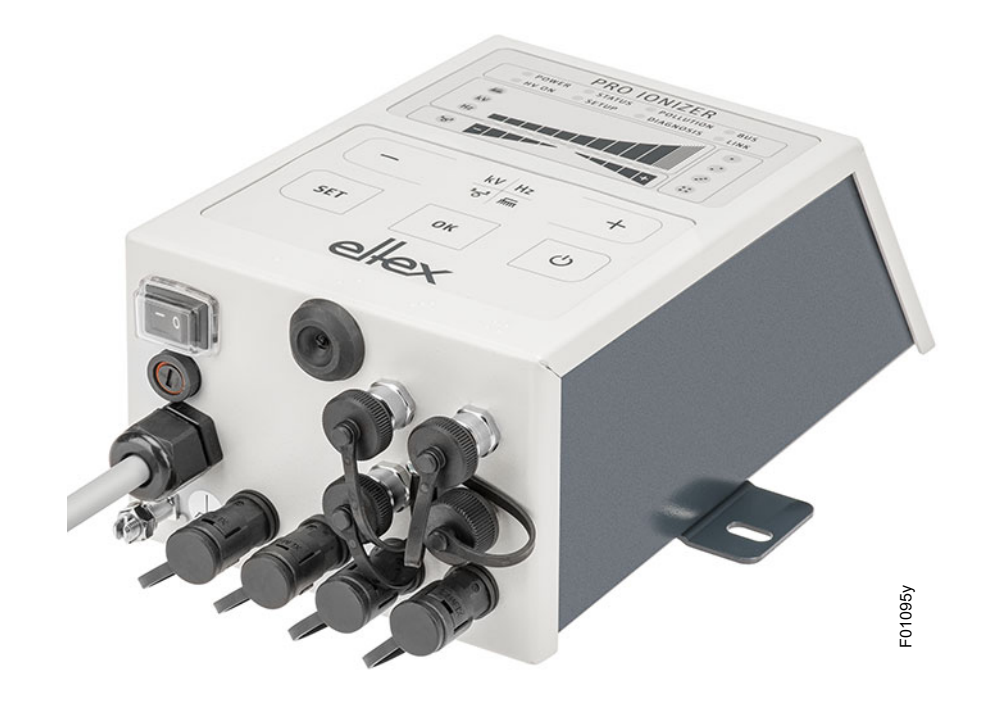

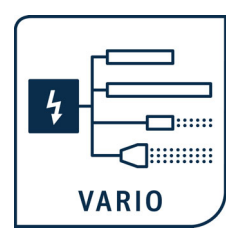

# **PRO IONIZER**

**Series ES61 Power Supply for AC operation**

**BA-en-2089-2403**

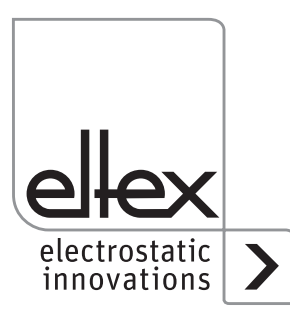

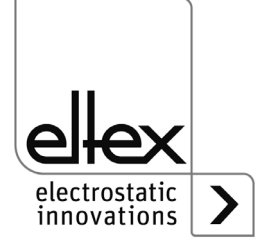

# **List of contents**

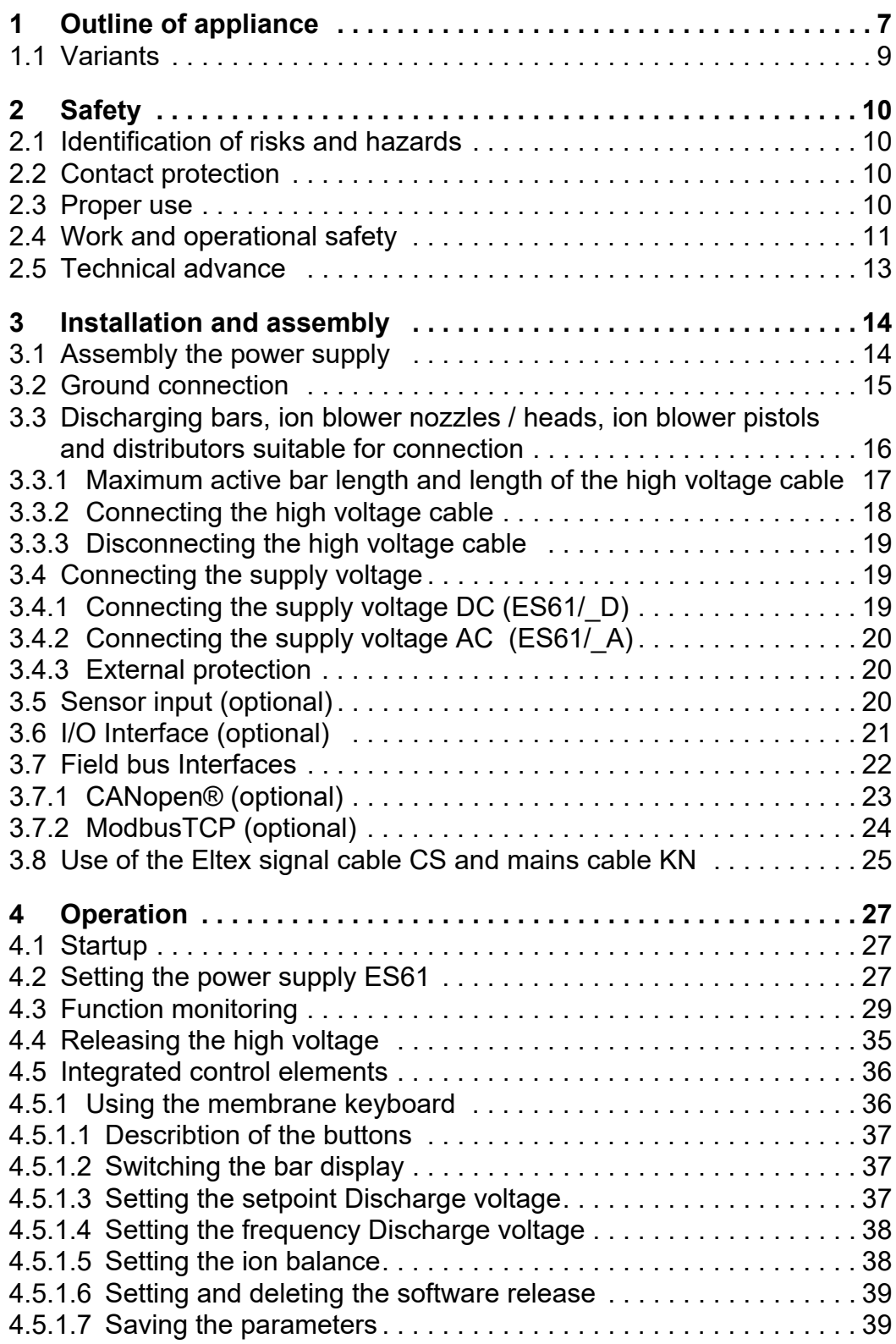

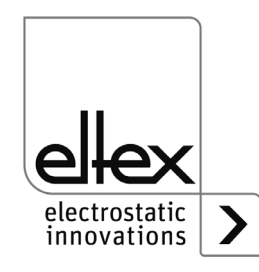

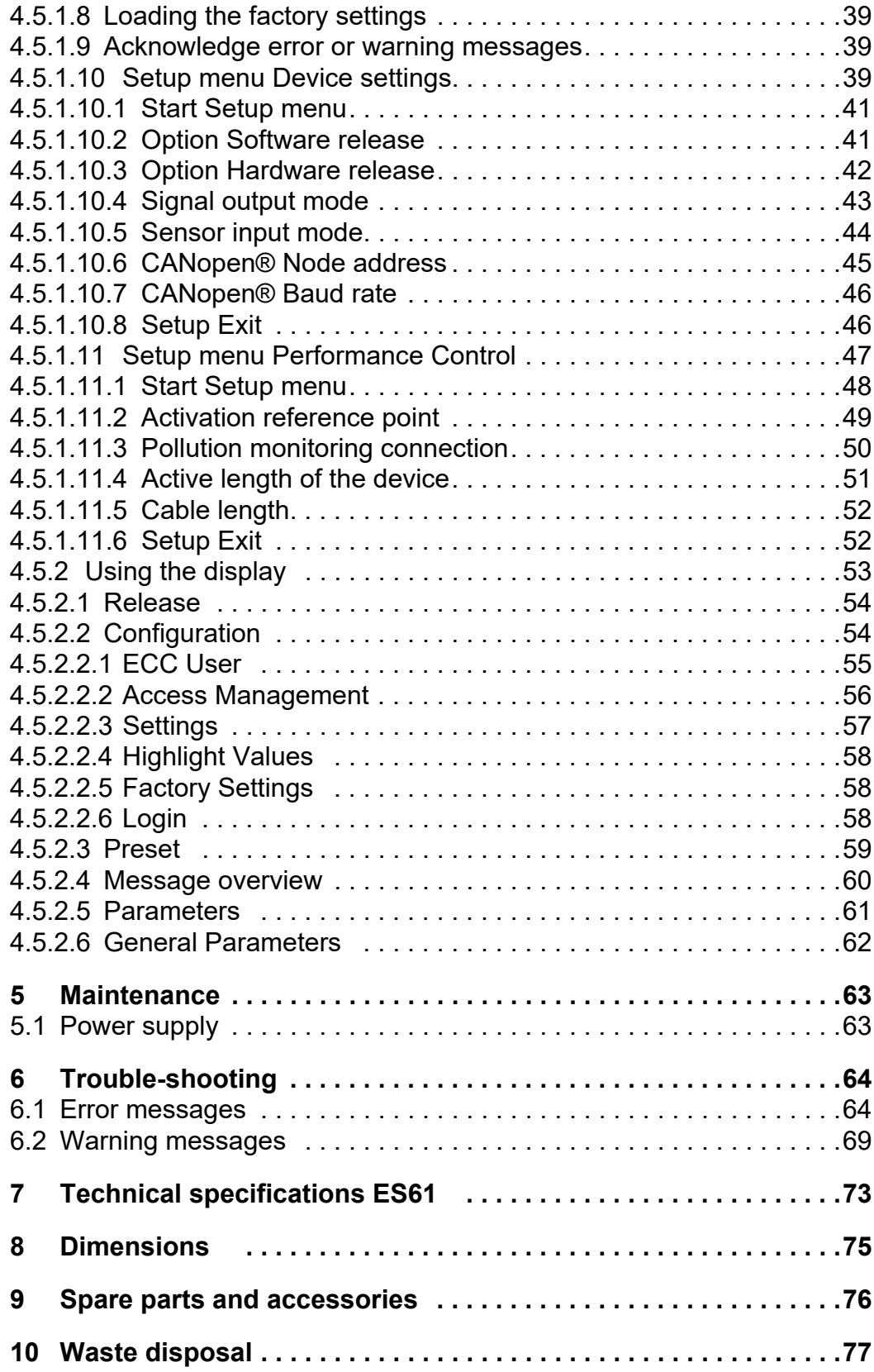

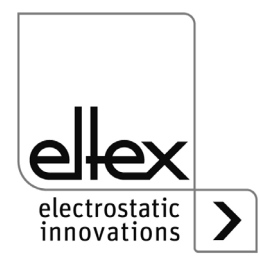

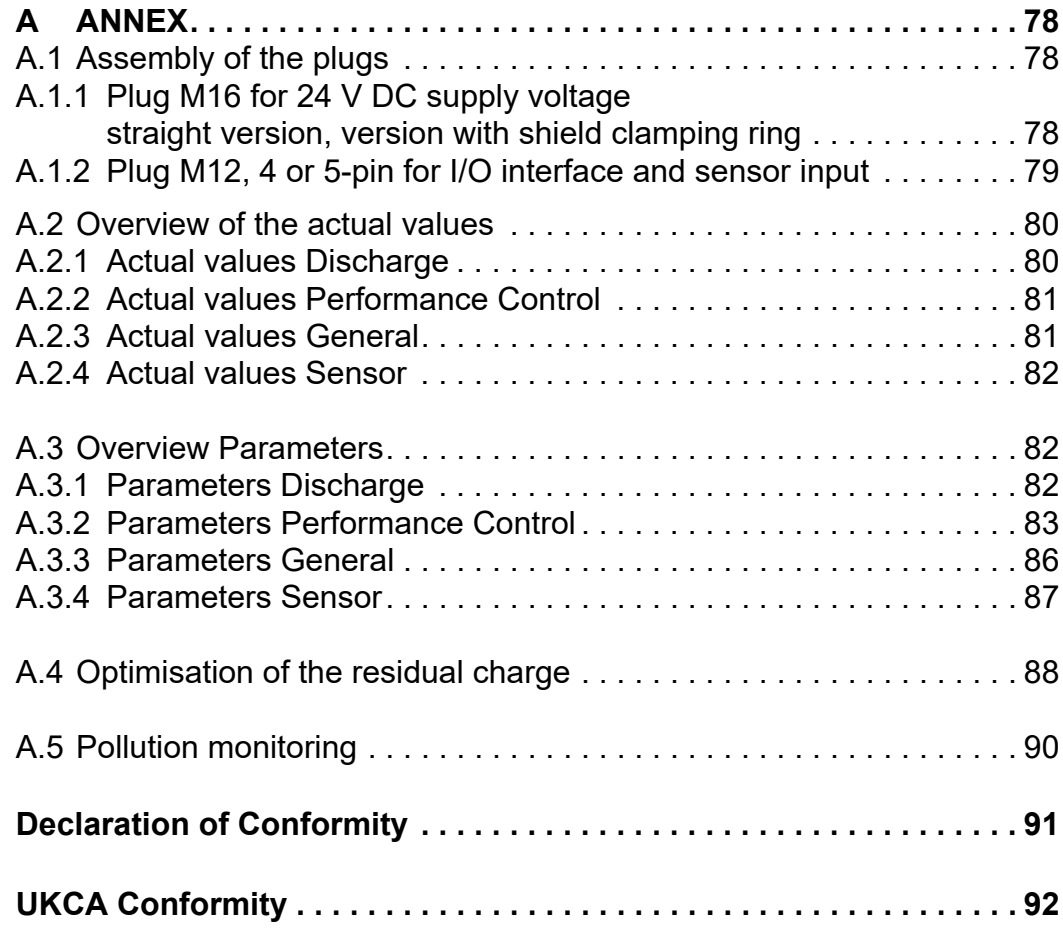

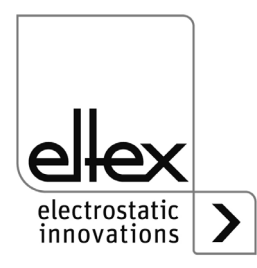

# **Dear Customer,**

The PRO IONIZER ES61 high voltage power supply is an universal power supply unit for controlled discharging.

The ES61 power supply units may only be operated with the associated Eltex discharging bars for AC operation and the ion blower nozzles, the ion blower pistols and distributors, each with a permanently connected high-voltage cable.

A variety of Eltex discharging bars for AC operation as well as ion blower nozzles, ion blower pistols and distributors, each with a permanently connected high-voltage cable, are available.

The discharging bars and the ES61 power supply are used mainly in cases where disruptive static charges impair production processes and need to be eliminated.

The ES61 power supply is characterized by the following features::

- 4 plug-type high voltage outputs
- stable output voltage adjustable between 3.5 5 kV AC
- easy adjustment of the ion balance and the discharge frequency between 50 Hz and 200 Hz
- small dimensions
- easy installation
- solid design in protection class IP54
- robust, compact design
- low weight
- integrated function and error monitoring
- LED display for visualization the operating status
- Integration of the power supply in CANopen® networks (optional)
- Industrial Ethernet support (optional)
- Sensor input (optional)

The language setting for the display variant can be found in chapter [4.5.2.2.3 "Settings", page 57](#page-56-0).

Please read the operating instructions carefully before starting the appliance. This will help you prevent personal injuries and damage to property.

Please give us a call if you have any suggestions, proposals or ideas for improvements. We greatly appreciate the feedback from the users of our appliances.

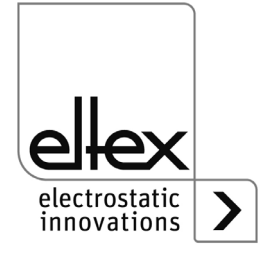

# **1. Outline of appliance**

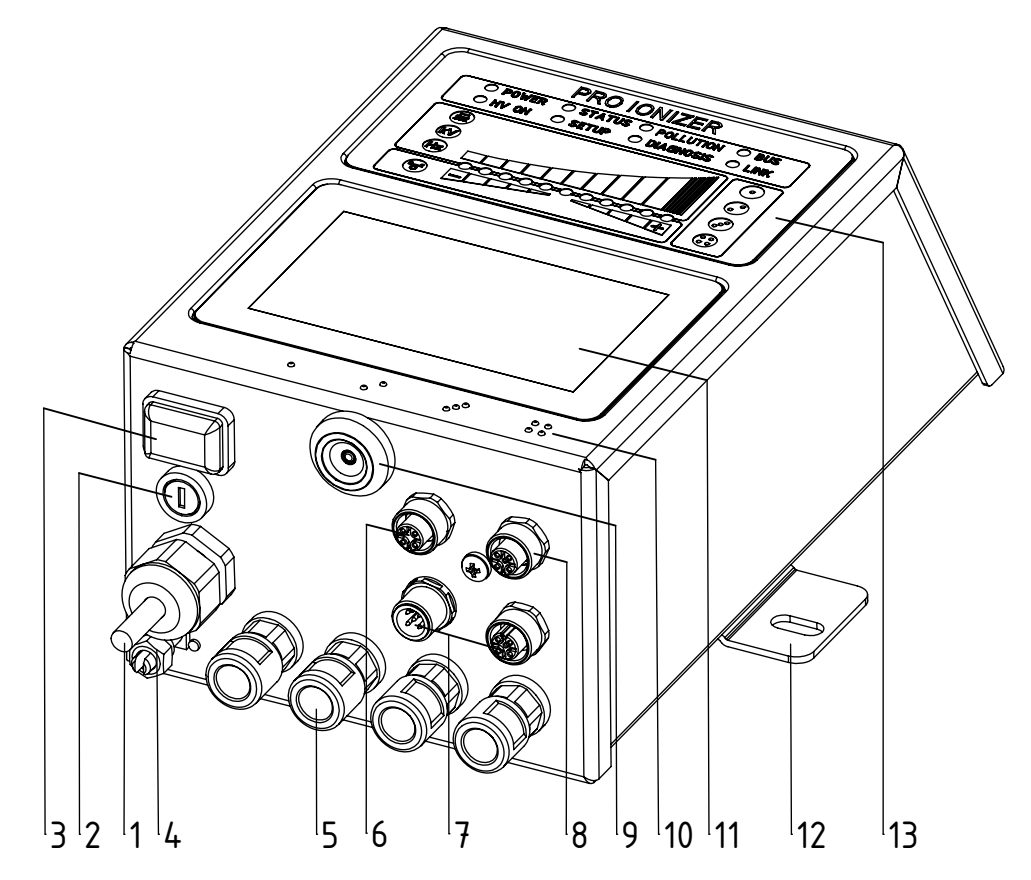

*Fig. 1: ES61 high voltage power supply with display*

- 1 Power supply lead
- 2 Fuse (type: see name plate)
- 3 Operating switch ON / OFF
- 4 Ground terminal
- 5 High voltage connections ( 4 pieces)
- 6 Sensor input (optional)
- 7 Interface 1 and 2 field bus (optional)
- 8 I/O interface (optional)
- 9 Service interface
- 10 Marking high voltage connections (1 to 4)
- 11 Touch screen
- 12 Mounting bracket
- 13 Illuminated displays

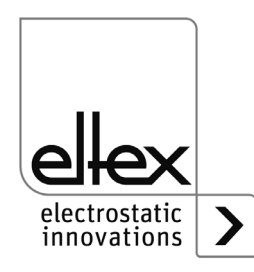

Z-118404y\_1

 $2 - 118404y - 1$ 

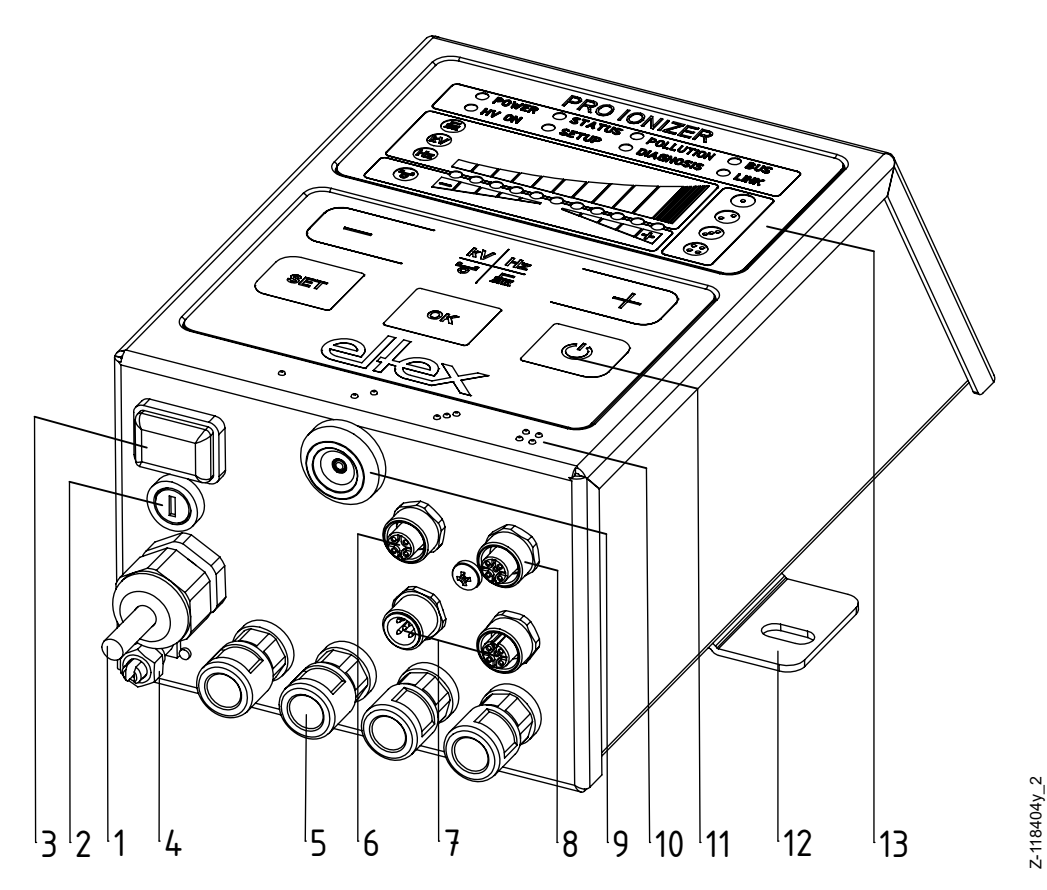

*Fig. 2: ES61 high voltage power supply with membrane keyboard*

- 1 Power supply lead
- 2 Fuse (type: see name plate)
- 3 Operating switch ON / OFF
- 4 Ground terminal
- 5 High voltage connections ( 4 pieces)
- 6 Sensor input (optional)
- 7 Interface 1 and 2 field bus (optional)
- 8 I/O interface (optional)
- 9 Service interface
- 10 Marking high voltage connections (1 to 4)
- 11 Keyboard
- 12 Mounting bracket
- 13 Illuminated displays

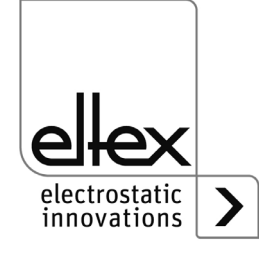

Z-118404y\_2

## <span id="page-8-0"></span>**1.1 Variants**

The high voltage power supplies of the ES61 family are available in different variants. The possible combinations depend on the mains voltage, operation and interfaces etc.

Reference code with the individual characteristics:

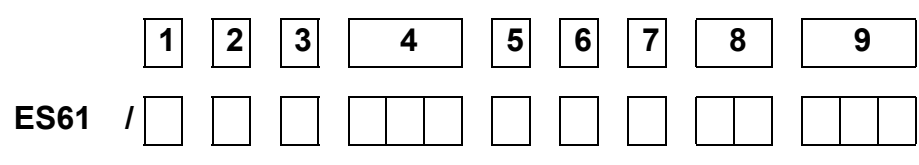

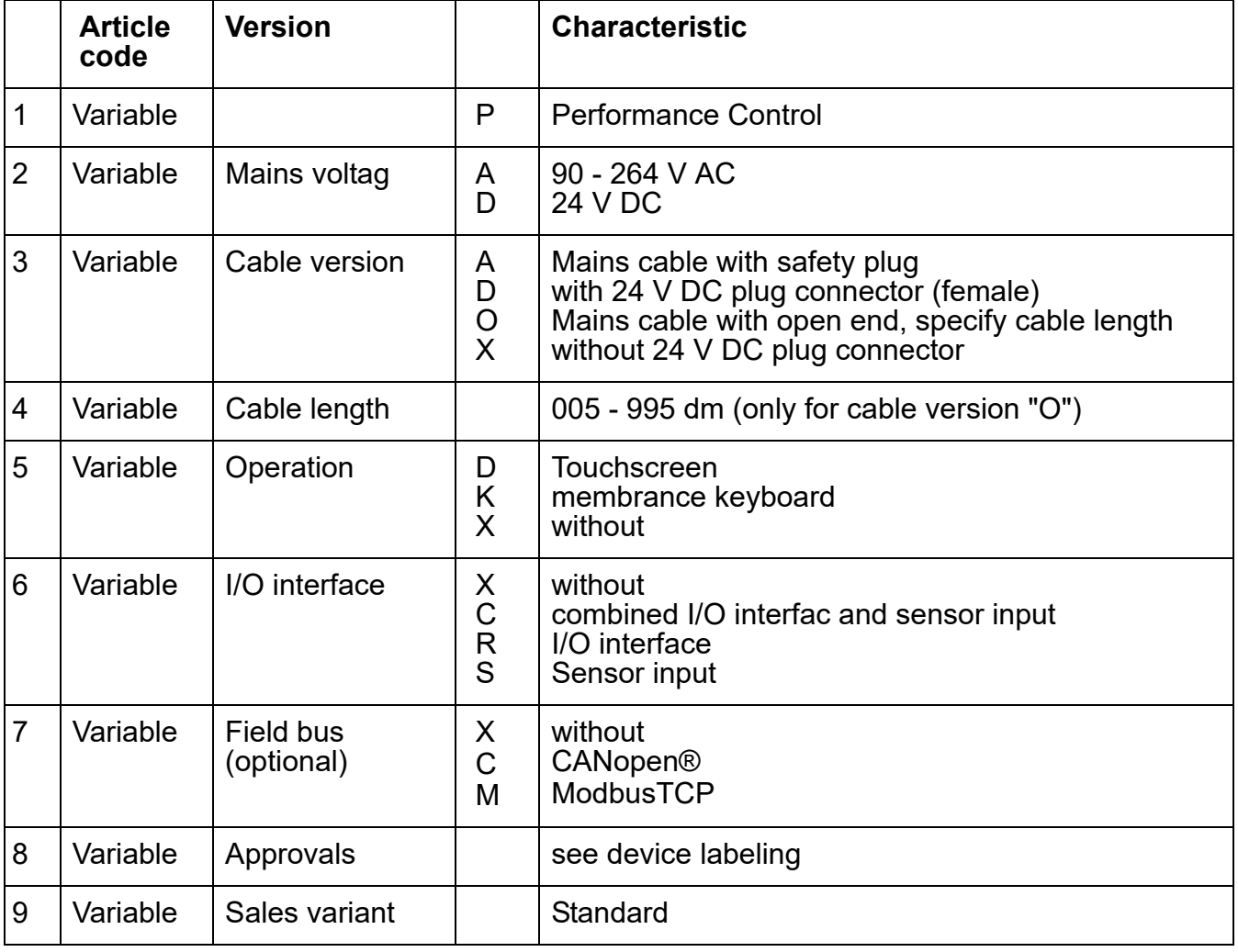

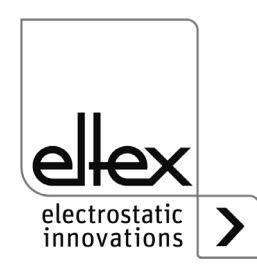

# <span id="page-9-0"></span>**2. Safety**

The ES61 units have been designed, built and tested using state-of-theart engineering, and have left the factory in perfect technic and safety condition. Nevertheless, the appliance can pose a risk to persons and property if it is operated improperly. Read the operating instructions carefully and observe the safety instructions.

For warranty conditions, please refer to the General Terms and Conditions (GTC), see www.eltex.de.

## **2.1 Identification of risks and hazards**

The following symbols are used in the operating instructions to indicate possible risks and hazards when using the power supply units:

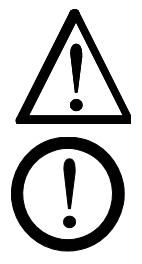

## **Warning!**

This symbol appearing in the operating instructions refers to operations which, if carried out improperly, may result in serious personal injuries.

## **Caution!**

This symbol appearing in the operating instructions refers to operations which, if carried out improperly, may pose a danger to property.

## **2.2 Contact protection**

The site of installation and/or use of the units is outside the control of Eltex, contact protection against inadvertent contact of the bars and of live components by personnel as specified by the employer's liability insurance association may have to be provided (e.g. DGUV V3 in Germany). Contact protection devices made of conductive material must be grounded.

## **2.3 Proper use**

The ES61 power supplies may be operated only in connection with the appropriate Eltex discharging bars for AC operation as well as the ion blower nozzles, ion blower pistols and distributors, each with a permanently connected high voltage cable.

Modifications or changes made to the power supplies are not permitted.

Only original Eltex spare parts and accessories may be used.

The manufacturers will not assume any liability and warranty if the units are used improperly or used outside the intended purpose.

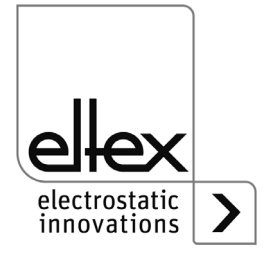

## **2.4 Work and operational safety**

## **Warning!**

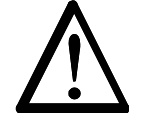

Carefully observe the following notes and the complete [chapter 2 "Safety",](#page-9-0)  [page 10!](#page-9-0)

Always observe the rules and regulations applying in your country with reference to electrical appliances.

- Before installation, rectifying malfunctions and before carrying out cleaning or maintenance work on the devices and the associated components, switch off the power supply and disconnect the mains supply (see [chapter 3 "Installation and assembly", page 14](#page-13-0), [chapter 5 "Mainte](#page-62-0)[nance", page 63](#page-62-0), [chapter 6 "Trouble-shooting", page 64\)](#page-63-0).
- If electrically conductive substrates or substrates coated with conductive material (e.g. metal foil or metal composites) are processed, the release of the high voltage must be disabled (see [chapter 3.8 "Use of](#page-24-0) [the Eltex signal cable CS and mains cable KN", page 25,](#page-24-0) [chapter 4.4](#page-34-0) ["Releasing the high voltage", page 35](#page-34-0)).
- Before carrying out any work involving the units, the machine which has the units fitted must not be in operation (see [chapter 3 "Installation and](#page-13-0) [assembly", page](#page-13-0) 14, [chapter 5 "Maintenance", page](#page-62-0) 63, [chapter 6](#page-63-0) ["Trouble-shooting", page](#page-63-0) 64).
- Any work involving the units must be carried out by qualified electricians (see [chapter 3 "Installation and assembly", page](#page-13-0) 14, [chapter 5](#page-62-0) ["Maintenance", page](#page-62-0) 63, [chapter 6 "Trouble-shooting", page](#page-63-0) 64, [chap](#page-76-0)[ter 10 "Waste disposal", page](#page-76-0) 77 ).
- The site of installation must be dry and as dust-free as possible and the iir circulation must not be impaired (see [chapter 3.1 "Assembly the](#page-13-1) [power supply", page](#page-13-1) 14).
- A permanent grounding connection must be made and checked via the ground terminal before the startup of the power supply. The ground cable should have a minimum cross section of 1.5  $\textsf{mm}^2\,$  and should be routed with the shortest possible distance to the machine frame. If the length of the cable is  $> 0.5$  m, the cross section must be at least 2.5 mm $^2$ . The ground connection must be permanently ensured for the entire operating time of the power supply (see [chapter 3.2 "Ground](#page-14-0)
- [connection", page](#page-14-0) 15). • [When routing the high voltage cables, observe](#page-17-0) chapter 3.3.2 "Connect[ing the high voltage cable", page](#page-17-0) 18.
- For applications involving moving bars, the high voltage cable must be attached such that there is no cable movement near the connection zone of the power supply unit (see [chapter 3.3 "Discharging bars, ion](#page-15-0) [blower nozzles / heads, ion blower pistols and distributors suitable for](#page-15-0) [connection", page](#page-15-0) 16, [chapter 3.3.2 "Connecting the high voltage](#page-17-0) [cable", page 18](#page-17-0)).

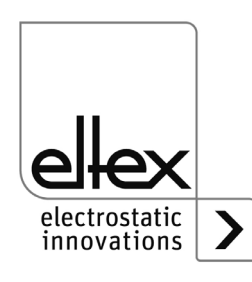

- If no discharging bar is connected to the respective plug connection of the power supply, the connection must be closed with the supplied blind plug (see [chapter 3.3 "Discharging bars, ion blower nozzles / heads,](#page-15-0) [ion blower pistols and distributors suitable for connection", page 16,](#page-15-0) [chapter 3.3.2 "Connecting the high voltage cable", page 18](#page-17-0)).
- Observe the maximum total active bar length and length of the high voltage cable (see [chapter 3.3.2 "Connecting the high voltage cable",](#page-17-0) [page 18](#page-17-0)).
- Disconnect and/or connect the bars only when the power supply is swiched off (see [chapter 3.3.2 "Connecting the high voltage cable",](#page-17-0) [page 18](#page-17-0)).
- To ensure that no voltage is supplied to the bars when the material web is at rest, enabling the supply voltage to the power supply via machine contact is recommended. If the material web is at rest, or if the machine is not in operation, no high voltage is supplied to the bars in this case (see [chapter 3.4 "Connecting the supply voltage", page 19\)](#page-18-0).
- Due to the power consumption of the high voltage power supply, the cable cross-sections should be as large and the cables as short as possible in order to reduce cable loss (see [chapter 3.4.1 "Connecting the](#page-18-1) supply voltage DC (ES61/ D)", page 19).
- The voltage at the individual contacts must not exceed 60 V DC (see chapter 3.4.1 "Connecting the supply voltage DC (ES61/ D)", page 19, [chapter 3.5 "Sensor input \(optional\)", page 20](#page-19-0), [chapter 3.7 "Field bus](#page-21-0) [Interfaces", page 22\)](#page-21-0).
- Please ensure that the signal lines are connected correctly to avoid damaging the power supply unit (see [chapter 3.5 "Sensor input](#page-19-0) [\(optional\)", page 20](#page-19-0)).
- When using the variant with CANopen®, a cable suitable for CAN bus networks with a surge resistance of 120 ohms must be used for both bus leads (see [chapter 3.7.1 "CANopen®](#page-22-0) (optional)", page 23).
- Shielded cables must always be used for the interface cables; the shields must be connected at both ends (see [chapter 3.5 "Sensor input](#page-19-0) [\(optional\)", page 20](#page-19-0), [chapter 3.6 "I/O interface \(optional\)", page 21](#page-20-0), [chapter 3.7.2 "ModbusTCP \(optional\)", page 24\)](#page-23-0).
- When using the CS signal cable and the KN mains cable optionally available from Eltex, the colored markings and the bending radii must be observed when connecting the individual leads (see [chapter 3.8](#page-24-0) ["Use of the Eltex signal cable CS and mains cable KN", page 25](#page-24-0)).
- Check the power supply, all connected units, the electrical wiring and the high voltage cables at regular intervals for any damage. If there is any damage, it must be repaired before further operation of the appliances or the appliances must be taken out of service.
- The protection class IP54 only applies if the housing cover is closed and the cable connections are shrouded.

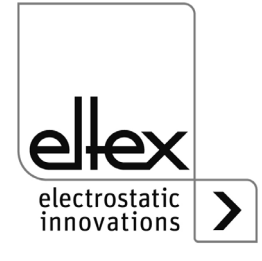

- Before commissioning, the user must ensure that the power supply unit and the discharging bars have been installed and fitted correctly. The supply voltage can then be switched on (see [chapter 4.1 "Startup",](#page-26-0) [page 27\)](#page-26-0).
- The power supply must be checked regularly to ensure its proper functioning. The connection area of the high voltage cables must be free of dirt (see [chapter 5.1 "Power supply", page 63\)](#page-62-1).

## **2.5 Technical advance**

The manufacturer reserves the right to make changes to the technical specifications without prior notice in order to adapt the units to state-ofthe-art engineering. Eltex will be happy to provide you the latest information on any changes or modifications in the operating instructions on request.

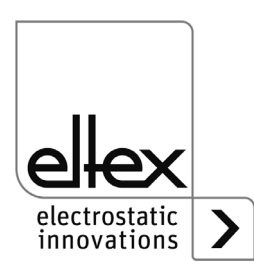

# <span id="page-13-0"></span>**3. Installation and assembly**

## <span id="page-13-1"></span>**3.1 Assembly the power supply**

The unit is prepared for wall mounting. It is attached using the mounting brackets. When mounting the unit, make sure that the operating elements and the connector terminals remain easilyaccessible and that the unit can be checked.

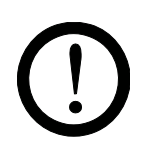

The site of installation must be dry and as dust-free as possible and the air circulation must not be impaired.

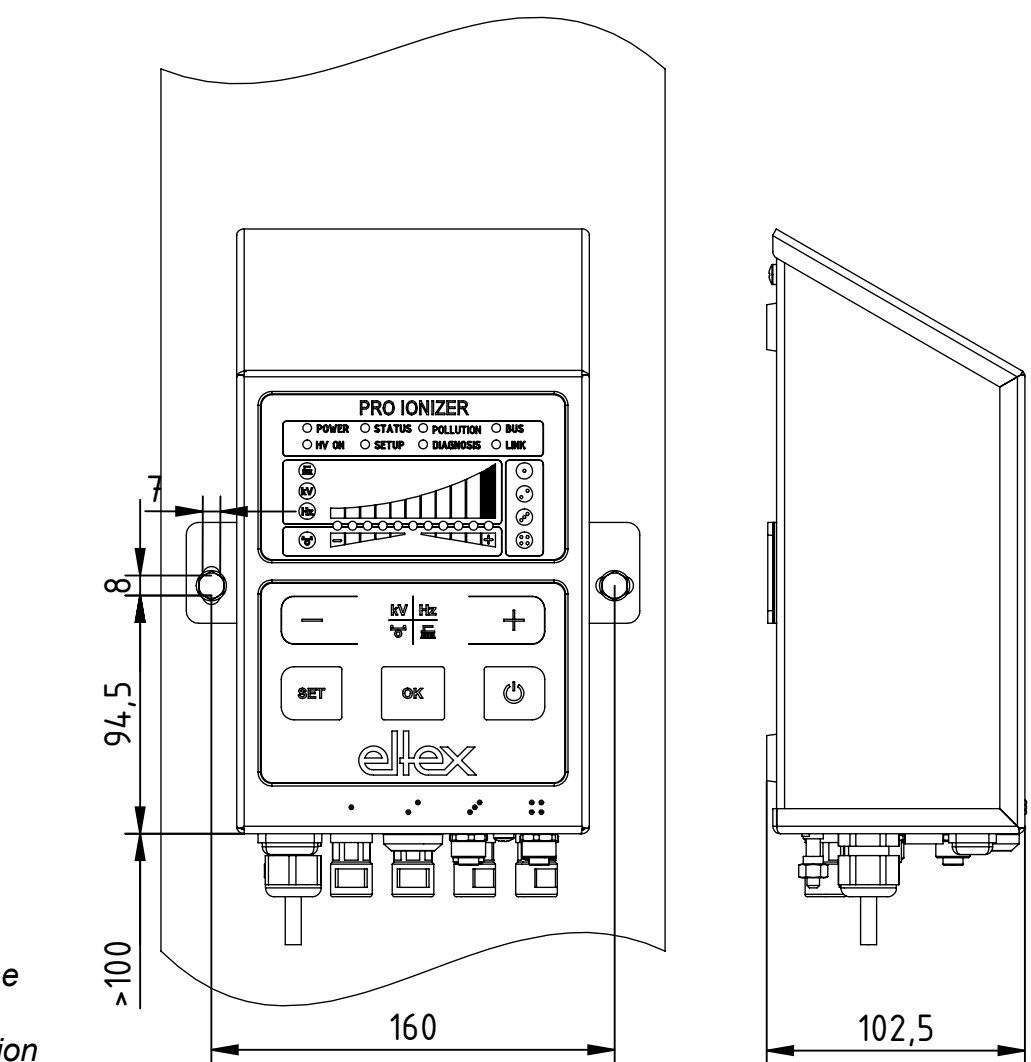

<span id="page-13-2"></span>*Fig. 3: Installation of the power supply, vertical installation*

 $2 - 118404y - 4$ Z-118404y\_4

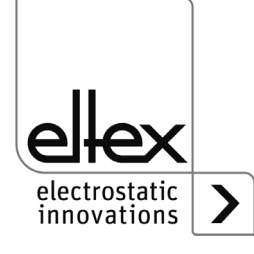

## **Mounting position**

[Fig. 3](#page-13-2) and [Fig. 4](#page-14-1) show the two permitted mounting positions. It must be ensured that the permissible ambient temperature is not exceeded on any side of the housing and at any time.

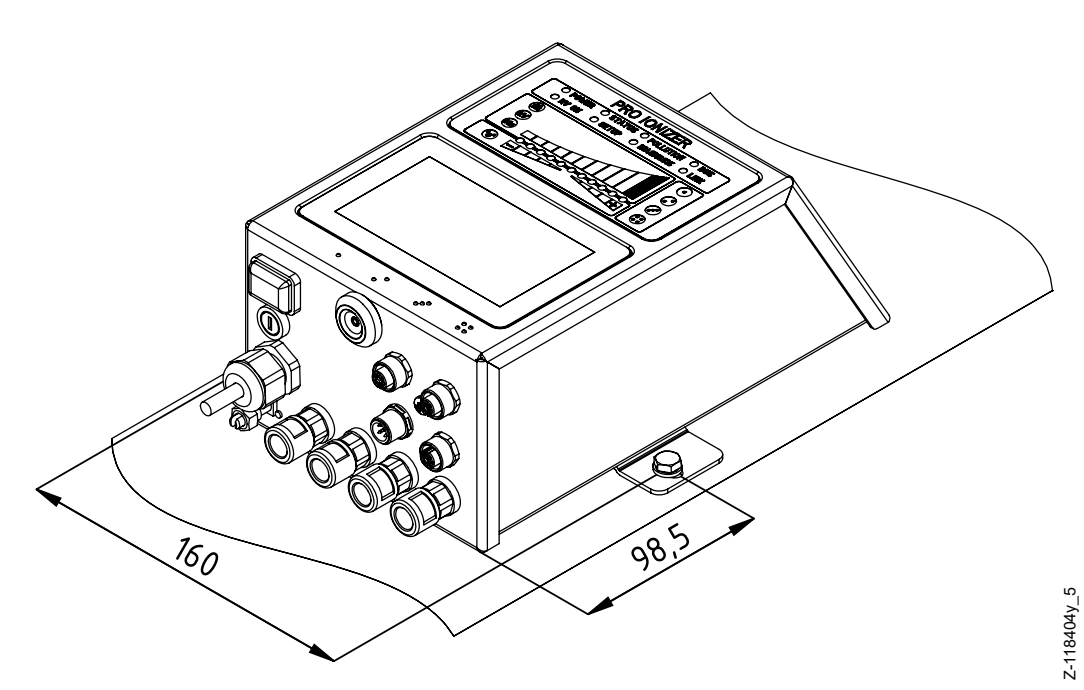

<span id="page-14-1"></span>*Fig. 4: Installation of the power supply, horizontal installation*

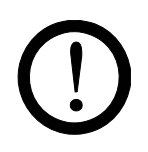

<span id="page-14-0"></span>**3.2 Ground connection**

A functioning ground connection must be ensured during the entire service life of the power supply. The ground cable should have a minimum cross section of 1.5  $mm<sup>2</sup>$  and should be routed with the shortest possible distance to the machine frame. A cross section of 2.5  $\text{mm}^2$  is required for cable lengths exceeding 0.5 meters. Eltex recommends using the ground cable supplied with the power supply.

## **Ground terminal**

Insert the ground cable into the side slot of the open terminal until it protrudes on the opposite side. Then tighten the integrated safety screw of the terminal as far as it will go (5 Nm).

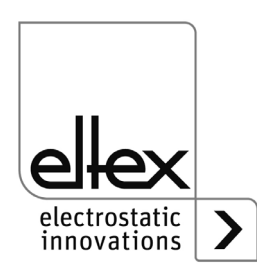

## <span id="page-15-0"></span>**3.3 Discharging bars, ion blower nozzles / heads, ion blower pistols and distributors suitable for connection**

Only Eltex discharging bars for AC operation as well as the ion blower nozzles, ion blower pistols and distributors may be connected with a permanently connected high-voltage cable.

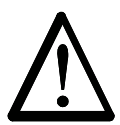

## **Warning!**

In applications involving moving bars, the high voltage cable must be attached such that there is no cable movement near the connection zone of the power supply unit.

If no discharging bar is connected to the respective plug connection of the power supply, the connection must be closed with the blind plug supplied.

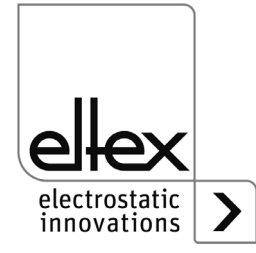

## <span id="page-16-2"></span>**3.3.1 Maximum active bar length and length of the high voltage cable**

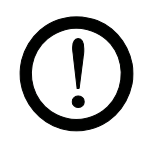

Both the lengths of the high voltage cable and of the active bars are limited. The shielded high voltage cables cause a capacitive load on the transformer inside the power supply.

The load increases at higher discharge frequencies. The maximum load to be connected is reduced with the reciprocal value of the frequency change (frequency doubling = halving the loading capacity). The maximum loading capacity is a result of the function of the total active bar length, the total length of all high voltage cables and the discharge frequency.

[Fig. 5](#page-16-0) demonstrates this relationship for R50 bars, R36E ion blower nozzles, R55E ion blowe heads and PR36 / PR55 ion blower pistols at different values.

<span id="page-16-0"></span>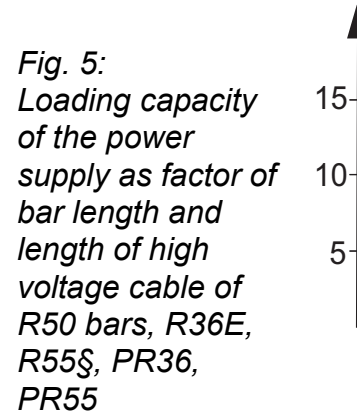

 $\Sigma$  lengths of active bars [m]

*Example: The maximum permissible total cable length with a 3 meter active bar length is 32 meters.*

[Fig. 6](#page-16-1) demonstrates this relationship for R47 and R6x bars.

50 Hz 100 Hz 200 Hz

 $\Sigma$  lengths of h.v. cable [m]

permissible range

10 20 30 40 50

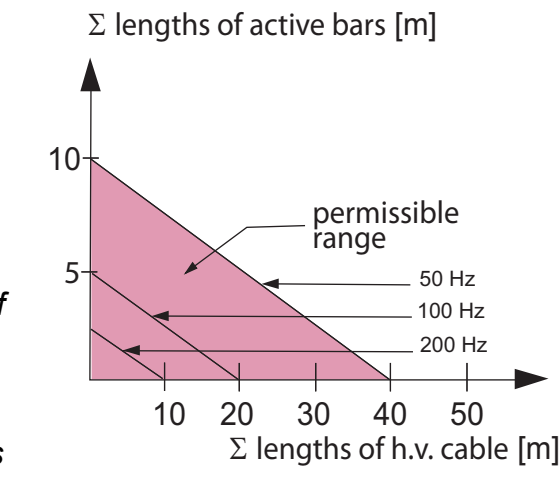

<span id="page-16-1"></span>*Fig. 6: Loading capacity of the power supply as factor of bar length and length of high voltage cable of R47 and R6x bars*

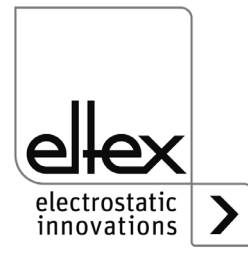

Z01171e

## **Note:**

The details of the maximum connectable cable length or active bar length refer to the maximum setting of the discharge voltage setpoint. If this setting is reduced, the maximum connectable length for the bars and high voltage cables increases.

## <span id="page-17-0"></span>**3.3.2 Connecting the high voltage cable**

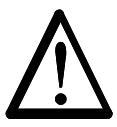

## **Warning!**

Electric shock hazard!

Work may be carried out only if:

- the supply voltage to the power supply has been disconnected
- the machine is at a standstill, as the bars pick up charge while the material web is running.

Connect the discharge bars to the power supply using the prefabricated high voltage cable. Push the high voltage cables into the sockets up to the stop. Then secure the adapter in the socket with the clip (see [Fig. 7\)](#page-17-1). Cables without adapter carry a colored marking on the flexible tubing. This marking must lie flush with the outside edge of the coupling. Cables without flexible tube and cables with plug-type adapters are plugged in flush and secured with the clip.

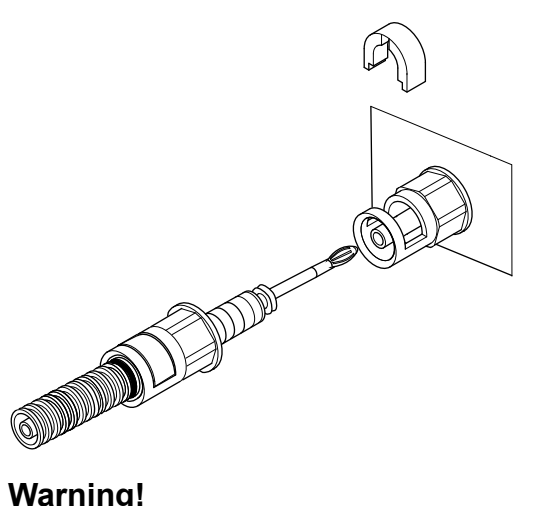

<span id="page-17-1"></span>*Fig. 7: Connecting the high voltage cables*

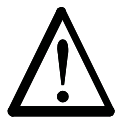

For applications involving moving bars, the high voltage cable must be attached such that there is no cable movement near the connection zone of the power supply unit.

If no discharging bar is connected to the respective plug connection of the power supply, the connection must be closed with the supplied blind plug.

Disconnect and/or connect the bars only when the power supply is swiched off.

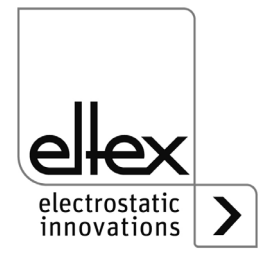

Z00004y

## **3.3.3 Disconnecting the high voltage cable**

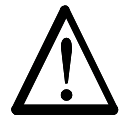

Electric shock hazard!

**Warning!**

Work may be carried out only if:

- the supply voltage to the power supply has been disconnected,
- the machine is at a standstill, as the bars pick up charge while the material web is running.

## <span id="page-18-0"></span>**3.4 Connecting the supply voltage**

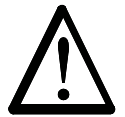

## **Warning!** Electric shock hazard!

Work may be carried out only if:

- the supply voltage to the power supply has been disconnected
- the machine is at a standstill, as the bars pick up charge while the material web is running.

To ensure that no high voltage is applied at the bars when the machine is not running, the supply voltage to the power supply should be enabled via a machine contact which disables the high voltage when the machine is at rest.

## <span id="page-18-1"></span>**3.4.1 Connecting the supply voltage DC (ES61/\_D)**

The supply voltage of the power supply is connected to the 24 V DC supply network via the 4-pin circular connector.

*Fig. 8: Pin assignment 24 V DC plug supply voltage*

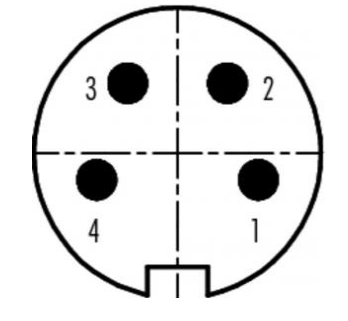

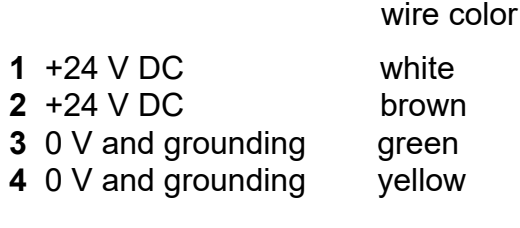

F00061y

For device versions with a permanently connected mains cable, please note the different, correct wire assignment:

**1: 24 DC 2: 0 V ye/gr: PE**

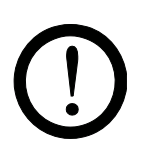

## **Caution!**

Due to the power consumption of the power supply unit, the cable crosssections should be as large and the cables as short as possible in order to reduce cable loss.

The voltage at the individual contacts must not exceed 60 V DC.

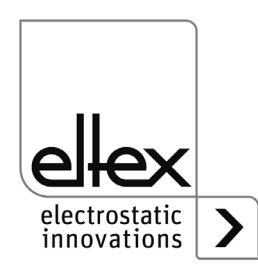

## **3.4.2 Connecting the supply voltage AC (ES61/\_A)**

The supply voltage of 90 - 264 V AC is connected via the prefabricated mains cable with angled shock-proof plug or open ends for connection to terminals in the control cabinet.

## **3.4.3 External protection**

For external fusing of the power supply unit, we recommend the following circuit breaker, depending on the design variant:

ES61/A: 2 A, Tripping-Characteristics "C" ES61/D: 4 A, Tripping-Characteristics "D"

## <span id="page-19-0"></span>**3.5 Sensor input (optional)**

only variantesES61/ ...C and ES61/ ...S see table Pos. 6, [chapter 1.1 "Variants", page 9](#page-8-0)

The interface enables the connection of an E-field sensor or speed sensor. It is also possible to connect an external expansion box for evaluating several sensors.

To use the sensor input, select the corresponding parameter setting, see [chapter A.3.4 "Parameters Sensor", page 87](#page-86-0).

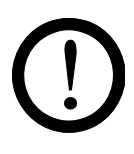

## **Caution!**

- Please ensure that the signals are connected correctly to avoid damaging the power supply unit.
- Shielded cables must always be used for the interface cables; the shields must be connected at both ends.
- The voltage at the individual contacts must not exceed 60 V DC.

## **Sensor input pin assignment**

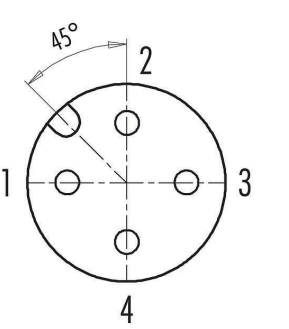

- 1 GND
- 2 +24 V DC output, ±20 %, I < 50 mA
- 3 analog sensor input
- 4 digital sensor input

 0 V digital Low 24 V DC digital High

*Fig. 9: Sensor input pin assignment*

F00076y

When using a speed sensor, ensure that a suitable speed sensor with a supply voltage of 24 V DC and a PNP sensor output is used.

The external expansion box for evaluationg additional sensors must be connected to the two connections GND and digital sensor input. For further information, please refer to the documentation for the expansion box.

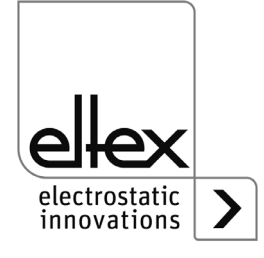

## <span id="page-20-0"></span>**3.6 I/O interface (optional)**

only variants ES61/ ...C and ES61/ ...R see table Pos. 6, [chapter 1.1 "Variants", page 9](#page-8-0)

The interface enables the power supply unit to be integrated into a PLC or other environments for function and fault signal monitoring. Hardware release is optional.

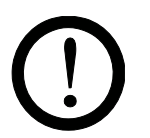

## **Caution!**

- Please ensure that the signal lines are connected correctly to avoid damaging the power supply unit.
- Shielded cables must always be used for the interface cables; the shields must be connected at both ends.
- The voltage at the individual contacts must not exceed 60 V DC.

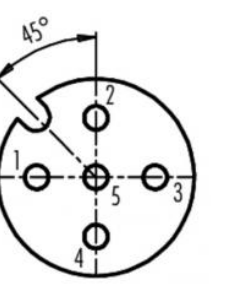

*Fig. 10: Sensor input pin assignment*

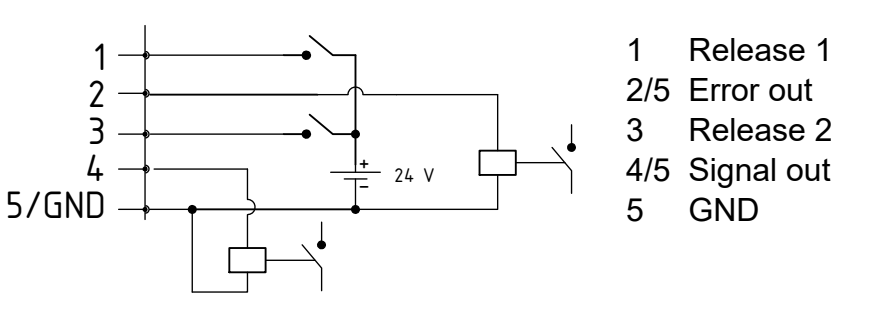

*Fig. 11:*

## **1 Release 1**

wire color: white

External 24 V signal for releasing the high voltage  $U = 24$  V DC ±10 %, I <20 mA

For further details on the release circuit, see [chapter 4.4 "Releasing](#page-34-0)  [the high voltage", page 35.](#page-34-0)

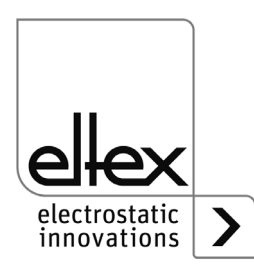

Z-118404y\_8

 $2 - 118404y_8$ 

## **2 Fault signal output**

wire color: brown

0 V:

The power supply is not ready to start or has detected an error; the high voltage is switched off.

24 V DC:

The power supply is in operation and no errors have occurred. 24 V DC / I < 50 mA

## **3 Release 2**

wire color: green

External 24 V signal for releasing the high voltage  $U = 24$  V DC  $\pm 10$  %, I < 20 mA

For further details on the release circuit, see [chapter 4.4 "Releasing](#page-34-0)  [the high voltage", page 35](#page-34-0).

## **4 Signal output**

wire color: yellow

24 V signal for signaling internal device statuses. For more informationen, see [chapter 4.3 "Function monitoring",](#page-28-0)  [page 29.](#page-28-0)

24 V DC / I < 50 mA

## **5 GND**

wire color: grey

## <span id="page-21-0"></span>**3.7 Field bus Interfaces**

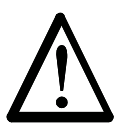

## **Warning!**

Electric shock hazard!

Work may be carried out only if:

- the supply voltage to the power supply has been interrupted
- the machine is at a standstill, as the bars pick up charge while the material web is running.

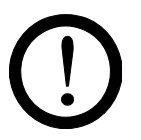

## **Caution!**

The voltage at the individual contacts must not exceed 60 V DC.

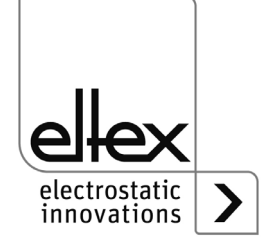

## <span id="page-22-0"></span>**3.7.1 CANopen® (optional)**

The ES61 power supplies support the CANopen® protocol standardized according to CiA 301. The power supply logs on to the network as a slave with the device profile 401 for input/output devices. The following CANopen® services are supported:

- Emergency Protokoll (EMCY) for the transmission of error and warning events
- Heartbeat Producer for node monitoring
- Static mapping for PDO transfer All important data are available in PDOs.
- Immediate SDO transfer Segmented transfer and block transfer are not supported.
- CANopen® objects for storing und restoring parameter data
- CANopen® objects for saving and restoring parameter data
- LSS services for setting the node address and baud rate (see [Chapter 4.5\)](#page-35-0).

The complete description of the CANopen® protocol for the ES61 power supply and the corresponding EDS file "ES61.eds" are available in separate files. The files are available for download on the product page Discharge/Power Supplies/PRO IONIZER at www.eltex.de.

The bus network (beginning / end) has to be terminated at both sides.

## **Pin assignment CANopen®**

Plug connector M12x1 A-coded

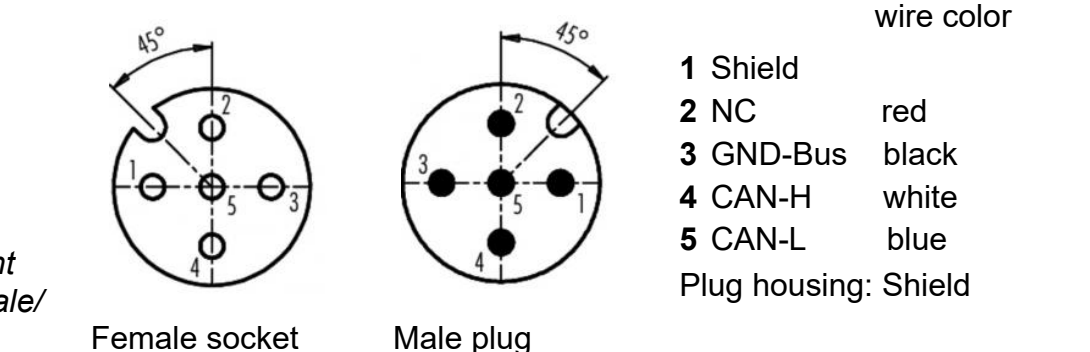

*Fig. 12: Pin assignment CAN-Bus female/ male*

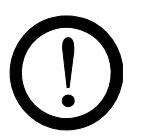

## **Caution!**

For the variant with CANopen®, a cable suitable for CAN bus networks with a surge resistance of 120 ohms must be used for both bus leads; this is the only way to ensure the proper functioning of the CAN network.

The maximum cable lengths specified in CiA 303-1 as a function of the transmission speed must be observed for the entire network and for the individual spur lines.

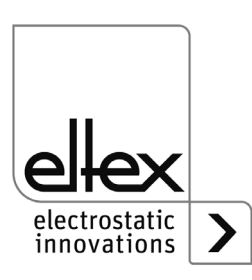

F00052y + F00053y $-00052y + F00053y$ 

BA-en-2089-2403\_PRO IONIZER 23

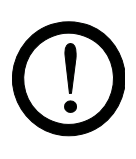

**Caution!**

A warning message appears if the bus communication is not connected. The occurrence of this warning message can be suppressed by deactivating the CANopen® communication; see [chapter 4.5.1.10.7 "CANopen®](#page-45-0)  [Baud rate", page 46](#page-45-0) for setting using the membrane keyboard and [chapter](#page-85-0)  [A.3.3 "Parameters General", page 86](#page-85-0) for the setting via the display.

## <span id="page-23-0"></span>**3.7.2 ModbusTCP (optional)**

only variants ES61/\_...M see table Pos. 7, [chapter 1.1 "Variants", page 9](#page-8-0)

The power supplies of the ES61/ M family can be integrated into an existing LAN network using the TCP/IP standard ModbusTCP protocol.

All variants with this option support the following functions:

- 10/100 Mbit/s transmission
- DHCP protocol for setting the IP address (actived by default)
- Fixed IP address setting is possible
- Cyclic retrieval of process data
- Setting and reading of the parameter set
- LED output of the network and connection status

A complete description of supported commands and assignment of process data, parameters etc. of the respective registers are available in separate files. The files are available for download on the product page Discharge/Power Supplies/PRO IONIZER at www.eltex.de.

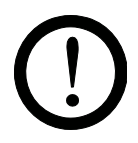

## **Caution!**

Suitable, shielded cables must be used to connect the power supply unit to the network; the shield must be contacted at a suitable point ad both ends. We recommend using cables of category Cat 5e or higher.

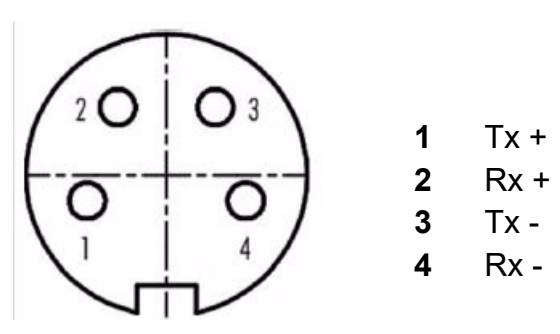

*Fig. 13: Pin assignment Plug connector M12x1 D-coded*

2 x female Socket

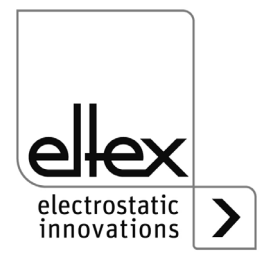

F00055y

## <span id="page-24-0"></span>**3.8 Use of the Eltex signal cable CS and mains cable KN**

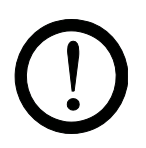

When using the CS signal cable or the KN mains cable optionally available from Eltex, the following data, color markings and bending radii should be observed when connecting the individual leads.

## **Available cable variants**

• **CS/E Signal cable I/O interface**  CS/EMO connection power supply: straight plug

connection customer: open end

## • **CS/C Signal cable CANopen®**

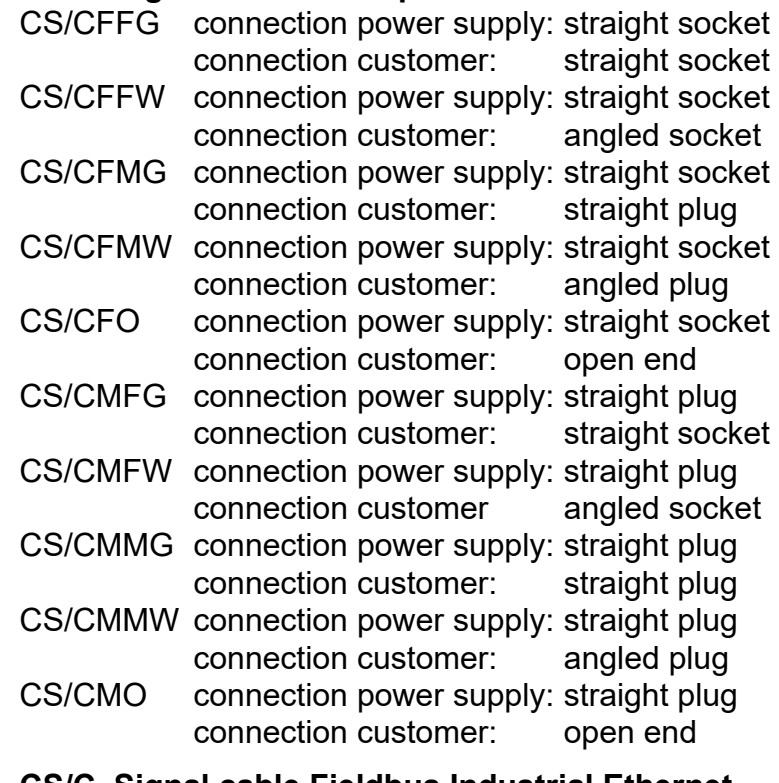

### • **CS/C Signal cable Fieldbus Industrial Ethernet**

CS/IMMG connection power supply: straight plug connection customer: straight plug CS/IMMW connection power supply: straight plug connection customer: angled plug CS/IMR connection power supply: straight plug connection customer: RJ45 plug

## • **KN/H Mains cabel Supply voltage 24 V**

KN/HD connection power supply: straight plug connection customer: open end

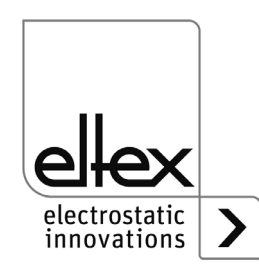

## **Cable assignment for open end connection**

## **CS/E Signal cable I/O interface**

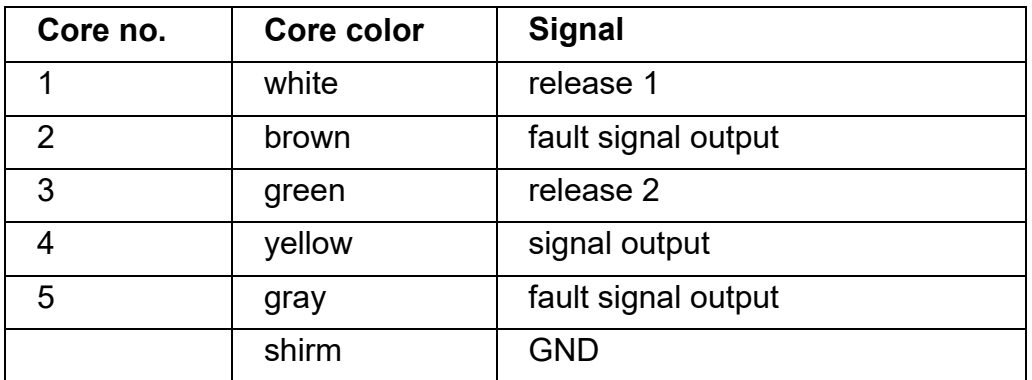

# **CS/C Signal cable CANopen®**

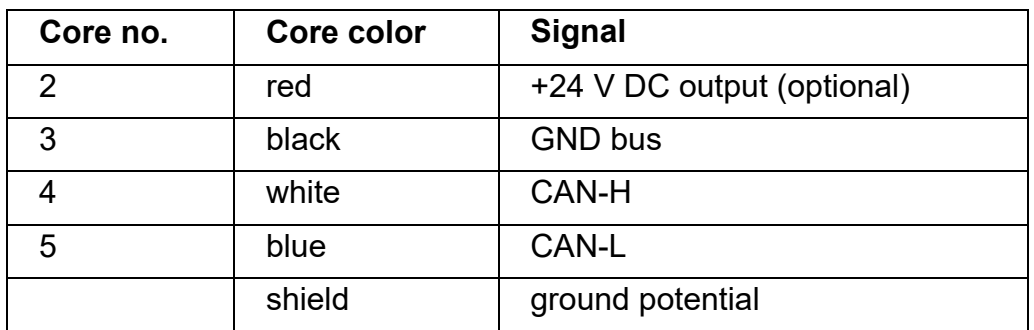

## **KN/H Mains cable Supply voltage 24 V DC**

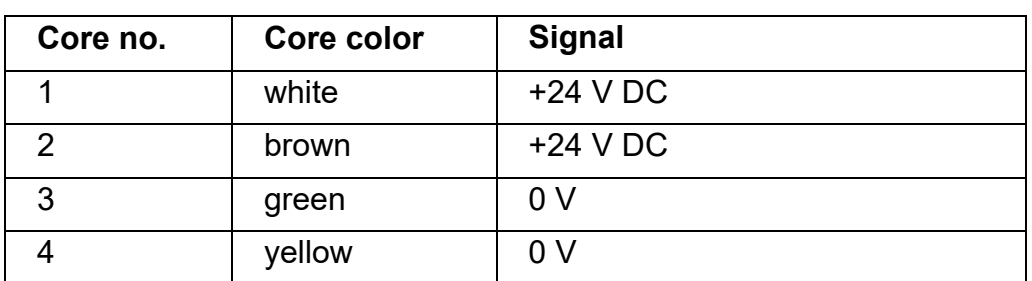

## **Bending radii**

When installing the cables, observe the following minimum bending radii:

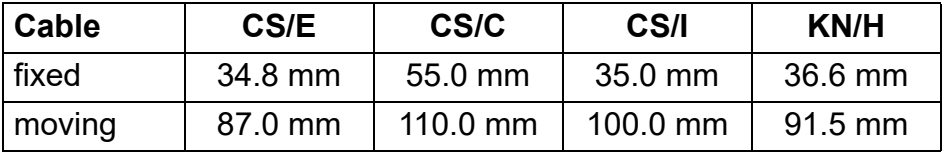

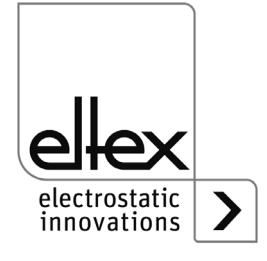

# $2 - 118404ay_6$ Z-118404ay\_6

# **4. Operation**

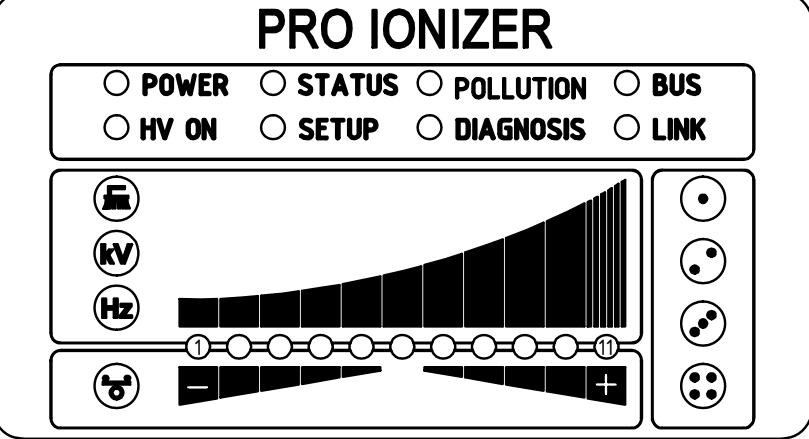

In all power supply variants, the operating status of the device is indicated by LEDs.

## *Operating status indicated by illuminated LED*

*Fig. 14:*

## <span id="page-26-0"></span>**4.1 Startup**

If all connections and the installation have been carried out correctly, the system is ready for operation and the supply voltage can be switched on.

## **4.2 Setting the power supply ES61**

After switching on, the individual settings for the individual parameters are shown on the LED display on the power supply unit. The device is already ready for operation during this display. It is not necessary to wait for the display until the high voltage is enabled.

The discharge result can be influenced and optimized by the parameters discharge voltage, ion balance and frequency.

The achievement of the optimum discharge power can be checked with an electric field meter by measuring the product to be discharged. We generally recommend using the factory settings of these parameters (see [chap](#page-81-0)[ter A.3.1 "Parameters Discharge", page 82\)](#page-81-0).

For more information on the best possible setting of the high voltage for optimizing the residual charge, see [chapter A.4 "Optimization of the resi](#page-87-0)[dual charge", page 88](#page-87-0).

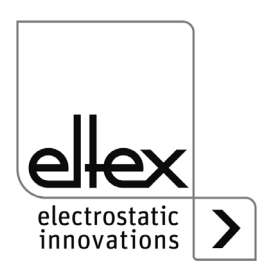

BA-en-2089-2403\_PRO IONIZER 27

## **kV - Discharge voltage**

The setpoint of the discharge voltage can be varied within a range of 3.5 - 5 kV.

The ionization range can be extended by increasing th voltage. The discharge voltage also affects the ion balance. Reducing the discharge voltage improves the ion balance.

## **Folder** - Ion Balance

The ion balance can be set for both polarities to optimize the residual charge.

No adjustment is made for th 50 % setting.

If the set value is below 50 %, the positive polarity is adjusted and if the setting is above 50 %, the negative polarity is adjusted.

## **Frequency Discharge**

The frequency can be varied in several stages within a range of 50 - 200 Hz

The residual charge of the substrate to be discharged can be optimized by changing the frequency, see [chapter A.4 "Optimization of the residual](#page-87-0)  [charge", page 88.](#page-87-0)

When operating at higher frequencies, the load on the power supply unit increases (see [chapter 3.3.1 "Maximum active bar length and length of the](#page-16-2)  [high voltage cable", page](#page-16-2) 17, load diagrams).

## **Brush**

The current actual pollution value of the selected connection is displayed. For more information on the pollution monitoring, see [chapter A.5 "Pollution](#page-89-0)  [monitoring", page 90.](#page-89-0)

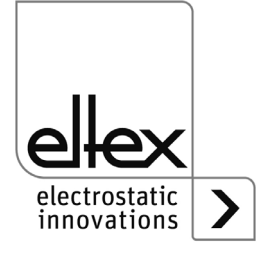

## <span id="page-28-0"></span>**4.3 Function monitoring**

The correct functioning of the unit is signaled via LEDs. In addition, function monitoring is possible with the optional fault signal and signal outputs of the I/O interface.

## **Note!**

Malfunctions are not saved. The disruption of the supply voltage automatically cancels the malfunction message.

The following list and description of the individual LEDs on the LED display describes the display when the device is in operation. When the setup menu is activated (see LED SETUP), the display for individual LEDs differs from the status described; for further information, see chapter 4.5.1.10 "Setup menu device settings", page 40 and chapter 4.5.1.11 "Setup menu performance control", page 48.

Die nachfolgende Auflistung und Beschreibung der einzeln LEDs der LED-Anzeige beschreibt die Darstellung im Betrieb des Geräts. Bei aktiviertem Setup-Menü (siehe LED SETUP) ist die Darstellung für einzelne LEDs unterschiedlich zu dem beschriebenen Zustand; weitere Informationen siehe [chapter 4.5.1.10 "Setup menu Device settings", page 39](#page-38-0) and [chapter](#page-46-0)  [4.5.1.11 "Setup menu Performance Control", page 47](#page-46-0).

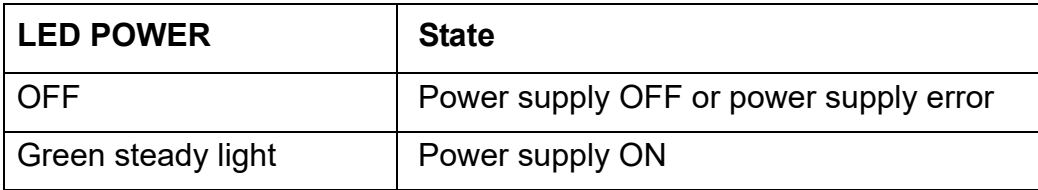

## **• LED POWER**

## **• LED "HV ON"**

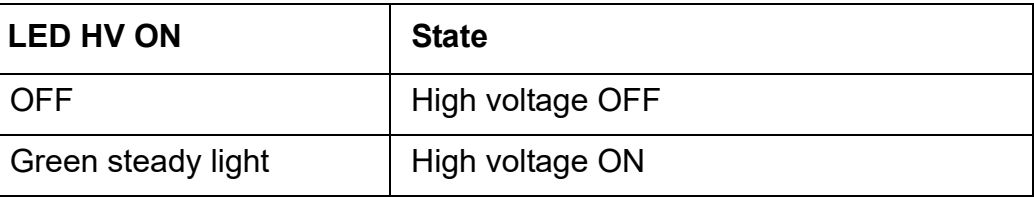

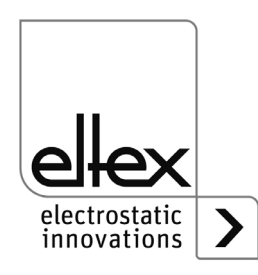

## • **LED "STATUS"**

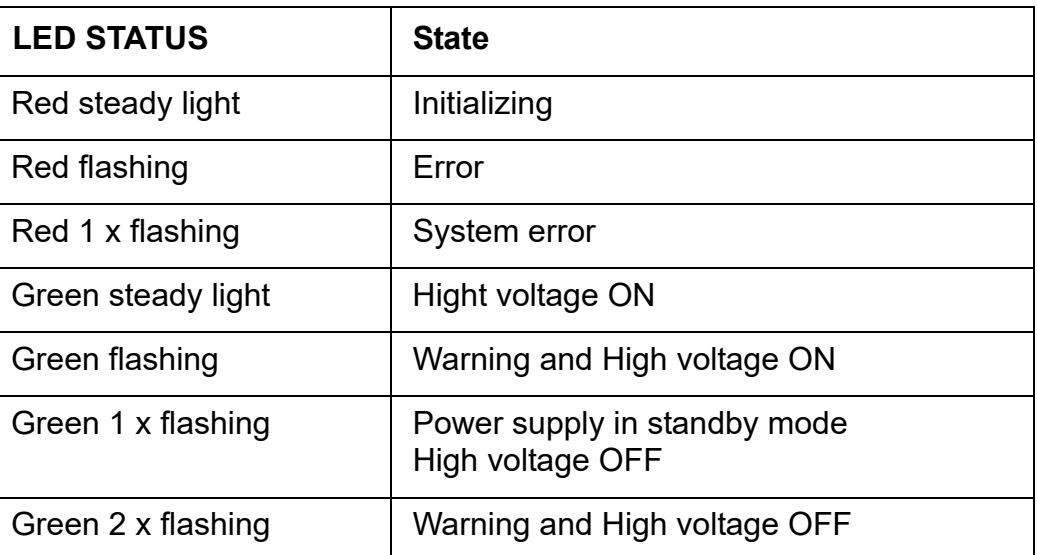

## **• LED "SETUP"**

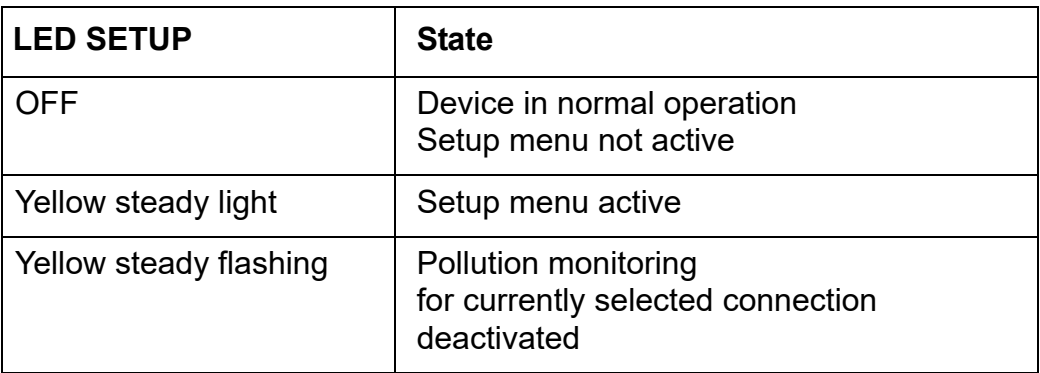

## **• LED "POLLUTION"**

 only variants ES61/P see table Pos. 1, [chapter 1.1 "Variants", page 9](#page-8-0)

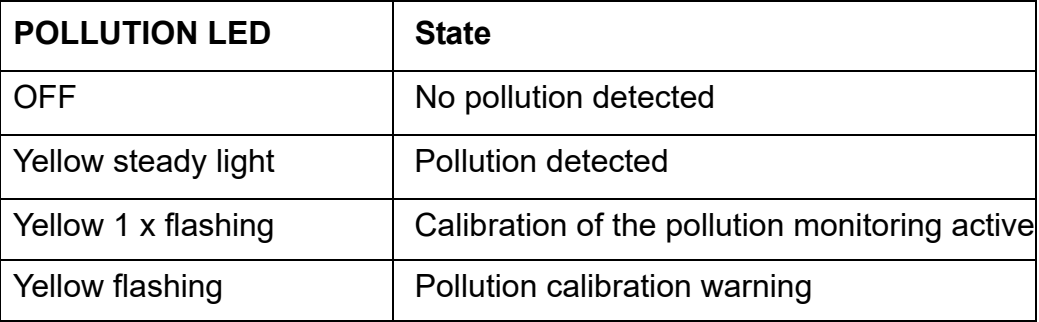

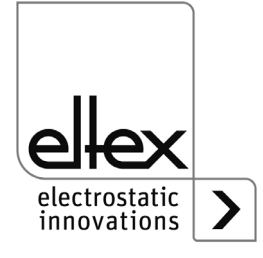

## **• LED "DIAGNOSIS"**

only variants ES61/ ...P see table Pos. 8, [chapter 1.1 "Variants", page 9](#page-8-0)

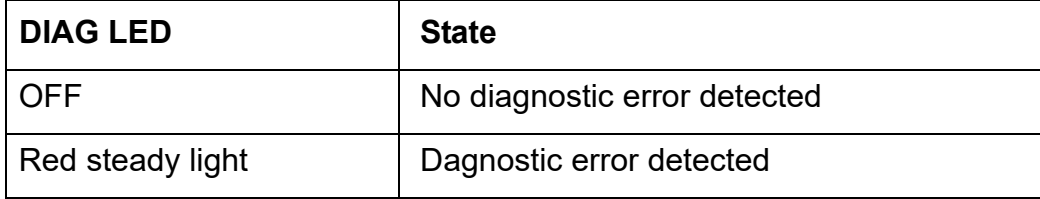

## **• BUS LED, LINK LED**

Indicates the status of the respective bus network. In variants without field bus support, these LEDs are permanently off.

## **CANopen® (optional)**

Display only for variants ES61/ ...C see table Pos. 7, [chapter 1.1 "Variants", page 9](#page-8-0)

Presentation of the LED outputs for the CAN bus specified according to CiA 303-3.

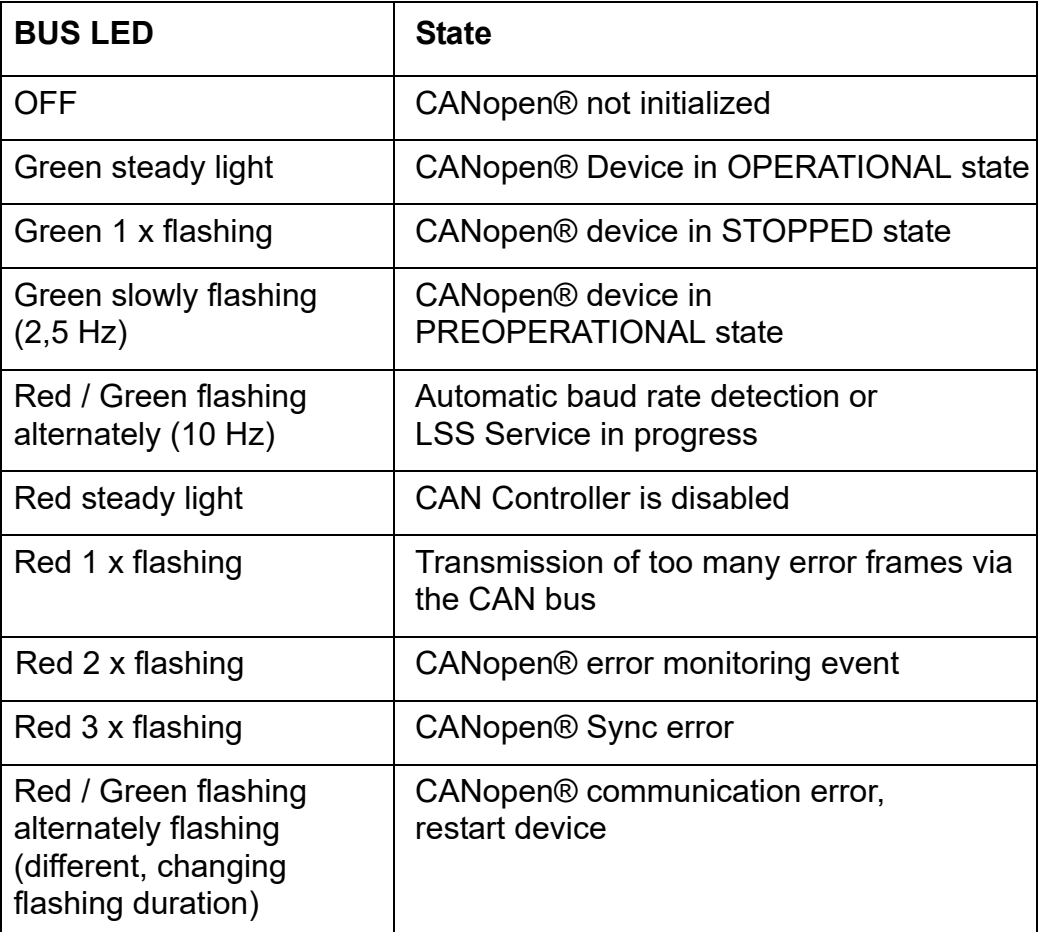

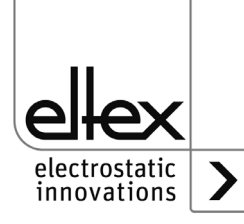

## **ModbusTCP (optional)**

only for variants ES61/\_...M see table Pos. 7, [chapter 1.1 "Variants", page 9](#page-8-0)

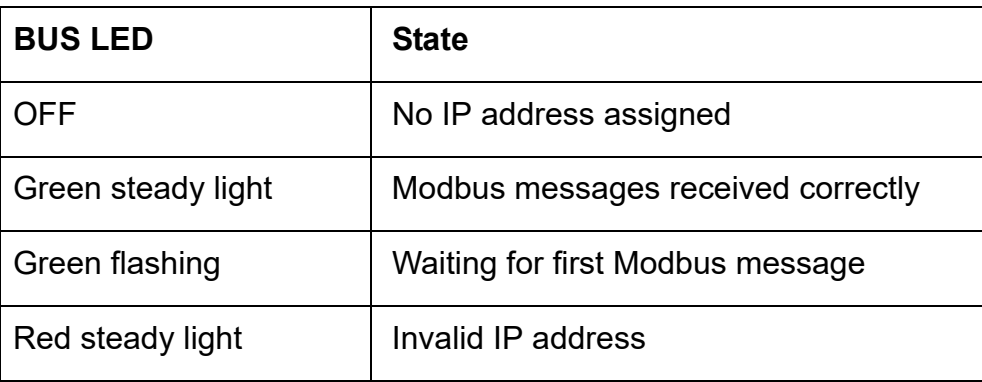

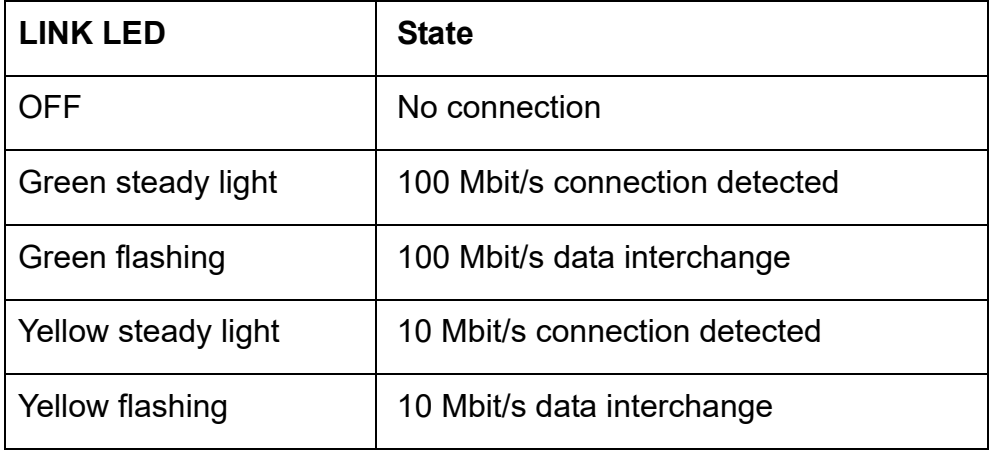

## **• BAR LED**

Visual display of the actual values of the discharging voltage, the pollution of the selected connection or the parameter value of the ion balance or the discharge frequency.

The display is basically divided into 3 parts. On the left-hand side are the LEDs for visualizing the currently selected display status; on the righthand side are the corresponding LEDs for displaying the selected connection. This area is only used in display mode for the pollution of one connection.

The LED bar is located between the two displays for the selected display status. The LED bar is divided into 11 steps for displaying the respective parameter or actual value (LED 1 left to LED 11 right).

The individual states of the LED bar for displaying the corresponding parameter or actual value are described below.

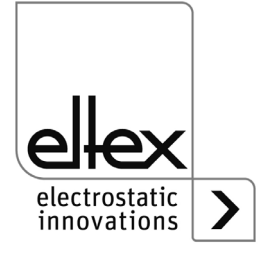

## **• Brush LED Green steady light**

only for variants ES61/P, see table Pos. 1, [chapter 1.1 "Variants", page 9](#page-8-0)

- LED 1 Yellow steady light Display of the percentage of pollution Connection 1
- LED 2 Yellow steady light Display of the percentage of pollution Connection 2
- LED 3 Yellow steady light Display of the percentage of pollution Connection 3
- LED 4 Yellow steady light Display of the percentage of pollution Connection 4

## **• kV LED Green steady light**

Display of the current actual value of the discharge voltage. When the  $+$  or - button is pressed, the display briefly changes to show the set parameter value of the discharge voltage; for more information, see [chapter 4.5.1 "Using the membrane keyboard", page 36.](#page-35-1)

## **• Hz LED**

## **Green steady light**

## **Display of the parameterised frequency of the discharge voltage**

- 1. LED Frequency Discharge voltage 50 Hz
- 2. LED Frequency Discharge voltage 62,5 Hz
- 3. LED Frequency Discharge voltage 75 Hz
- 4. LED Frequency Discharge voltage 87,5 Hz
- 5. LED Frequency Discharge voltage 100 Hz
- 6. LED Frequency Discharge voltage 125 Hz
- 7. LED Frequency Discharge voltage 150 Hz
- 8. LED Frequency Discharge voltage 175 Hz
- 9. LED Frequency Discharge voltage 200 Hz

## **• Balance LED Green steady light**

Display of the set parameter value of the ion balance. The centre of the LED bar represents the starting point of the display. Depending on the setting, the LEDs to the right or left of the centre point light up.

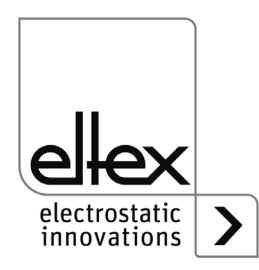

## **Fault signal output (optional)**

only for variants ES61/\_...C and ES61/\_...R, see table Pos. 6, [chapter 1.1 "Variants", page 9](#page-8-0)

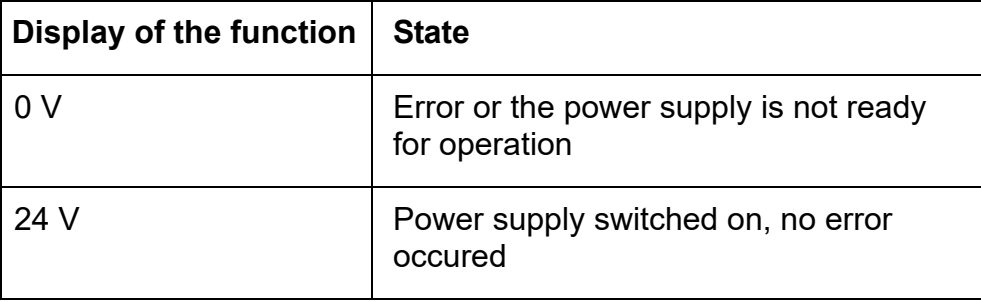

## **Signal output (optional)**

only for variants ES61/\_...C and ES61/\_...R, see table Pos. 6, [chapter 1.1 "Variants", page 9](#page-8-0)

The signal output can be used to signal different internal device statuses depending on the set mode; for more information see [chapter A.2 "Over](#page-79-0)[view of actual values", page 80.](#page-79-0)

## **"Hihg voltage active" mode**

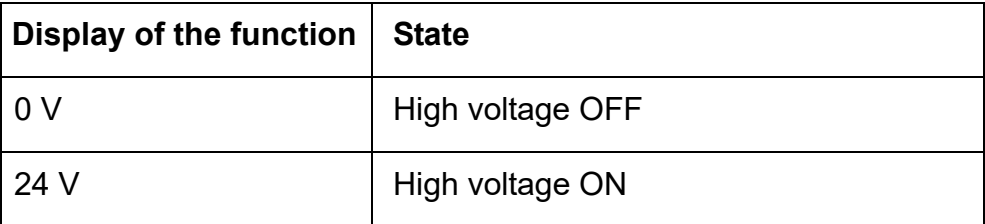

## **"Warning" mode**

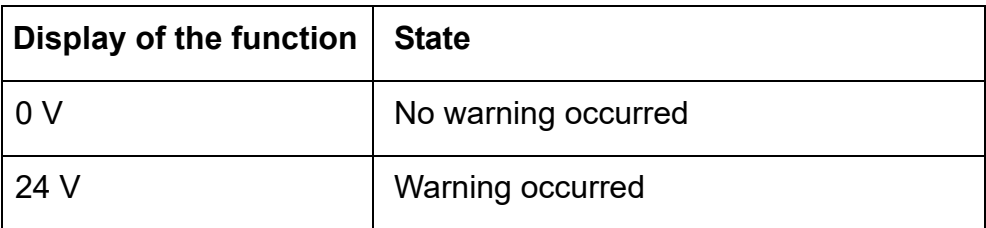

## **"Pollution" mode**

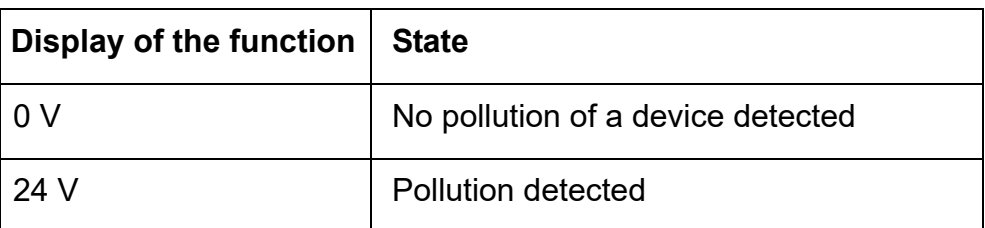

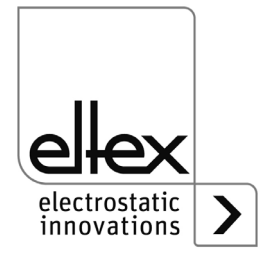

## <span id="page-34-0"></span>**4.4 Releasing the high voltage**

Several options are available for releasing the high voltage. These may differ depending on the device variant.

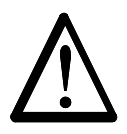

## **Attention!**

If electrically conductive substrates or substrates coated with conductive material (e.g. metal foil or metal composites) are used, the release of the high voltage must be blocked. The substrate is discharged via passive operation of the connected bars discharge.

The software release options for the high voltage are available in all devices; the hardware release options are only available for the ES61/\_...C and ES61/ ...R variants, see table item 6, [chapter 1.1 "Variants", page 9.](#page-8-0) The "Release 1" and "Release 2" signals are logically linked internally. If the device is used without functional safety requirements in accordance with DIN EN 13849, only one of the two signals needs to be connected to release the high voltage.

In principle, the options for hardware and software release can be used or combined independently of each other.

When using the power supply unit in conjunction with functional safety in accordance with DIN EN 13849, redundant switching of the release is necessary. For this purpose, the two signals "Release 1" and "Release 2" must be switched separately.

## **Software release options**

• **Automatic**

The software is released automatically once the power supply has booted up.

## • **Integrated control**

The release is activated or deactivated directly by pressing a button (ON/OFF) on the integrated control unit.

Operating the power supplies with the ECC visualization system, a power supply release - set on the ECC - has priority. A deactivation at the power supply is not possible if the release has been set on the visualization system ECC at the same time. The power supply must be deactivated via the ECC visualization system.

## • **CANopen®**

The release can be set or deleted via the CANopen® bus transmitted command.

## • **Ethernet-based field bus**

The release can be controlled via the Ethernet-based field bus (e.g. ModbusTCP).

For more information on configuring the individual release options, see [chapter A.2 "Overview of actual values", page 80.](#page-79-0)

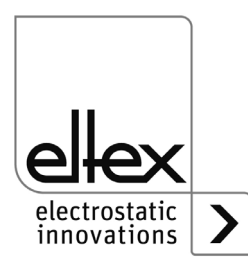

## <span id="page-35-0"></span>**4.5 Integrated control elements**

Settings on the power supply are made via the integrated control elements. Error and warning messages can be acknowledged directly on the device.

Depending on the power supply variant, the operator can use the integrated membrane keyboard or the touchscreen.

## <span id="page-35-1"></span>**4.5.1 Using the membrane keyboard**

```
only for variants ES61/_...K,
see table Pos. 5, chapter 1.1 "Variants", page 9
```
The keyboard is used to set certain parameters, the setpoint and to acknowledge error and warning messages.

## **Note:**

The membrane keyboard can be deactivated by setting the parameter for the key lock. The key lock is automatically released again after a fieldbus communication failure is detected, so that settings can be made on the device using the membrane keyboard, see [chapter A.2 "Overview of](#page-79-0)  [actual values", page 80.](#page-79-0)

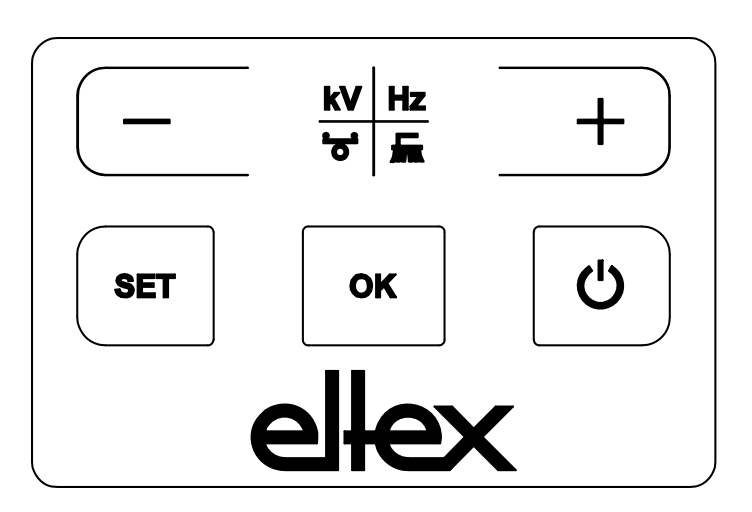

*Fig. 15: Membrane keyboard*

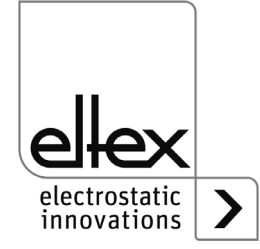

Z-118404y\_7

 $-118404y$
#### **4.5.1.1 Describtion of the buttons**

- **Button: +** Button for changing the setting
- **Button: -** Button for changing the setting
- **Button: kV / Hz / Brush / Balance** Button for switching the display of the LED bar
- **Button: Setup** Activating the Setup Menu
- **Button: OK** Conformation of the setting
- **Button: ON/OFF**

Setting or deleting the software release for high voltage generation

## **4.5.1.2 Switching the bar display**

Pressing the kV / Hz / Brush / Balance button changes the view of the current bar display. The currently selected display is shown by the permanent illumination of the corresponding LED. In the display mode for pollution (LED brush lights up permanently), it is still possible to change the display for the individual connections. Use the +/- buttons to do this.

The change takes place each time the button is pressed or held down and is only possible when the setup menu is deactivated.

## **4.5.1.3 Setting the setpoint Discharge voltage**

When the display mode for the discharge voltage is selected (LED kV) lights up continuously), the setpoint value for the discharge voltage can be set by pressing the  $+/-$  buttons. The LED bar display changes from displaying the actual value to displaying the setpoint value immediately after the button is pressed.

The set value for the discharge voltage can be changed in the range from 3.5 kV to 5.0 kV in 100 V increments.

Once the setting has been made, the current setpoint is saved automatically. The setpoint value for the discharge voltage can only be set when the setup menu is deactivated. For more information on setting the setpoint, please refer to chapter [chapter A.2 "Overview of actual values",](#page-79-0)  [page 80.](#page-79-0) A.4 "Optimizing residual charge", page 90.

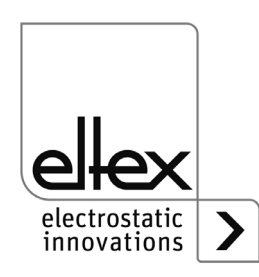

## **4.5.1.4 Setting the frequency Discharge voltage**

The frequency of the discharge voltage can be set using the +/- buttons of the LED bar when selecting the display mode for the frequency (LED Hz lights up continuously). The frequency is set in steps in a range of 50 - 200 Hz.

- 1. LED Frequency Discharge voltage 50,0 Hz
- 2. LED Frequency Discharge voltage 62,5 Hz
- 3. LED Frequency Discharge voltage 75,0 Hz
- 4. LED Frequency Discharge voltage 87,5 Hz
- 5. LED Frequency Discharge voltage 100,0 Hz
- 6. LED Frequency Discharge voltage 125,0 Hz
- 7. LED Frequency Discharge voltage 150,0 Hz
- 8. LED Frequency Discharge voltage 175,0 Hz
- 9. LED Frequency Discharge voltage 200,0 Hz

Once the setting has been made, the current frequency is saved automatically. The discharge voltage frequency can only be set when the setup menu is deactivated.

To set the frequency in connection with optimizing the residual charge of the substrate to be discharged, please refer to [chapter A.2 "Overview of](#page-79-0)  [actual values", page 80.](#page-79-0)

#### **4.5.1.5 Setting the ion balance**

If the Balance display mode (LED Balance lights up continuously) is selected, the ion balance can be set by pressing the +/- buttons.

The ion balance can be adjusted in both the positive and negative directions.

If only the middle LED of the bar lights up, there is no adjustment. If LEDs in the left-hand area light up, the ion balance is shifted in the negative direction. An adjustment in the positive direction takes place when the LEDs in the right-hand area of the bar light up.

Once the setting has been made, the current ion balance is automatically saved. The ion balance can only be set when the setup menu is deactivated.

The ion balance setting is used to adjust the residual charge. For more information on the setting, please refer to [chapter A.2 "Overview of actual](#page-79-0)  [values", page 80.](#page-79-0)

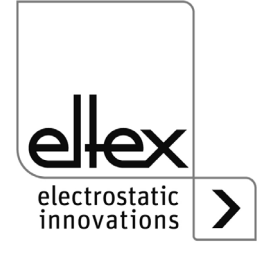

#### **4.5.1.6 Setting and deleting the software release**

Press the ON/OFF button to set or delete the software release. The "Release via integrated control elements" setting must be activated (default setting).

#### **4.5.1.7 Saving the parameters**

To save the entire parameter set, press and hold the OK button until the LEDs flash twice.

## **4.5.1.8 Loading the factory settings**

To load the entire parameter set, press and hold the OK button until the LEDs flash twice.

#### **4.5.1.9 Acknowledge error or warning messages**

Error and warning messages can be acknowledged via a common button combination. To do this, press and hold the three buttons Setup, OK and kV / Hz / Brush / Balance until the LEDs flash twice. Acknowledgement takes place after an internal check of the system. Successful acknowledgement is indicated by the "Status" LED. If several errors or warnings have occurred, the message must be acknowledged several times.

## <span id="page-38-0"></span>**4.5.1.10 Setup menu Device settings**

The setup menu is basically divided into two parts. On the one hand, a general setup menu is available for the device settings. In addition, a setup menu for setting the performance control of the respective connection is available for the ES61/P variants see [chapter 4.5.1.11 "Setup menu](#page-46-0)  [Performance Control", page 47](#page-46-0)).

For the device settings, the following settings are possible with the general setup menu:

• **Software release option** Setting the options for the software release

## • **Hardware release option**

only for variants ES61/ ...C snd ES61/ ...R, see table Pos. 6, [chapter 1.1 "Variants", page 9](#page-8-0)

Activation or deactivation of the hardware release for the high voltage generation

## • **Signal output mode**

only for variants ES61/ ...C and ES61/ ...R,

see table Pos. 6, [chapter 1.1 "Variants", page 9](#page-8-0)

Selection of the mode for signaling the device status using the signal output

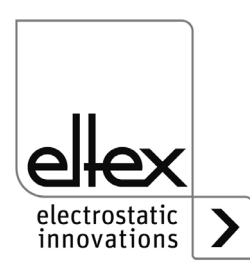

## • S**ensor input mode**

only for variants ES61/ ...C and ES61/ ...S, see table Pos. 6, [chapter 1.1 "Variants", page 9](#page-8-0) 

Selection of the sensor input mode

## • **CANopen® node address**

only for variants ES61/ ...C see table Pos. 7, [chapter 1.1 "Variants", page 9](#page-8-0) Setting the node address of the device for the CANopen®- network

## • **CANopen® baud rate**

only for variants ES61/ ...C see table Pos. 7, [chapter 1.1 "Variants", page 9](#page-8-0)

Selection of the baud rate of the device for the CANopen® network or deactivation of the CANopen® communication

The setup menu is started by holding down the "Setup" button when the discharge voltage, frequency or balance of the LED bar is selected. The button must be held until the "SETUP" LED lights up continuously. Press the OK button to confirm the individual settings made. The menu then immediately switches to the next setting. The menu cannot be canceled and must be carried through to the end. When exiting the menu, the settings made are saved automatically.

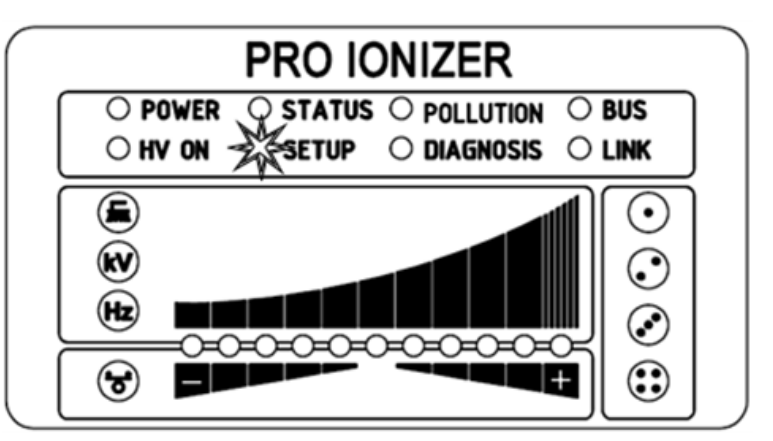

The LEDs to the right of the LED bar show the current menu item in the setup menu. The setting is displayed using the LED bar.

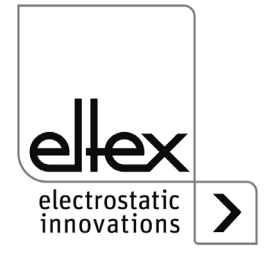

B00444

*Fig. 16: Start Setup menu with illuminated LED SETUP*

## **4.5.1.10.1 Start Setup menu**

To start the setup menu, first select the discharge voltage, frequency or balance display mode of the LED bar. Then press and hold the Setup button until the "SETUP" LED lights up continuously. Pressing the OK button takes you to the menu item for the Software release or Activate reference point option.

#### **4.5.1.10.2 Option Software release**

The 1. configuration LED indicates the selection of the menu item for setting the software release option for high voltage generation. The LED bar shows the current setting of the parameter. The setting of the software release option can be changed using the + and - buttons. The setting is confirmed by pressing the OK button.

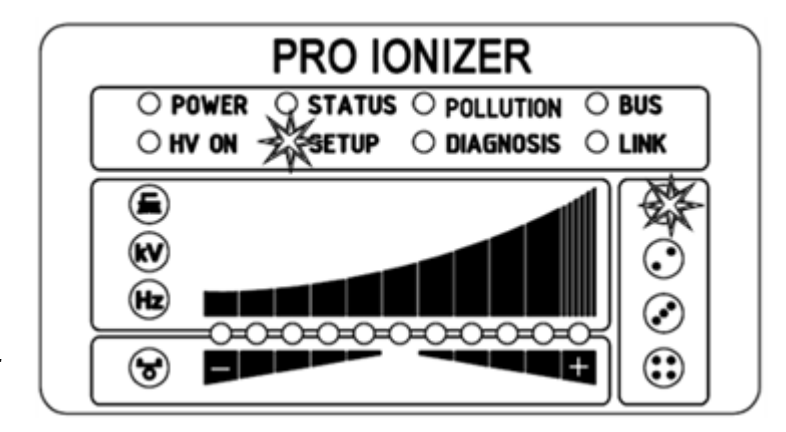

- LED 1: Software release deactivated The high-voltage release is carried out exclusively by the external release signal via the I/O interface.
- LED 2: Automatic software release
- LED 3: Release integrated control elements membrane keyboard Button "ON/OFF"
- LED 4: Release CANopen® interface
- LED 5: Release Ethernet-based field bus interface

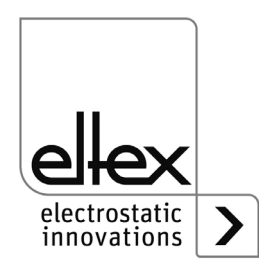

B00445

*Fig. 17: Menu item: "Option software release" with illuminated 1. Configuration LED*

## **4.5.1.10.3 Option Hardware release**

only for variants ES61/\_...C and ES61/\_...R, see table Pos. 6, [chapter 1.1 "Variants", page 9](#page-8-0)

The 2. configuration LED indicates the selection of the menu item for setting the option for the hardware release of the high voltage generation. The LED bar shows the current setting of the hardware release. The setting can be adjusted using the + and - buttons. The OK button confirms the setting and the next menu item is then executed.

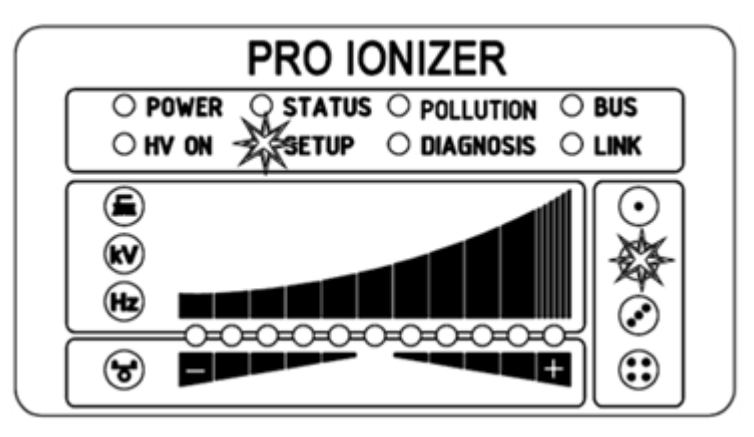

*Fig. 18: Menu item: "Option hardware release" with illuminated 2. Configuration LED*

- LED 1: Hardware release deactivated
- LED 2: Hardware release activated

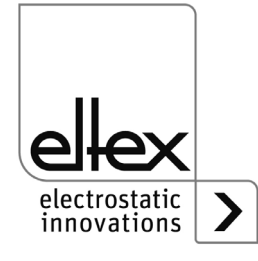

#### **4.5.1.10.4 Signal output mode**

only for variants ES61/\_...C and ES61/\_...R, see table Pos. 6, [chapter 1.1 "Variants", page 9](#page-8-0)

The menu item for setting the mode for the signal output is signaled by the 3. configuration LED. The LED bar shows the current setting of the parameter. To change the setting, press the + or - button. Confirm the selected

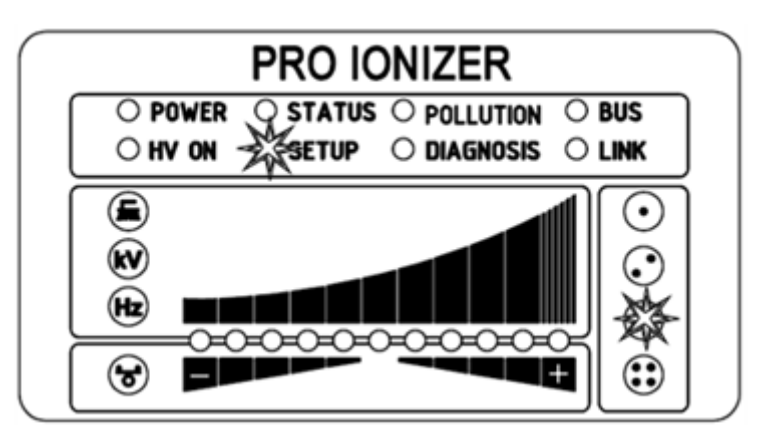

*Fig. 19: Menu item: "Signal output mode" with illuminated 3. Configuration LED*

- LED 1: Signal output mode: High voltage active
- LED 2: Signal output mode: Warning
- LED 3: Signal output mode: Pollution

## **4.5.1.10.5 Sensor input mode**

only for variants ES61/ ...C and ES61/ ...R, see table Pos. 6, [chapter 1.1 "Variants", page 9](#page-8-0)

The 4. configuration LED indicates the selection of the menu item for setting the sensor input mode. The currently selected mode of the sensor input is shown by the LED bar. Use the + and - buttons to set the mode. Press the OK button to confirm the setting. For device variants with CANopen® support, the setup menu changes to the settings for the CANopen® network. For all other variants, this is the last menu item and the setup menu must be exited by pressing the OK button again.

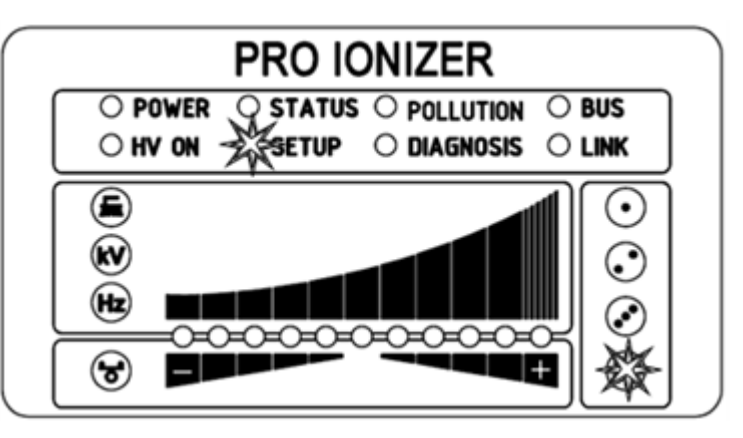

LED 1: Sensor input mode: OFF

LED 2: Sensor input mode: Speed sensor

*Fig. 20: Menu item: "Sensor input mode" with illuminated 3. Configuration LED*

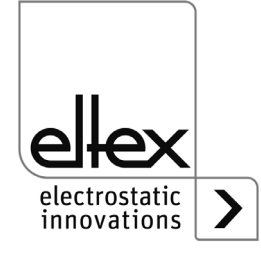

#### **4.5.1.10.6 CANopen® Node address**

only for variants ES61/\_...C, see table Pos. 7, [chapter 1.1 "Variants", page 9](#page-8-0)

The CANopen® node address is set in two steps. First, the tens-digit of the node address is set in the range from 0 - 9. In the second step, the ones-digit is set in the range 0 - 9. The selection of the menu item is signaled by the BUS LED lighting up green continuously. The 1. configuration LED for setting the tens-digit and the 2. configuration LED for setting the ones-digit also light up. The correspondingly selected position of the LED bar represents the setting. The setting can be changed using the + and buttons. The setting is confirmed by pressing the OK button.

Node address = (tens-digit \* 10) + ones-digit

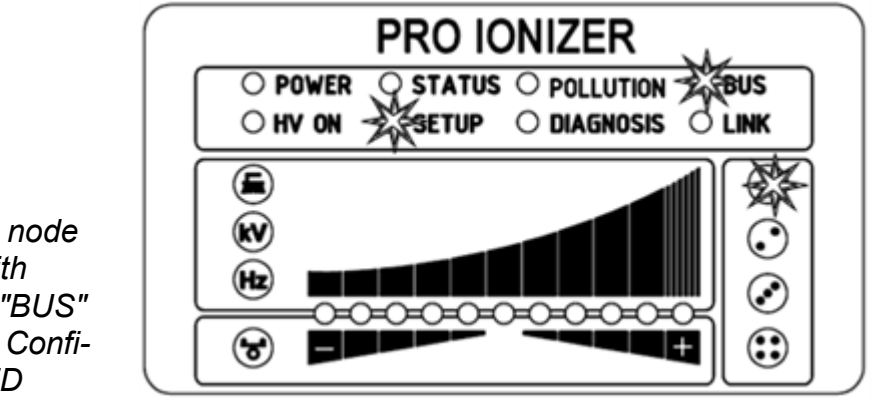

*Fig. 21: Menu item: "Tens-digit CANopen® node address" with illuminated "BUS" LED and 1. Configuration LED*

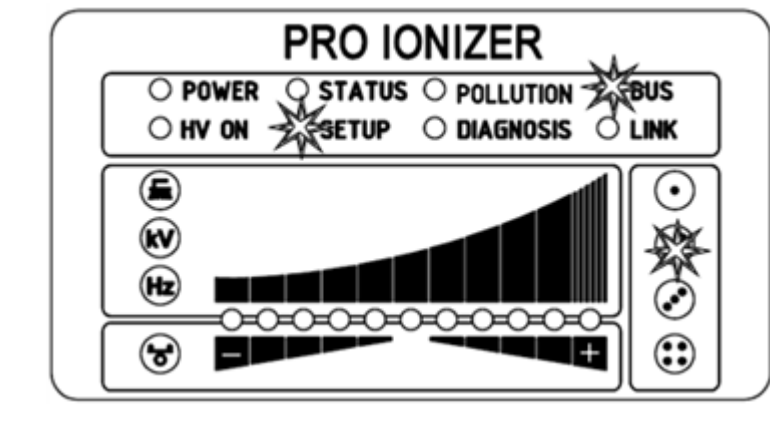

*Fig. 22: Menu item: "Ones-digit CANopen® node address" with illuminated "BUS" LED and 2. Configuration LED*

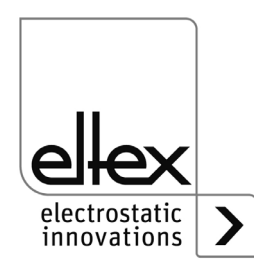

B00449

## **4.5.1.10.7 CANopen® Baud rate**

#### only for variants ES61/\_...C, see table Pos. 7, [chapter 1.1 "Variants", page 9](#page-8-0)

The selection of this menu item is signaled by the BUS LED and the 3. configuration LED lighting up green continuously. The currently selected setting is shown in the LED bar with the corresponding LED. Use the + and - buttons to change the setting. Finally, confirm the selection with the OK button

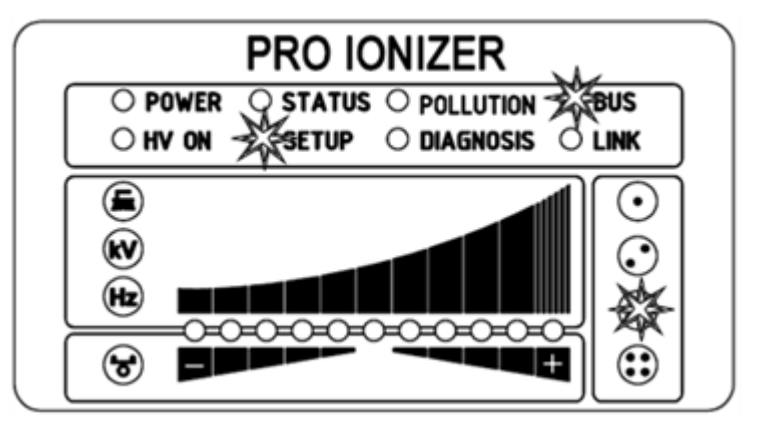

- LED 1: 1000 kBit/s
- $IFD$   $2^T$  800 kBit/s
- LED 3: 500 kBit/s
- LED 4: 250 kBit/s
- LED 5: 125 kBit/s
- LED 6: 50 kBit/s
- LED 7: 25 kBit/s
- $IFD 8: 10 kBit/s$
- LED 9: Deactivation of the CANopen® communication

## **4.5.1.10.8 Setup Exit**

Finally, exit the setup menu by pressing the OK button. All parameters are set to their respective minimum and maximum values after an internal check. The complete parameter set is then saved. The LED display flashes twice and then returns to normal display mode.

If the CANopen® node address and baud rate settings have been made, the power supply unit must be restarted. All other settings are made immediately after exiting the setup menu.

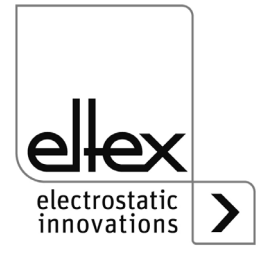

*Fig. 23: Menu item:* 

*tion LED*

*"CANopen® baud rate" with illuminated "BUS" LED and 3. Configura-*

## <span id="page-46-0"></span>**4.5.1.11 Setup menu Performance Control**

only for variants ES61/P see table Pos. 1, [chapter 1.1 "Variants", page 9](#page-8-0)

The setup menu is basically divided into two parts. On the one hand, a general setup menu is available for the device settings (see [chapter](#page-38-0)  [4.5.1.10 "Setup menu Device settings", page 39\)](#page-38-0).

In addition, a setup menu for setting the performance control of the respective high voltage connection is available for the ES61/P variants.

The ES61/P device variants support the setup menu for setting the performance control of the individual connections of the power supply unit. The following settings are possible with this setup menu:

- Reference point activation Setting the options for activating the reference point for performing the performance control. This setting applies to all connections, see [chap](#page-79-0)[ter A.2 "Overview of actual values", page 80](#page-79-0).
- Pollution monitoring Setting the pollution monitoring of the selected connection
- Active length of the devices Configuration of the active length of the connected device of the respective connection
- Cable length Setting of the connected cable length of the selected connection

To start this setup menu, first select the corresponding connection to display the LED bar. To do this, press and hold the kV/HZ/Brush/Balance button until the LED brush lights up. Then select the corresponding connection by pressing the + and - buttons. The setup menu is started by holding down the Setup button. Press and hold this button until the "SETUP" LED lights up continuously. Press the OK button to confirm the individual settings made. The menu then immediately switches to the next setting.

The menu cannot be canceled and must be carried through to the end. When exiting the menu, the settings made are saved automatically.

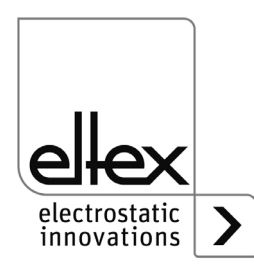

**PRO IONIZER** O POWER **Q STATUS O POLLUTION O BUS**  $\bigcirc$  HV ON  $\bigcirc$  diagnosis  $\bigcirc$  link **SETUP** Œ  $\widehat{\mathbf{G}}$ €

*Fig. 24: Start Setup menu with illuminated "SETUP" LED*

> The LEDs to the left of the LED bar indicate the current menu item in the setup menu. The setting is displayed using the LED bar. The LEDs to the right of the LED bar are used to display the currently selected connection for carrying out the setup menu.

## **4.5.1.11.1 Start Setup menu**

To start the setup menu, first select the pollution display mode (brush LED) of the connection to be configured. Then press and hold the Setup button until the "SETUP" LED lights up continuously. Press the OK button to access the menu item for the option "Activation reference point".

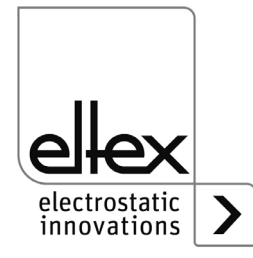

b00452

#### **4.5.1.11.2 Activation reference point**

The "Brush" LED signals the selection of the menu item for setting the activation of the reference point. All four connection LEDs also light up. The LED bar shows the current setting of the parameter. The + and - buttons can be used to change the setting of the software release option. To change the setting, press the + or - button. Press the OK button to confirm the setting.

The setting for activating the reference point is a general setting. This cannot be set individually for each connection. For more information on setting the activation of the reference point and pollution monitoring, see [chapter A.2 "Overview of actual values", page 80.](#page-79-0)

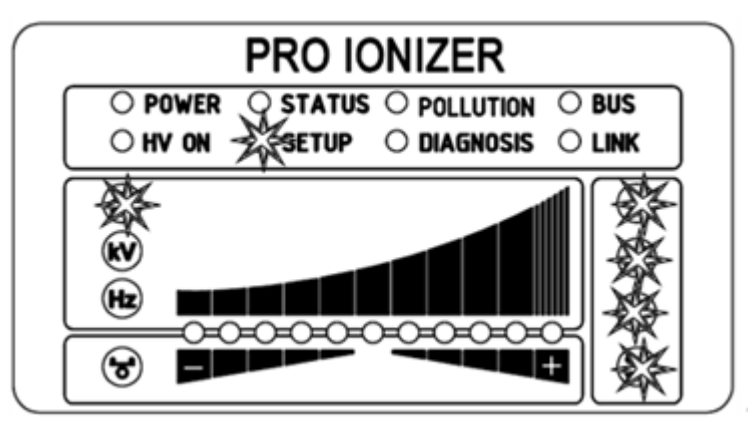

*Fig. 25: Menu item: "Activation refernece point" with illuminated "Brush" LED and all 4 connection LEDs*

- LED 1: Activation of the reference point at high voltage release
- LED 2: Reference point permanenctly activated
- LED 3: Cyclical activation, cycle time 1 minute
- LED 4: Cyclical activation, cycle time 10 minutes
- LED 5: Cyclical activation, cycle time 30 minutes
- LED 6: Cyclical activation, cycle time 60 minutes
- LED 7: Activation of the reference pont by external request via optional field bus interfaces.

 For further information, please refer to the corresponding protocol description.

#### **Note:**

The reference point refers to a fixed setting of the discharge voltage (5 kV, 50 Hz, 0 % ion balance), i.e. these values cannot be changed by the user during operation with a permanently operated reference point.

If the discharge voltage, frequency and/or ion balance need to be adjusted, a different setting must be selected to activate the reference point.

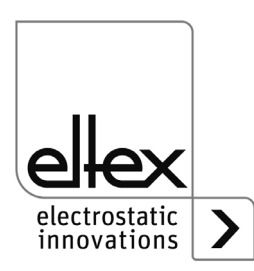

BA-en-2089-2403\_PRO IONIZER 49

b00453

## **4.5.1.11.3 Pollution monitoring connection**

The "Pollution monitoring connection" menu item is indicated by the "kV" LED lighting up. The corresponding connection LED also lights up to indicate which connection is selected for setting. The illuminated LED of the LED bar shows the current setting. The setting can be adjusted using the + and - buttons. To confirm the setting, press the OK button.

*Fig. 26: Menu item: "Connection pollution monitoring" with illuminated "kV" LED and 2. connection LED*

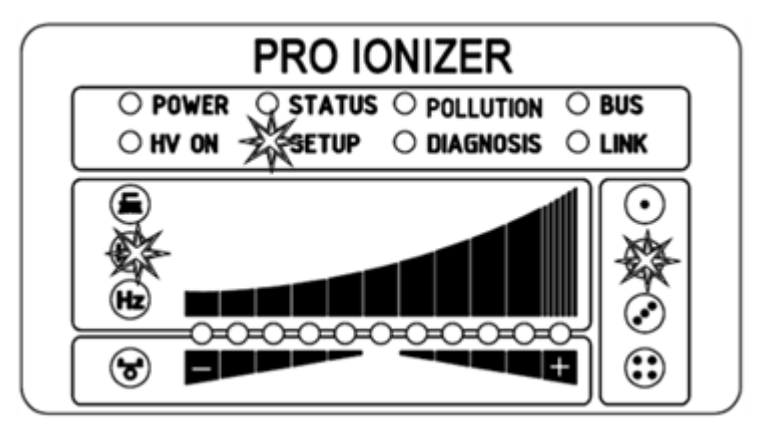

B00454

- LED 1: Pollution monitoring deactivated
- LED 2: Pollution monitoring activated
- LED 3: Calibration of the pollution monitoring

In the case of a new installation and direct activation of the pollution monitoring, the calibration is automatically selected and is performed once the next time the high voltage is switched on.

If a new calibration is required at a later time (e.g. connection of a new device), this can be selected as described above (LED 3). It is essential to ensure that the correct connection is selected.

Once the calibration has been performed, the pollution monitoring function is automatically activated.

Calibration with polluted devices leads to an incorrect evaluation of the pollution monitoring; prior cleaning of the device is absolutely necessary.

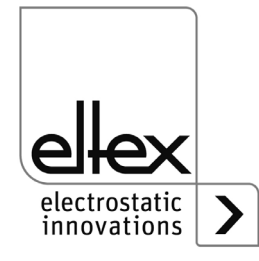

#### **4.5.1.11.4 Active length of the device**

The "Hz" LED indicates the selection of the menu item for setting the active length of the connected device of the selected connection. The corresponding connection LED also lights up to the left of the LED bar. The LED bar shows the current setting. The + and - buttons change the setting. The active length of the device can only be set in ranges. Please select the appropriate range for the connected device for the best possible pollution monitoring. The setting is confirmed by pressing the OK button.

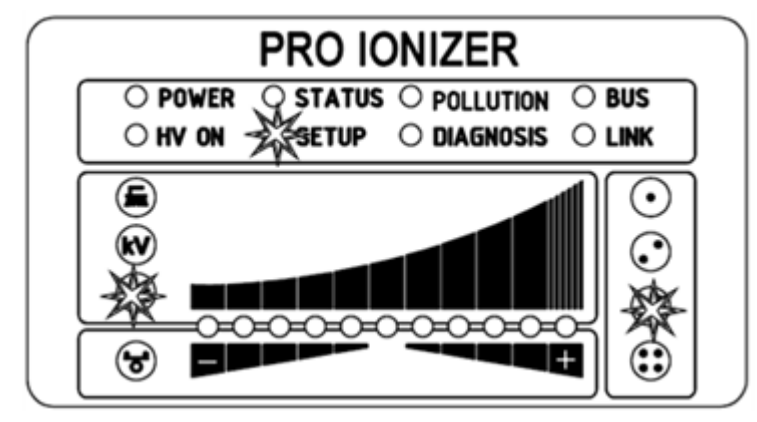

*Fig. 27: Menu item: "Active length device" with illuminated "Hz" LED and 3. connection LED*

- LED 1: Active length up to 100 mm
- LED 2: Active length from 100 mm to 200 mm
- LED 3: Active length from 200 mm to 300 mm
- LED 4: Active length from 300 mm to 500 mm
- LED 5: Active length from 500 mm to 750 mm
- LED 6: Active length from 750 mm to 1000 mm
- LED 7: Active length from 1000 mm to 1250 mm
- LED 8: Active length from 1250 mm to 1500 mm
- LED 9: Active length from 1500 mm to 2000 mm
- LED 10: Active length from von 2000 mm to 2500 mm
- LED 11: Active length greater than 2500 mm

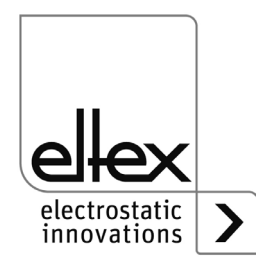

## **4.5.1.11.5 Cable length**

The menu item for setting the connected cable length of the respective connection is signaled by the "Balance" LED and the corresponding connection LED lighting up. The LED bar shows the current setting. This can be changed using the  $+$  and  $-$  buttons. The cable length can be set in the ranges described below. Please select the appropriate range for the connected cable length. The OK button confirms this setting.

*Fig. 28: Menu item: "Cable length" with illuminated "Balance" LED and 1. connection LED*

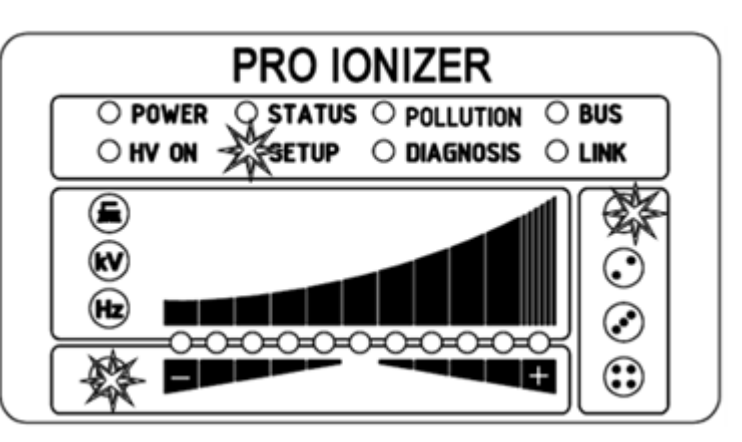

- LED 1: Cable length up to 2 m
- LED 2: Cable length in the range from 2 m to 4 m
- LED 3: Cable length in the range from 4 m to 6 m
- LED 4: Cable length in the range from 6 m to 8 m
- LED 5: Cable length in the range from 8 m to 10 m
- LED 6: Cable length in the range from 10 m to 12 m
- LED 7: Cable length in the range from 12 m to 14 m
- LED 8: Cable length in the range from 14 m to 16 m
- LED 9: Cable length in the range from 16 m to 18 m
- LED 10: Cable length in the range from 18 m to 20 m
- LED 11: Cable length greater than 20 m

## **4.5.1.11.6 Setup Exit**

Finally, exit the setup menu by pressing the OK button. All parameters are set to their respective minimum and maximum values after an internal check. The complete parameter set is then saved. The LED display flashes twice and then returns to normal display mode.

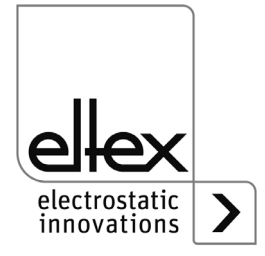

b00456

## **4.5.2 Using the display**

1 Release

```
only for variants ES61/_...D,
```
see table Pos. 5, [chapter 1.1 "Variants", page 9](#page-8-0)

The operating options of the display integrated in the power supply unit are shown below:

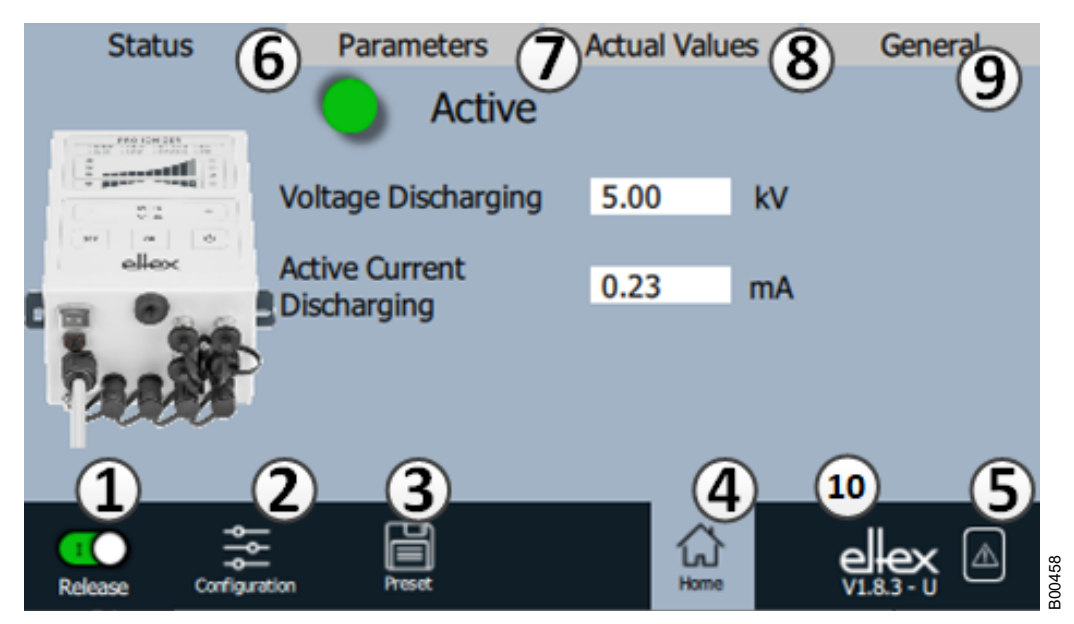

#### *Fig. 29: Overview of the main menu*

- Power supply release, high voltage settings 2 Configuration Settings for configuring the screen view 3 Presetting Saving and loading the presettings for power supply parameterization 4 Main screen Navigation to the main screen 5 Message overview Display of currently occurring error / warning messages 6 Status Display of the status information of the power supply 7 Parameters Display of the parameter data for setting the power supply 8 Actual values Overview of all available actual values of the power supply
- 9 General

Display of general device information

- 10 Version number with current access level
	- V Viewer U User SU Super user

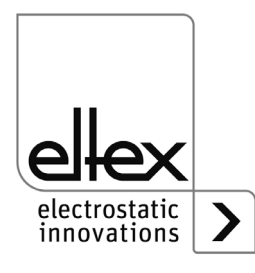

## **4.5.2.1 Release**

Press the "Release" button.

To lock or set the high-voltage release, slide the switch in the bottom lefthand corner to the relevant position. A possible password prompt must be confirmed with the correct password.

## <span id="page-53-0"></span>**4.5.2.2 Configuration**

Press the "Configuration" button.

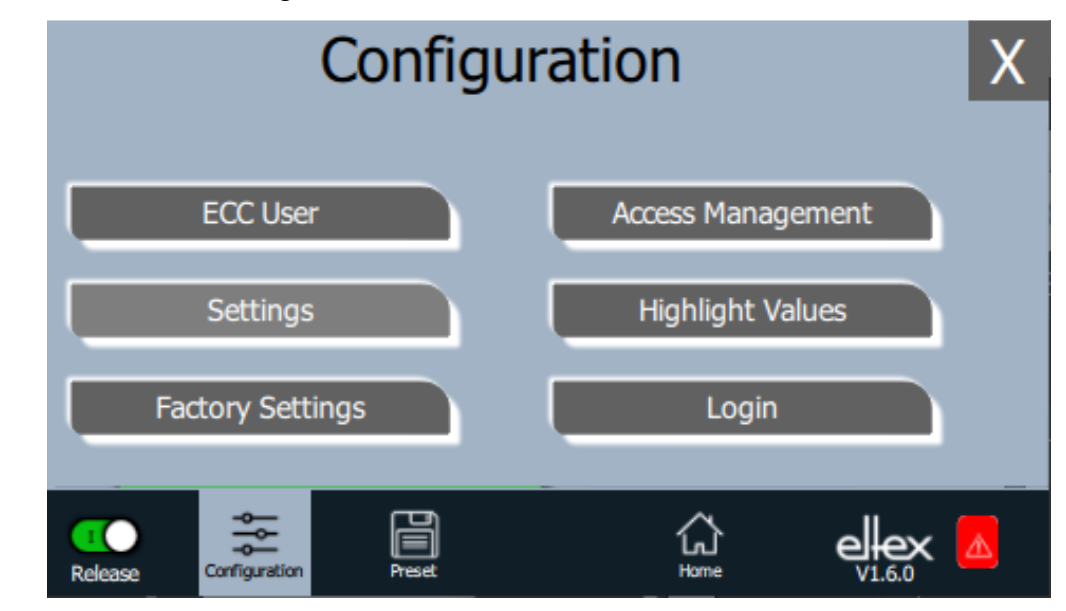

*Fig. 30: Overview of the configuration*

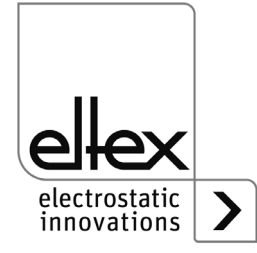

#### <span id="page-54-0"></span>**4.5.2.2.1 ECC User**

Press the "ECC user" button.

Dialog for changing the password and logging the user in or out.

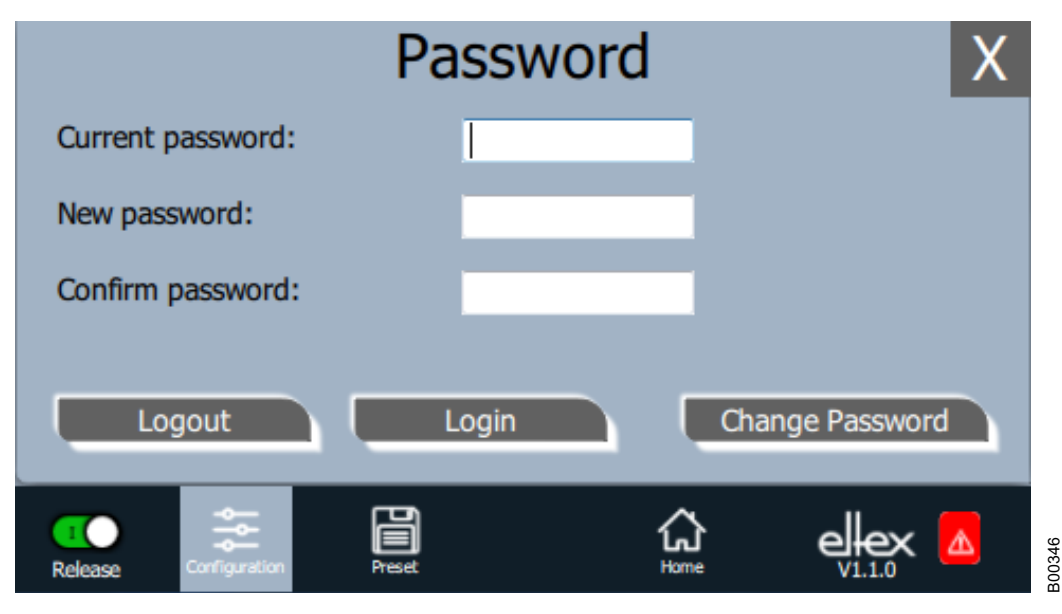

#### *Fig. 31: Password*

To change the password, enter the current password in the field "Current password", enter the new password in the field "New password" and again in the field "Confirm new password"; activate the new password with "Change password" and wait for a response.

Three password levels are available:

- Viewer Password: 0001
- User Password: 2819
- Super user: Password: 3517

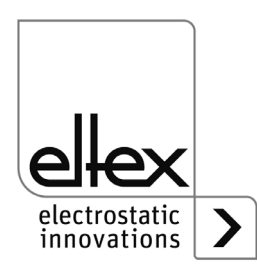

## **4.5.2.2.2 Access Management**

Press the "Access Management" button.

Dialog for setting and configuring the individual parameters for the respective user level.

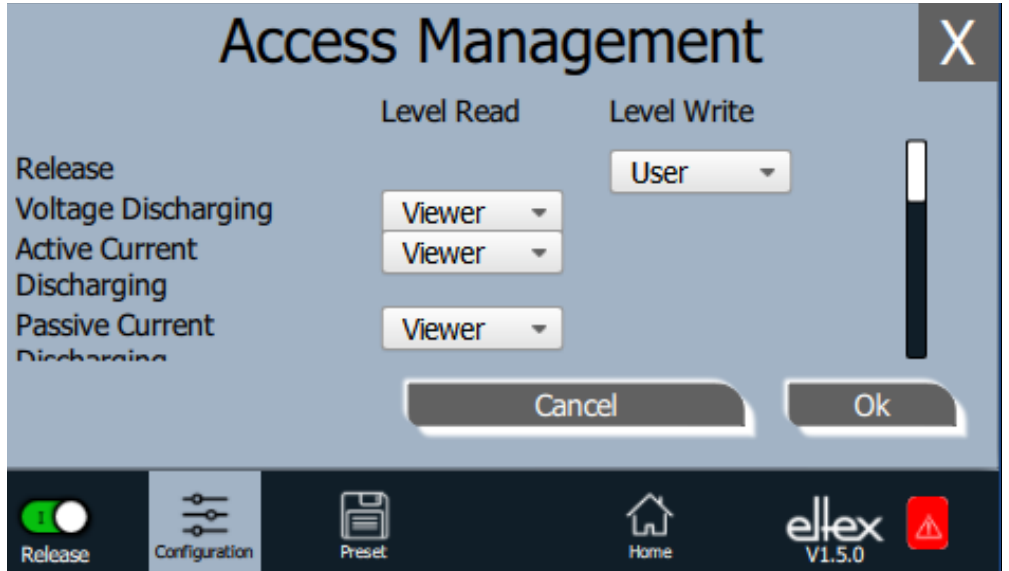

Select the access level in the selection list of the respective parameter and confirm with OK. If you press the "Cancel" button, changes are not applied and the last valid settings are active.

*Fig. 32: Access Management*

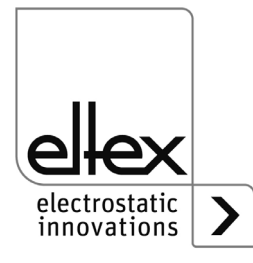

#### **4.5.2.2.3 Settings**

Language, standard access level, indication of the voltage and current values, release query

Press the "Settings" button.

Dialog for setting the display language and the help information, setting / configuring the standard access level and display setting the display of the voltage and current values.

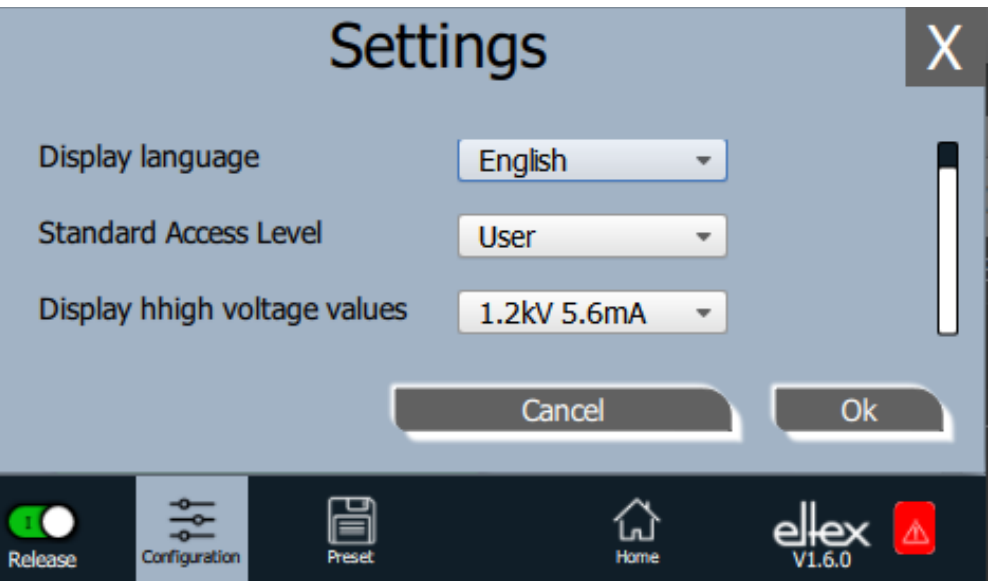

B00442

*Fig. 33: Settings*

> Select the desired language in the selection list and confirm with OK. If you press the "Cancel" button, changes are not applied and the last valid settings are active.

With the setting of the standard access level, the access level can be configured, which is active when the ECC visualization system is started and when the user logs off.

The voltage and currents values (actual values and parameter values) can be displayed in three different modes:

Example:

- $1.2$  kV / 5.6 mA
- 1.23 kV / 5.67 mA
- 1234 V / 5678 µA

## **"Release query"**

An additional query for setting or deleting the release can be activated with the "Release query".

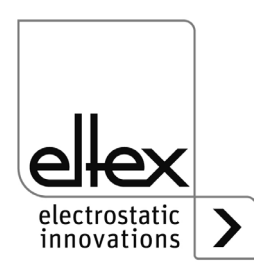

## **4.5.2.2.4 Highlight Values**

Press the "Highlight Values" button.

Dialog for setting the "Parameters / Status" view.

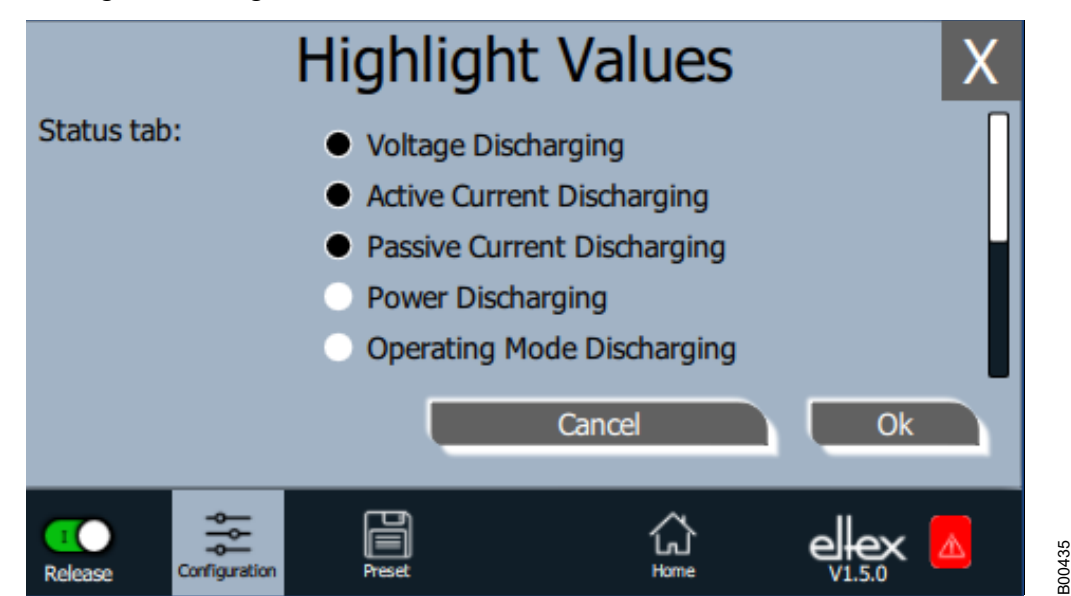

*Fig. 34: Highlight Values*

> Depending on the access authorization, adjustable actual values are displayed . Select the parameters and confirm with OK. If you press the "Cancel" button, changes are not applied and the last valid settings are active.

## **4.5.2.2.5 Factory Settings**

Press the "Factory Settings" button.

After pressing the "Factory Settings" button (see [Chapter. 4.5.2.2](#page-53-0)), all parameters are loaded into the power supply after a query and their confirmation. After pressing the "Cancel" button, changes are not accepted and the last valid settings are active.

## **4.5.2.2.6 Login**

Press the "Login" button.

After pressing the "Login" button, an input mask opens for entering the user's password. After successful login, the input mask closes automatically.

For detailed information on setting and changing the different user passwords, see [Chapter. 4.5.2.2.1.](#page-54-0)

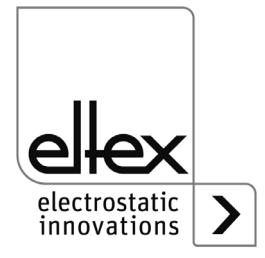

#### **4.5.2.3 Preset**

Press the "Preset" button.

Dialog for loading, saving, editing and deleting presettings of the complete set for quick adjustment of the different values for the respective operation.

The left part of the screen shows the currently saved presets, the right part shows the possible editing options.

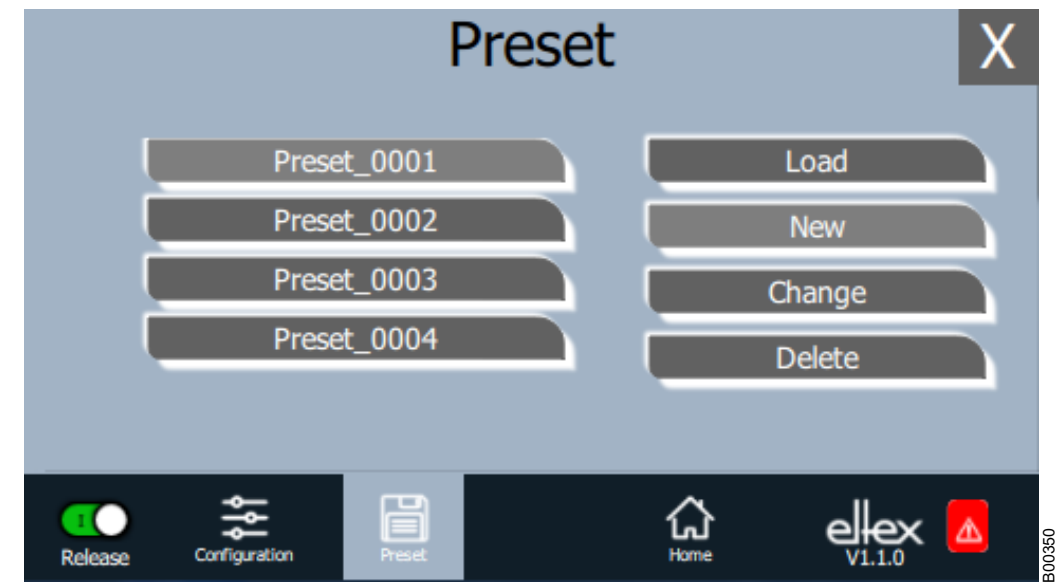

*Fig. 35: Preset parameters overview*

#### **Load**

The currently selected parameter (e.g. "Preset\_0001") is loaded into the parameter set of the power supply after pressing the "Load" button.

#### **New**

The current parameter set is saved in the list of presettings under the name to be entered.

#### **Change**

Press "Change" for editing the selected preset. All parameters and the file name can be adjusted.

#### **Delete**

Press the button to delete the selected preset. After pressing the "Delete" button, the entry is removed from the list of presets.

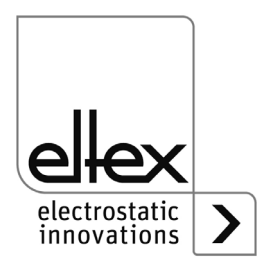

#### **4.5.2.4 Message overview**

Press the "Message overview" button. Display of currently occuring error and warning messages

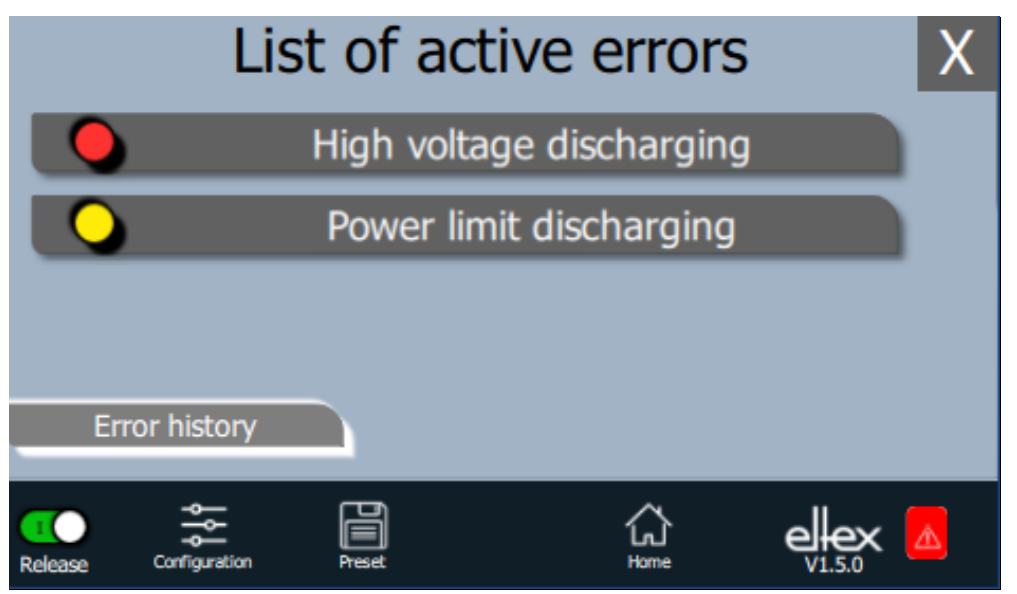

B00433

*Fig. 36: Message overview*

*Fig. 37: Details error overview*

After pressing the "Error history" button, a chronological list of all messages that have occurred appears. Click on the respective entry to display further information on the cause of the message and how to resolve it.

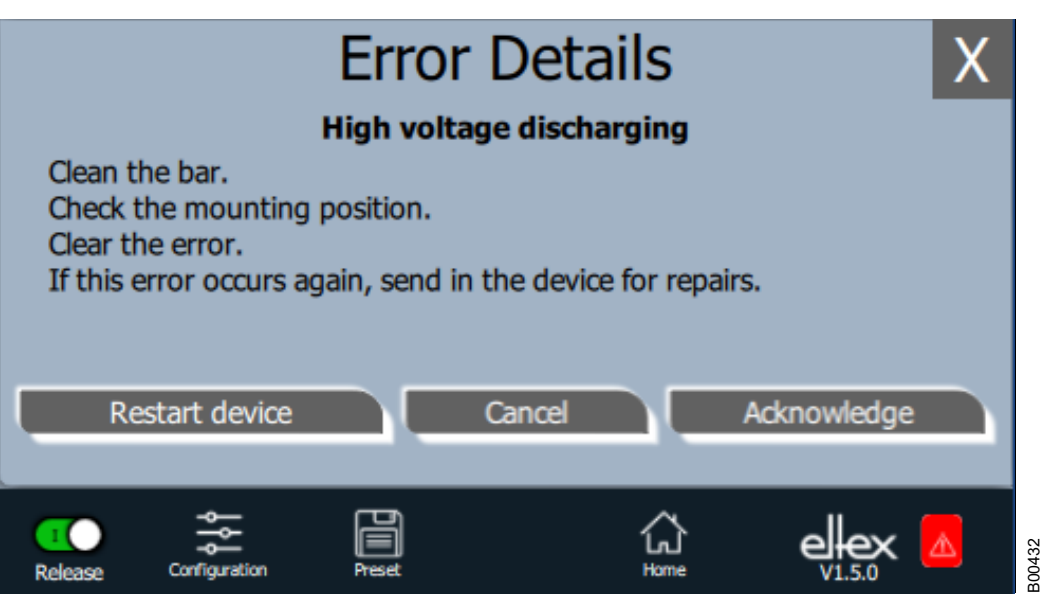

After pressing the "Acknowledge" button, an internal check is carried out; if the check is successful, the message is removed from the list. In case of messages that cannot be acknowledged, the power supply must be restarted to rectify the error; press the "Restart device" button. Note that "diagnostic messages" cannot be rectified using this function. It is essential to switch the power supply unit off nad on again.

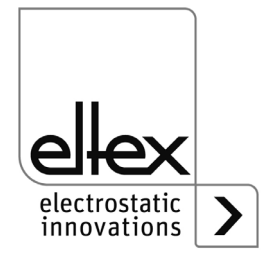

#### **4.5.2.5 Parameters**

Press the "Parameters" button.

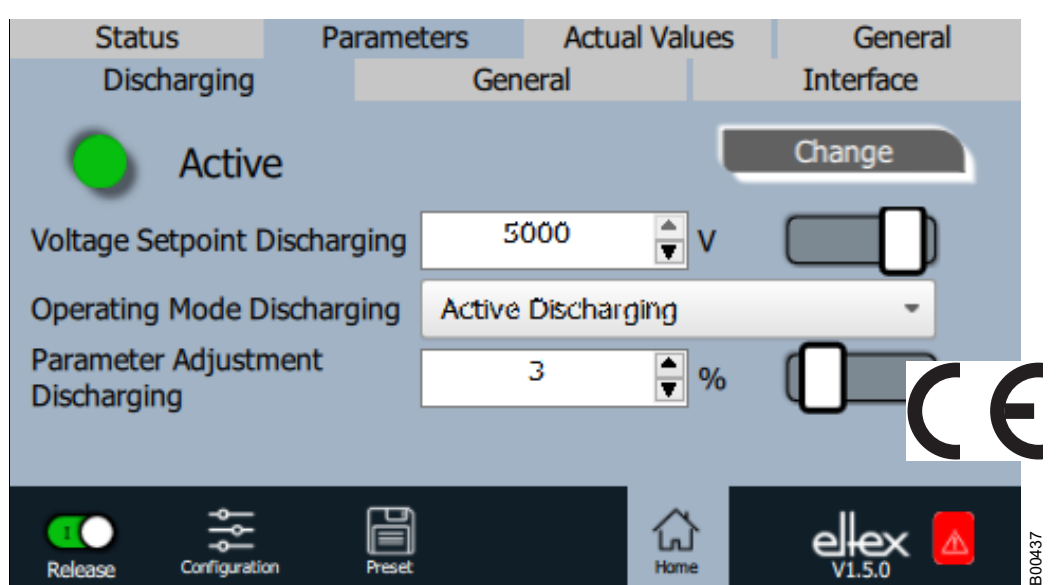

*Fig. 38: Parameters overview*

> Change the parameter value using either the slide switch or the selection list, confirm the selected value with OK. If you do not have the required access authorization, a password prompt is displayed.

Select "Change all" to set all parameters that can be changed with the current access authorization; wait for a response.

Note that the parameter list only contains the entries that may be read with the current access authorization. Access authorizations are defined under "Configuration => Access Management".

The overview of the actual values and adjustable parameters can be found in [chapter A.3 "Overview Parameters", page 82.](#page-81-0)

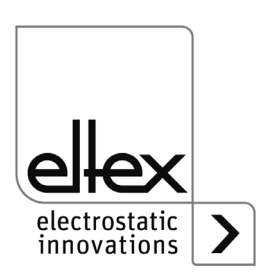

## **4.5.2.6 General Parameters**

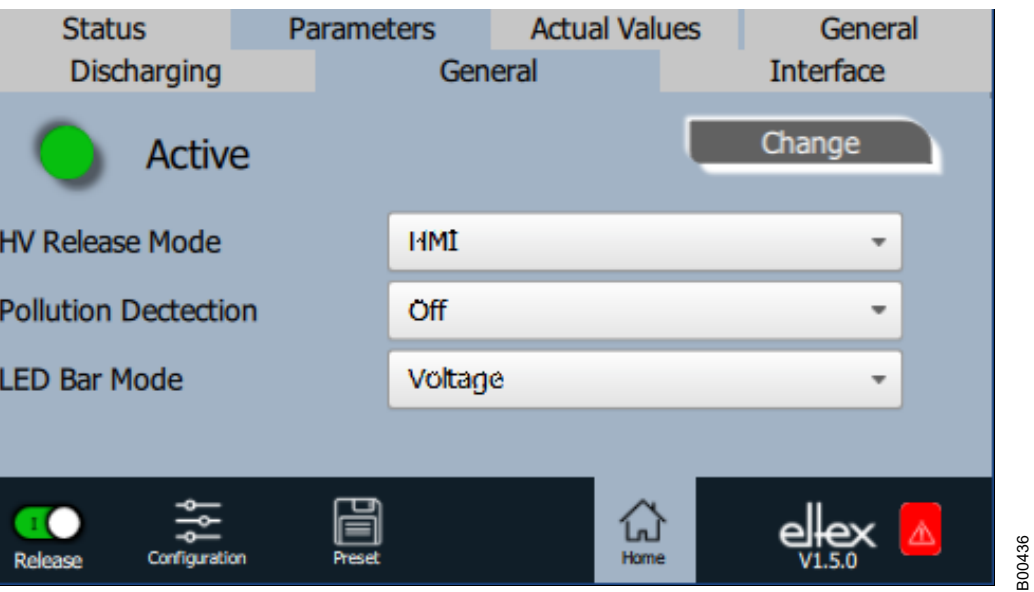

For a better overview, the individual parameters are organized in several tabs. For example, the "General" tab can be used to change the high voltage release mode. Using this parameter, it is possible to activate or deactivate the options for setting or blocking the high voltage release.

*Fig. 39: General parameters overview*

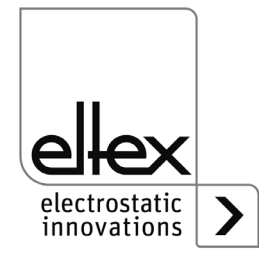

# **5. Maintenance**

## **Warning!**

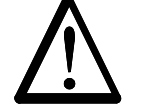

Electric shock hazard!

- Switch the power supply off and disconnect the supply voltage before carrying out any maintenance or repair work.
- The machine which has the units fitted must not be in operation.
- Repairs and maintenance work must be carried out by qualified electricians only.

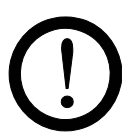

## **5.1 Power supply**

The power supply must be checked regularly to ensure its proper functioning. The connection area of the high voltage cables must be free of dirt and other foreign matter. The intervals for the check depend on the application and must hence be defined by the user according to the operating conditions. The power supply itself does not require any maintenance.

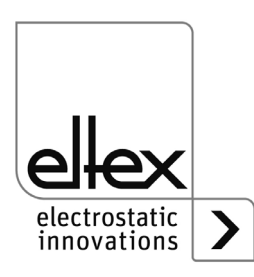

# **6. Trouble-shooting**

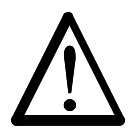

**Warning!** Electric shock hazard!

- Switch the power supply off and disconnect the supply voltage before carrying out any maintenance or repair work.
- Any work involving the units must be carried out by qualified electricians only.

## **6.1 Error messages**

If an error occurs, the high voltage will be disabled at once and the fault signal output is pulled to 0 V.

#### **Note!**

Errors are not saved. The disruption of the supply voltage automatically cancels the malfunction message.

The individual error numbers are listed by number in the following table.

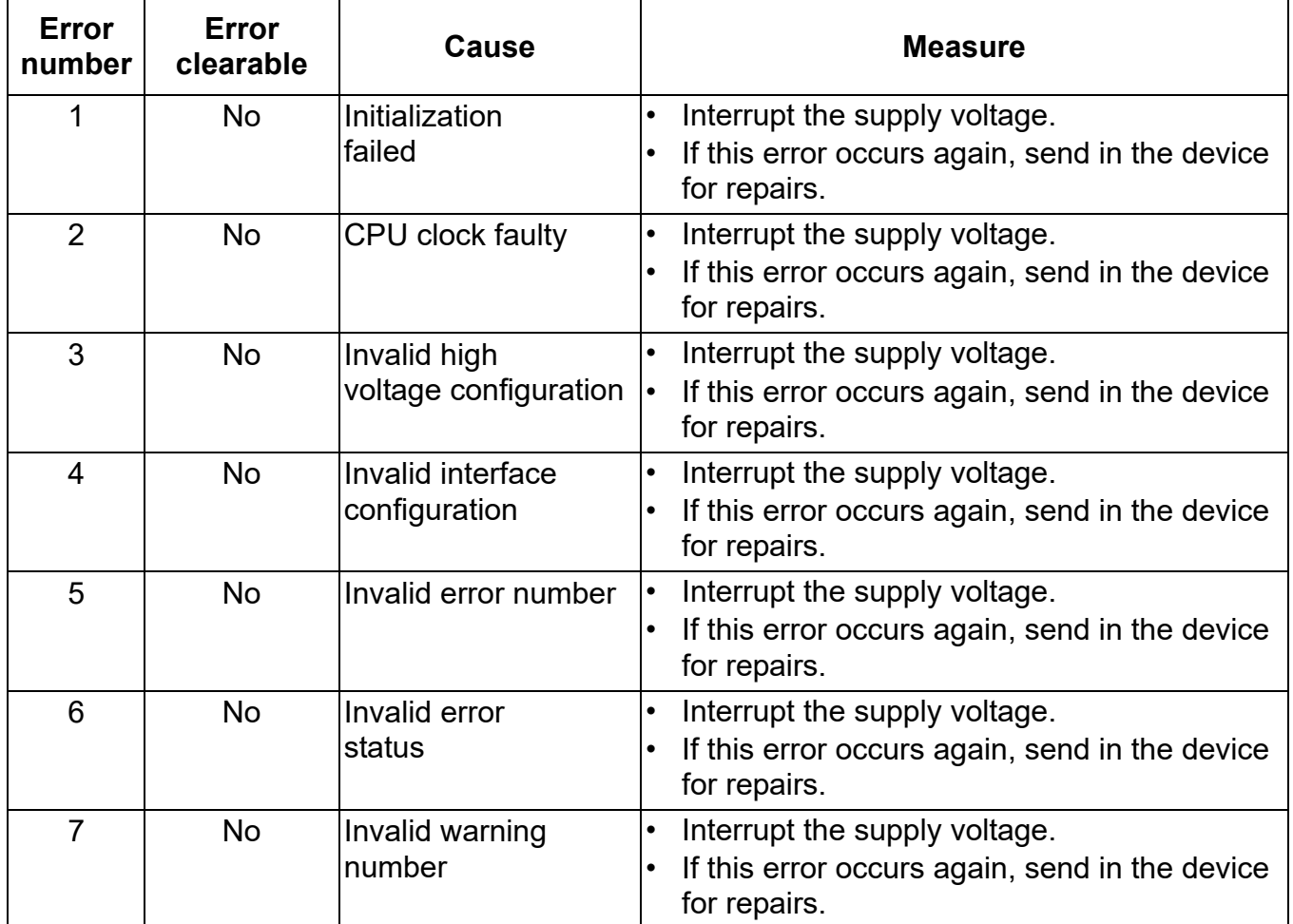

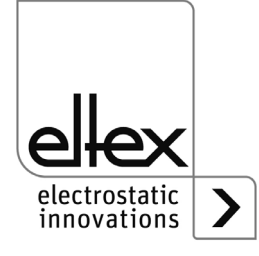

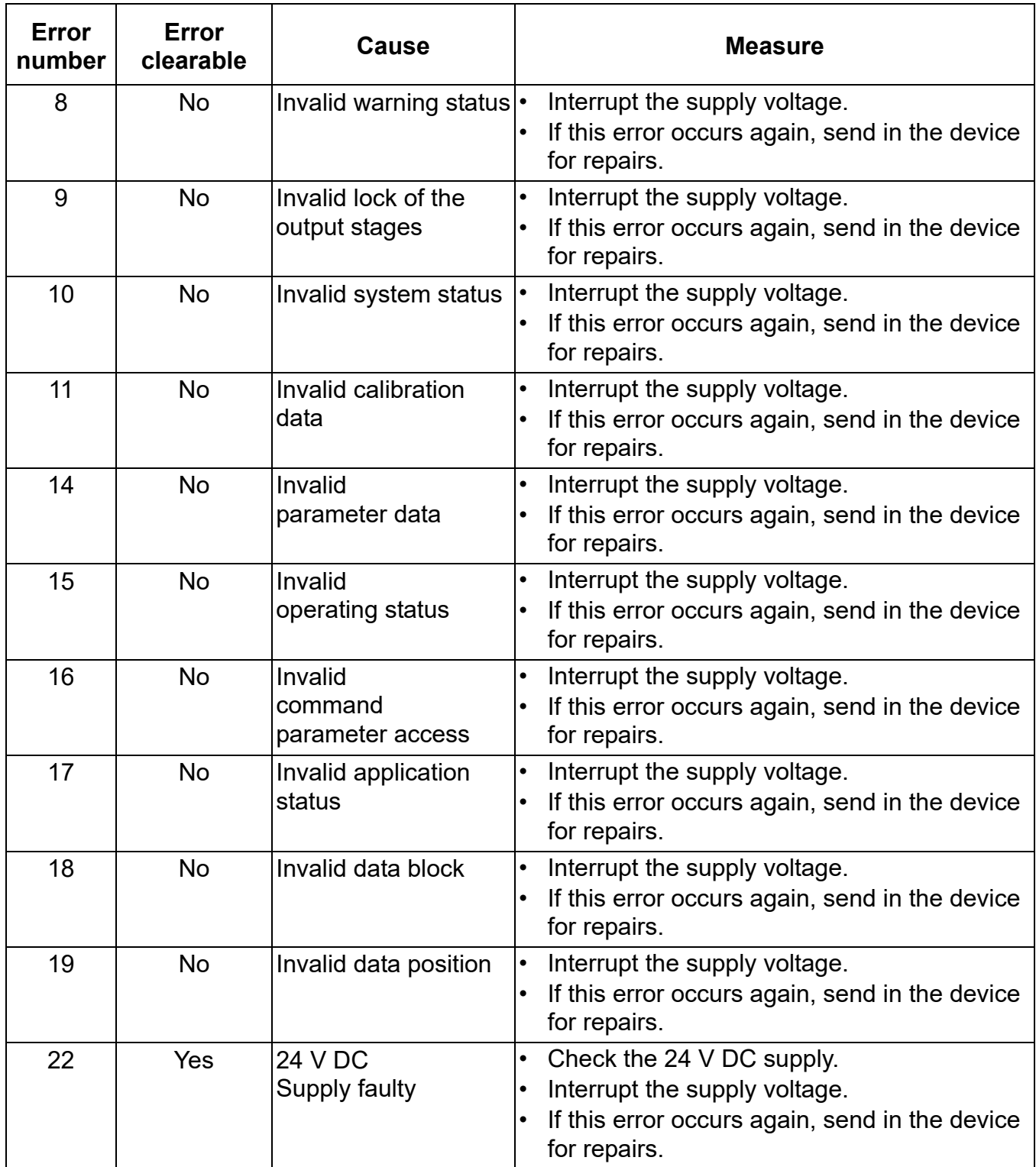

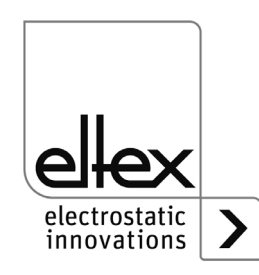

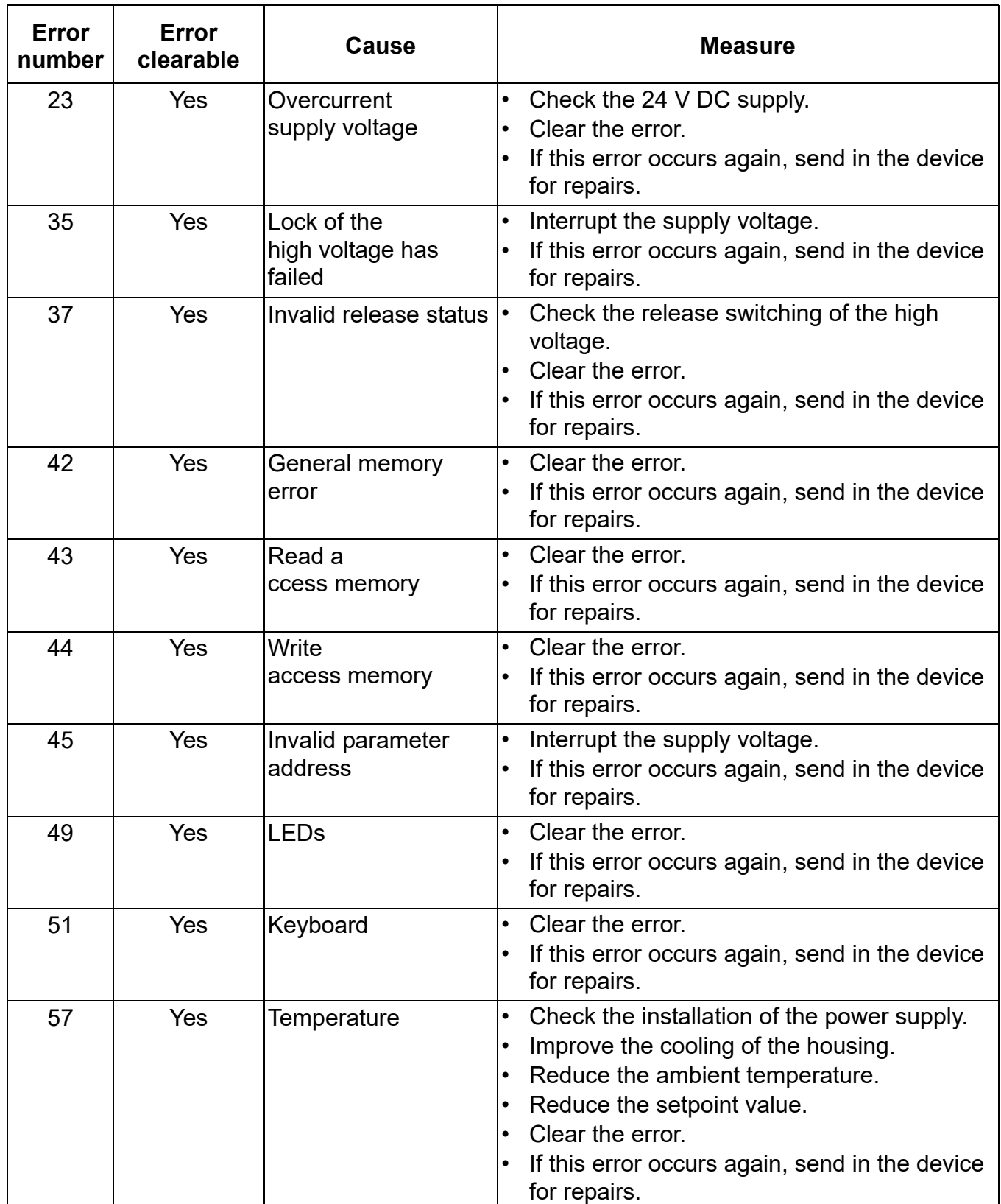

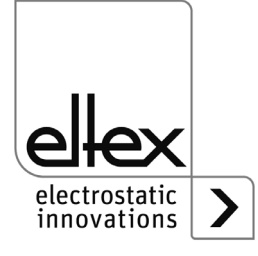

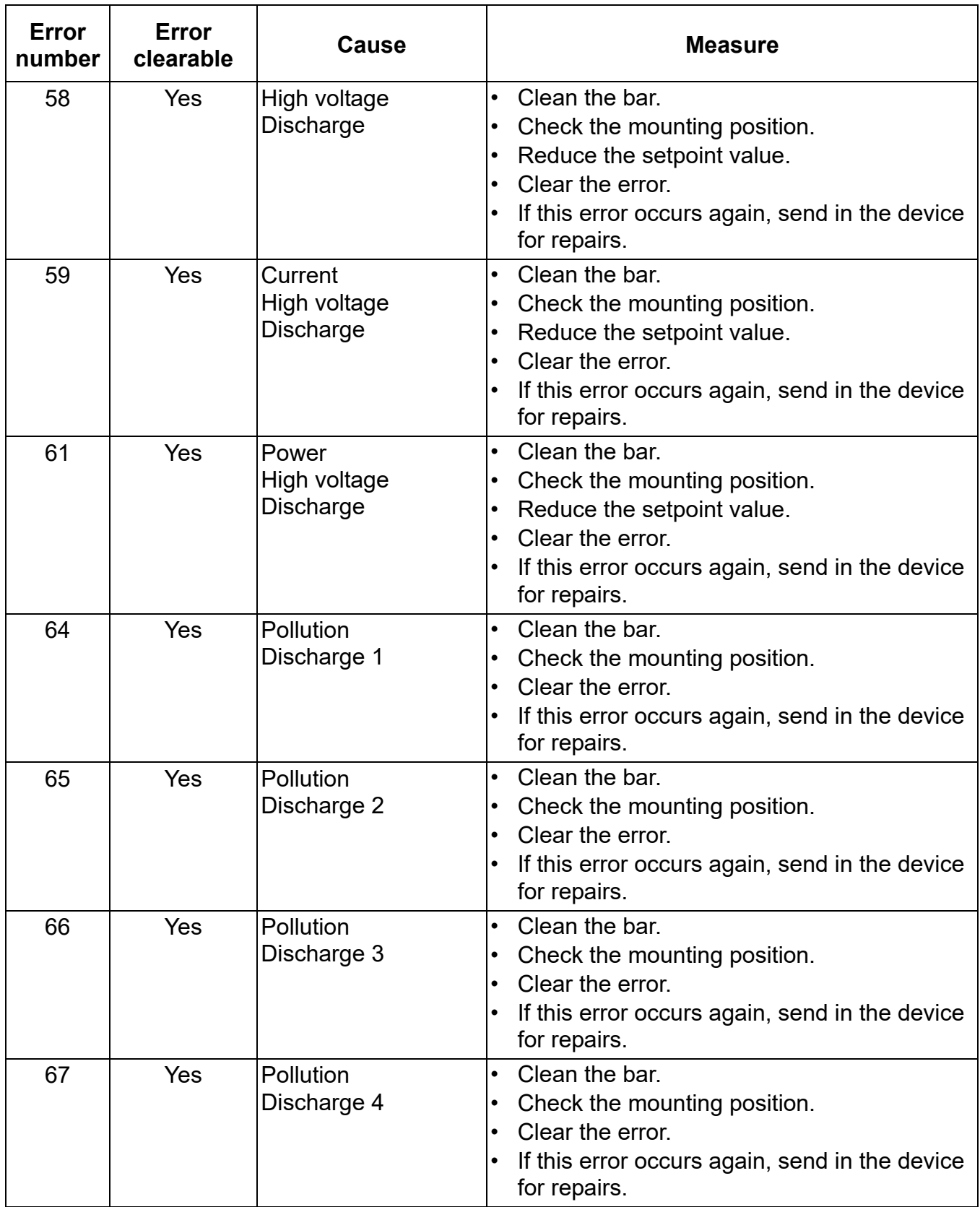

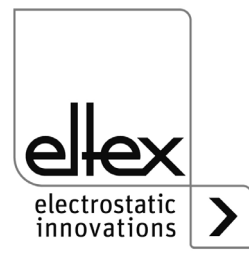

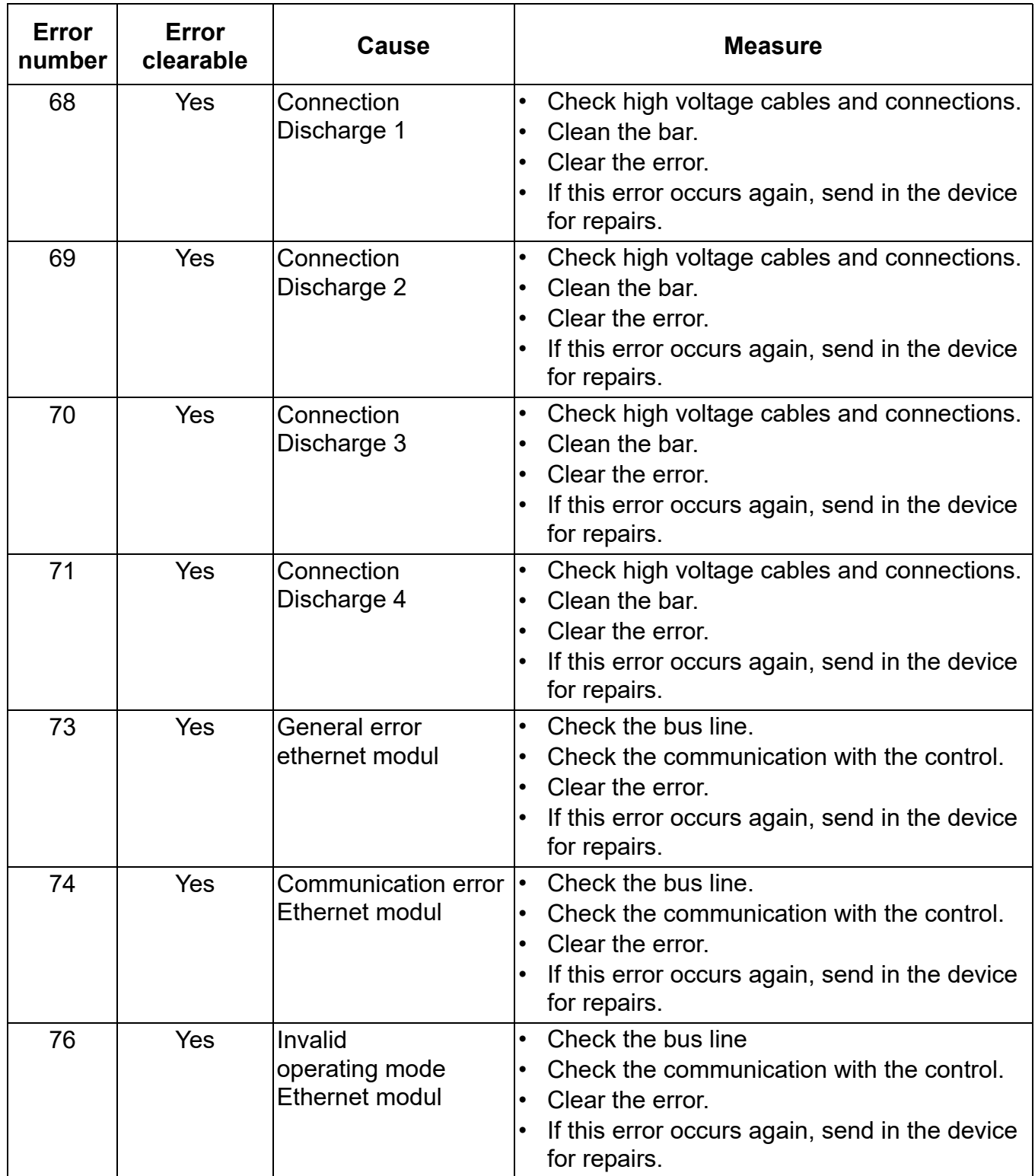

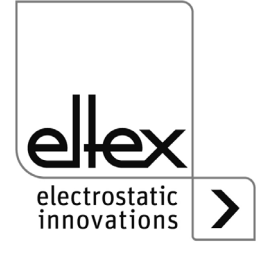

## **6.2 Warning messages**

If a warning message appears, the output of the high voltage is not blocked.

#### **Note!**

Warnings are not saved. The disruption of the supply voltage automatically cancels the warning message.

The individual error numbers are listed by number in the following table.

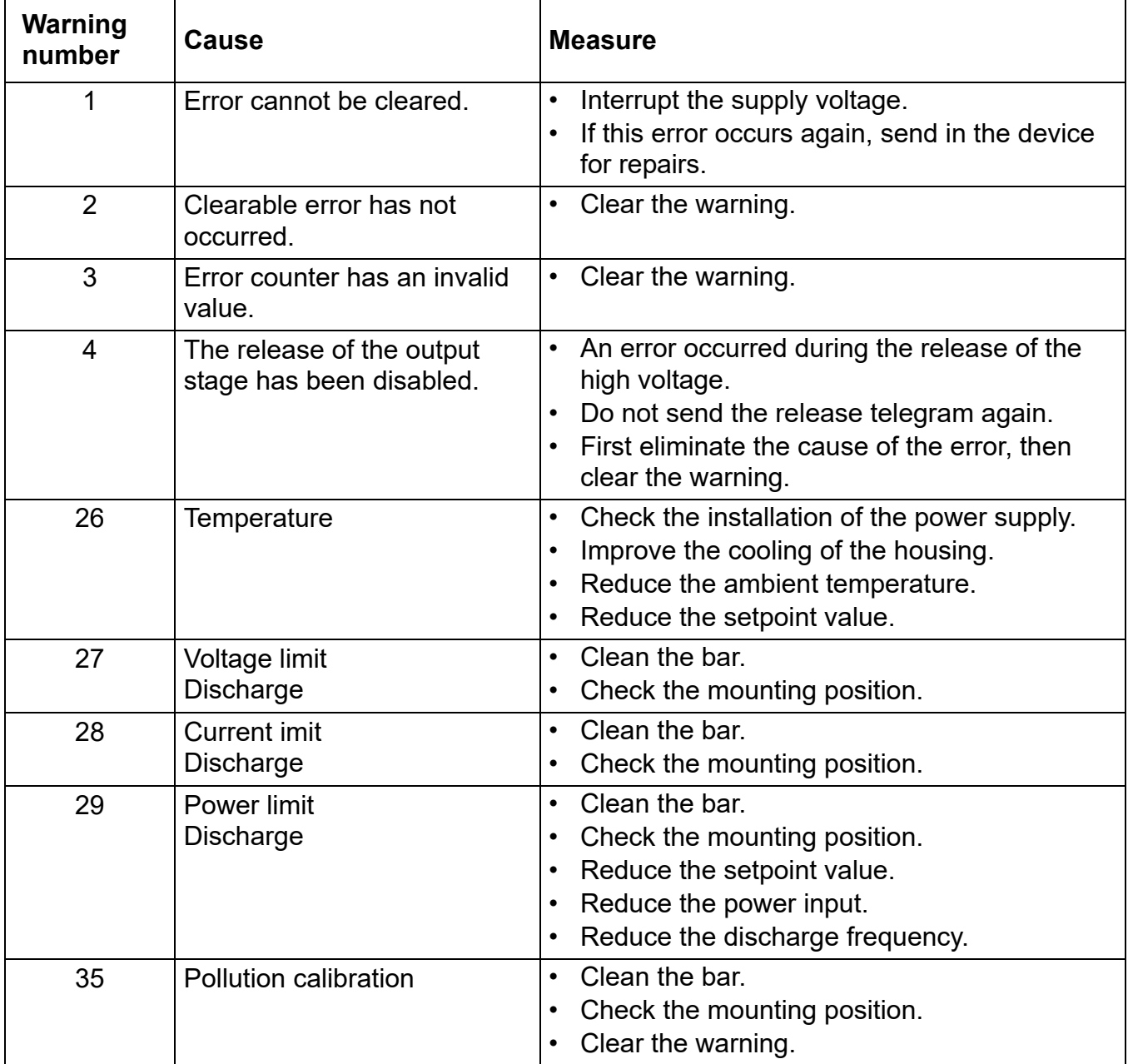

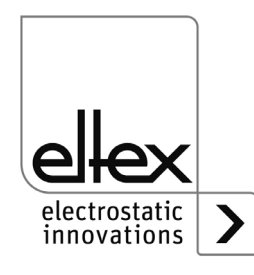

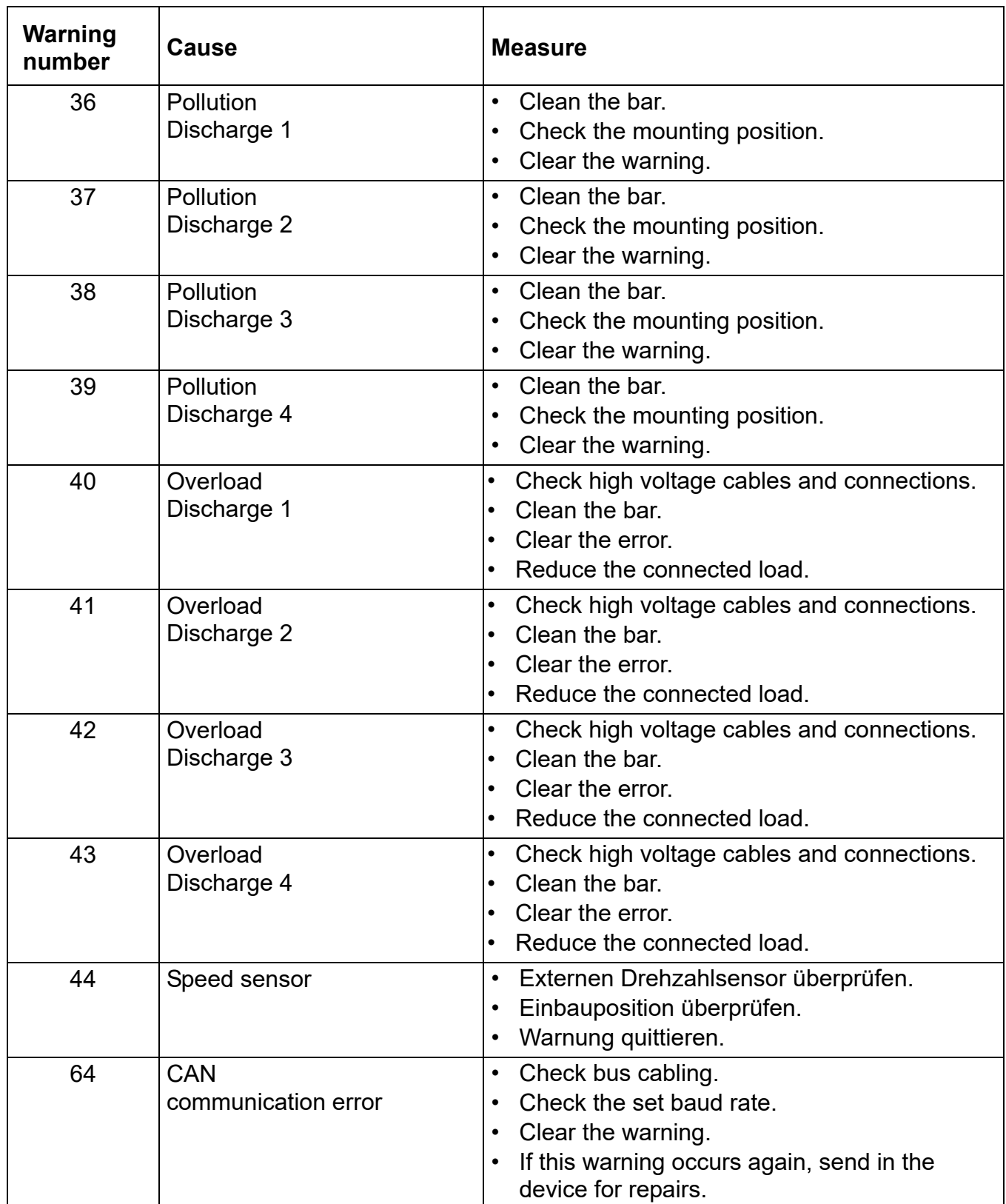

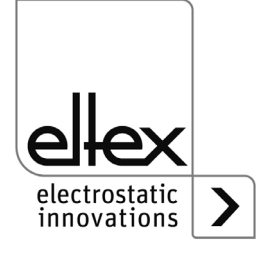

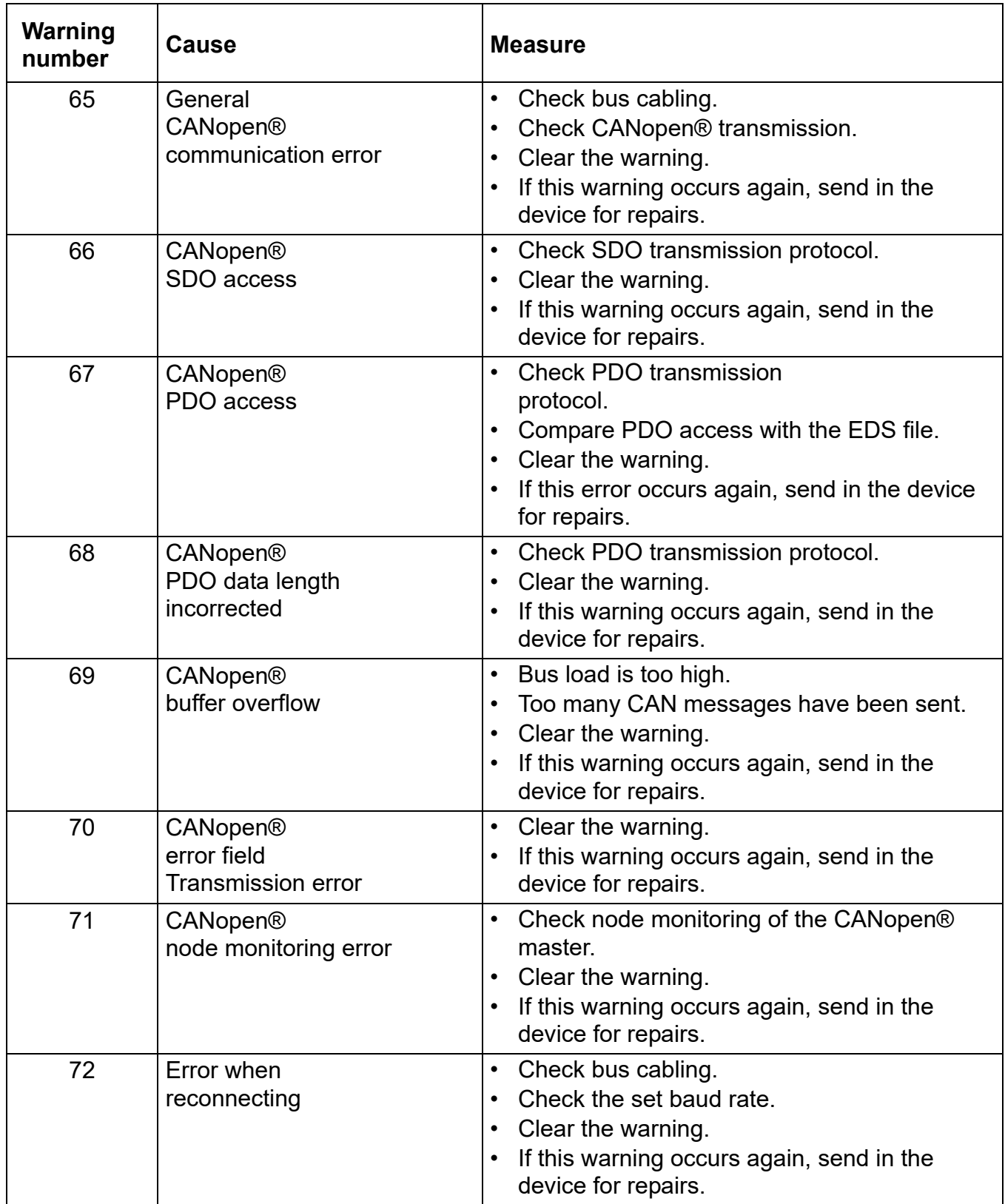

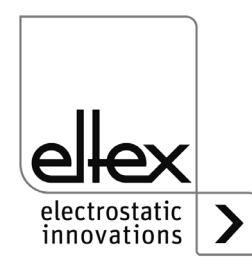

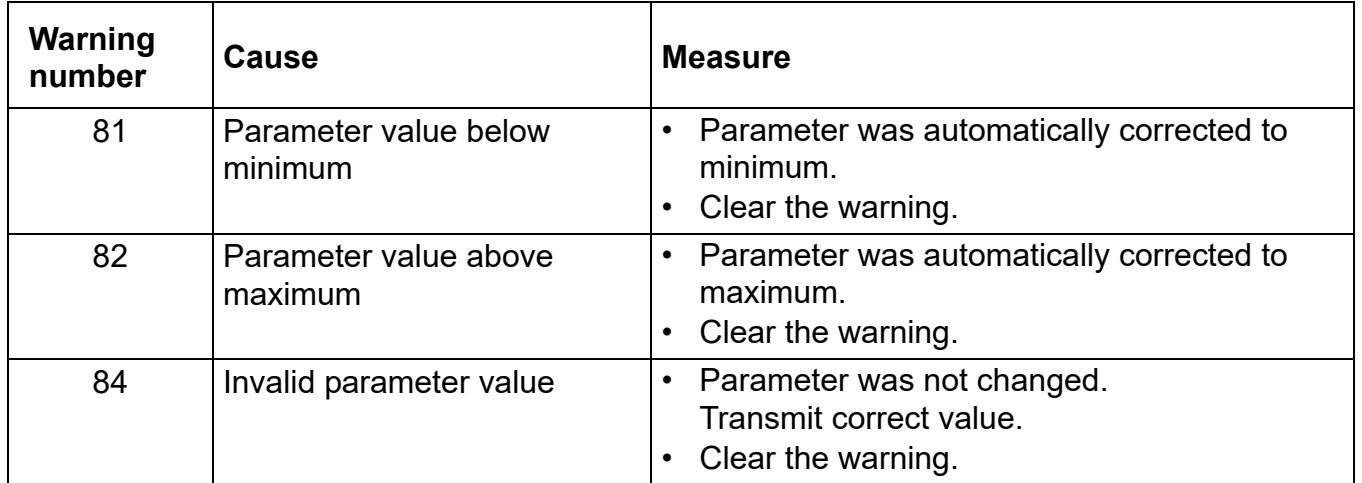

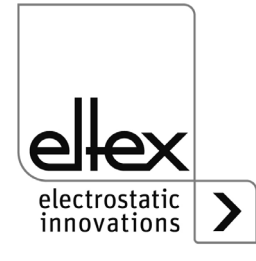
## **7. Technical specifications ES61**

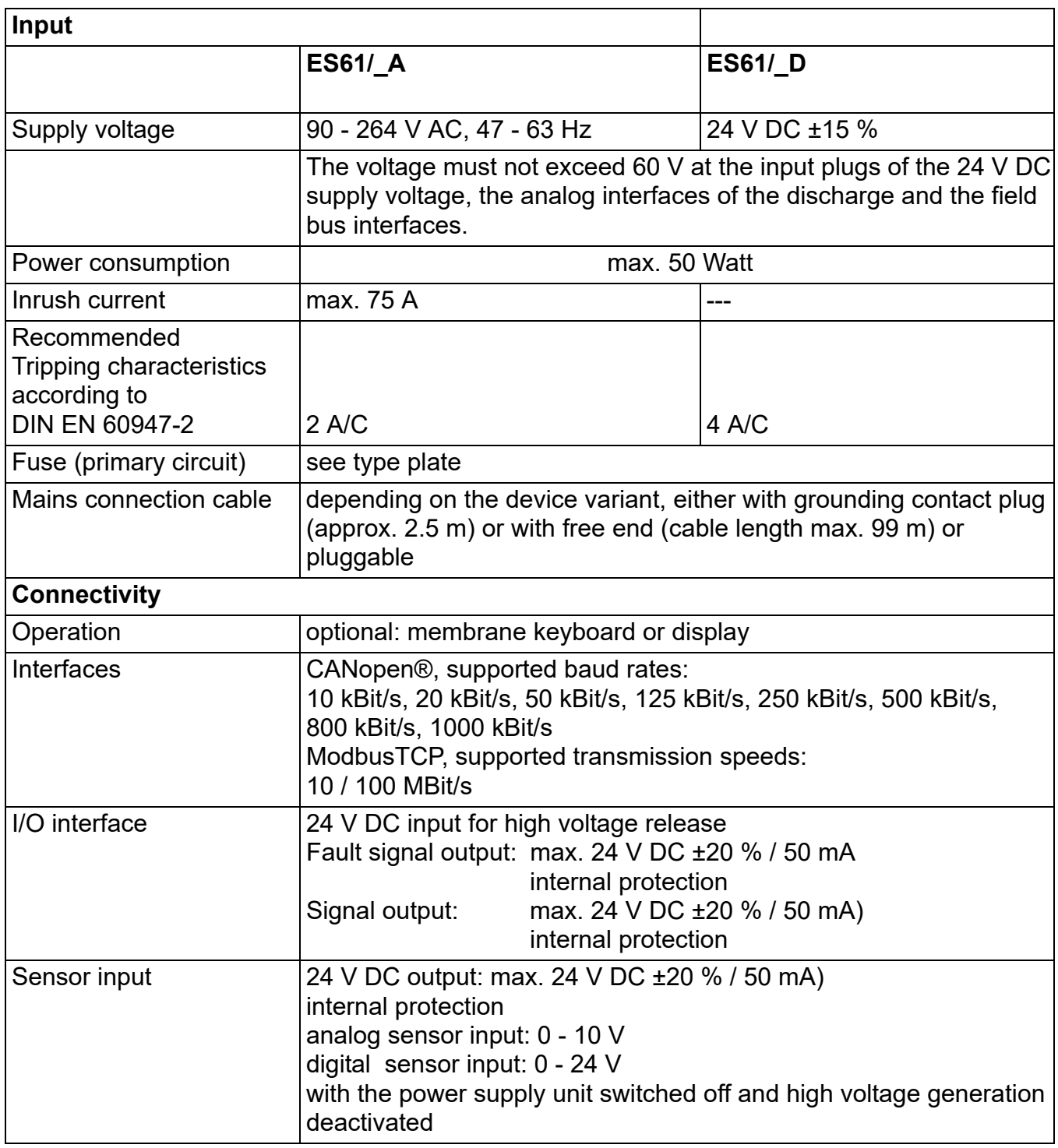

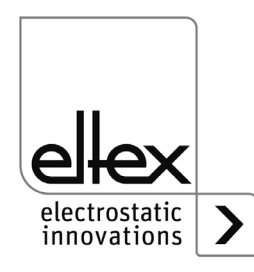

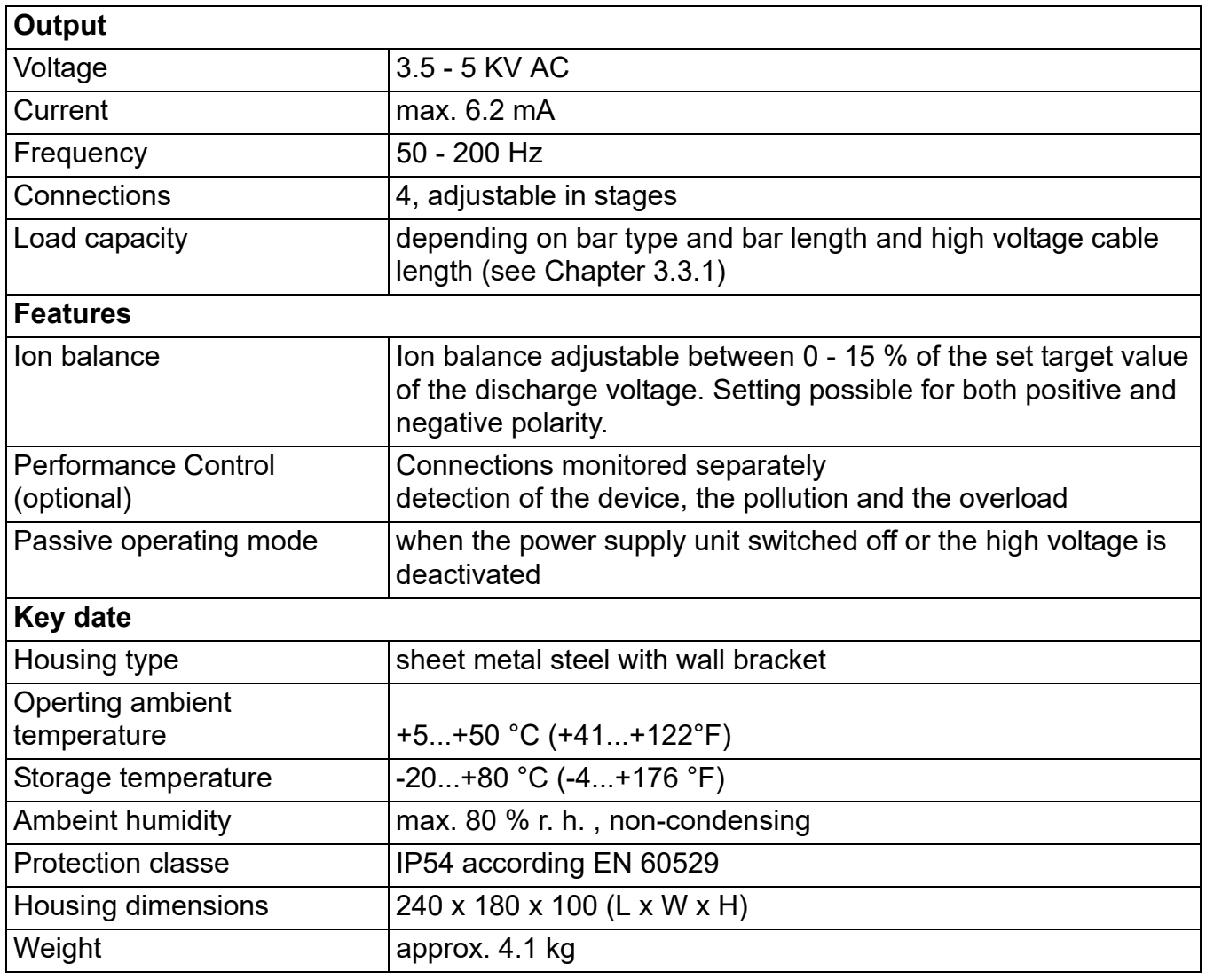

 $C<sub>f</sub>$ 

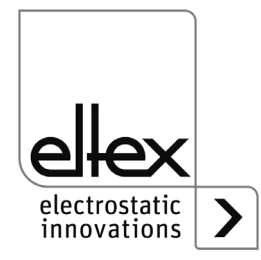

### **8. Dimensions**

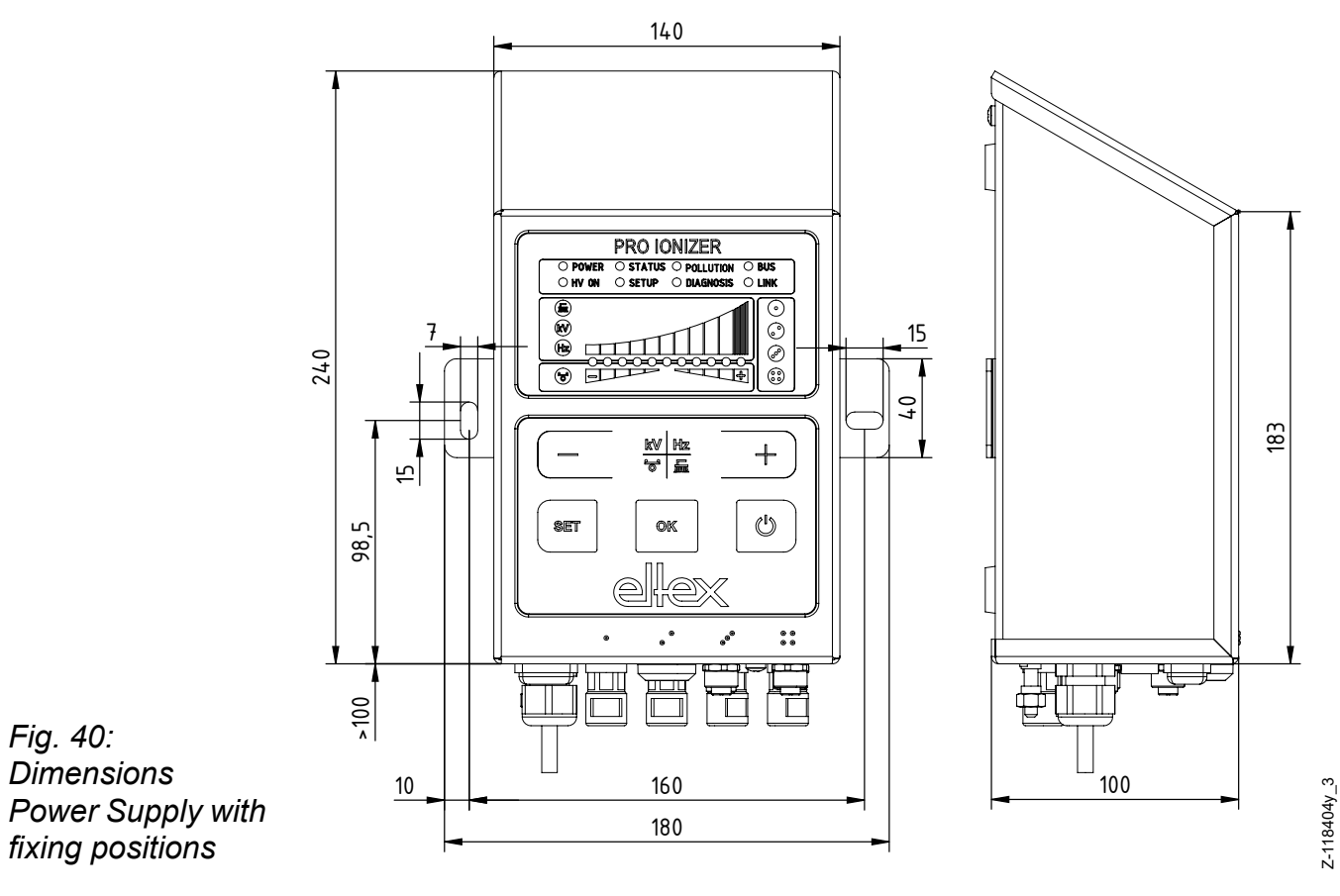

*Assembly with 2 x hexagon screws M5 (alternatively M6) including flat washer*

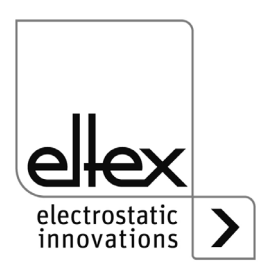

## **9. Spare parts and accessories**

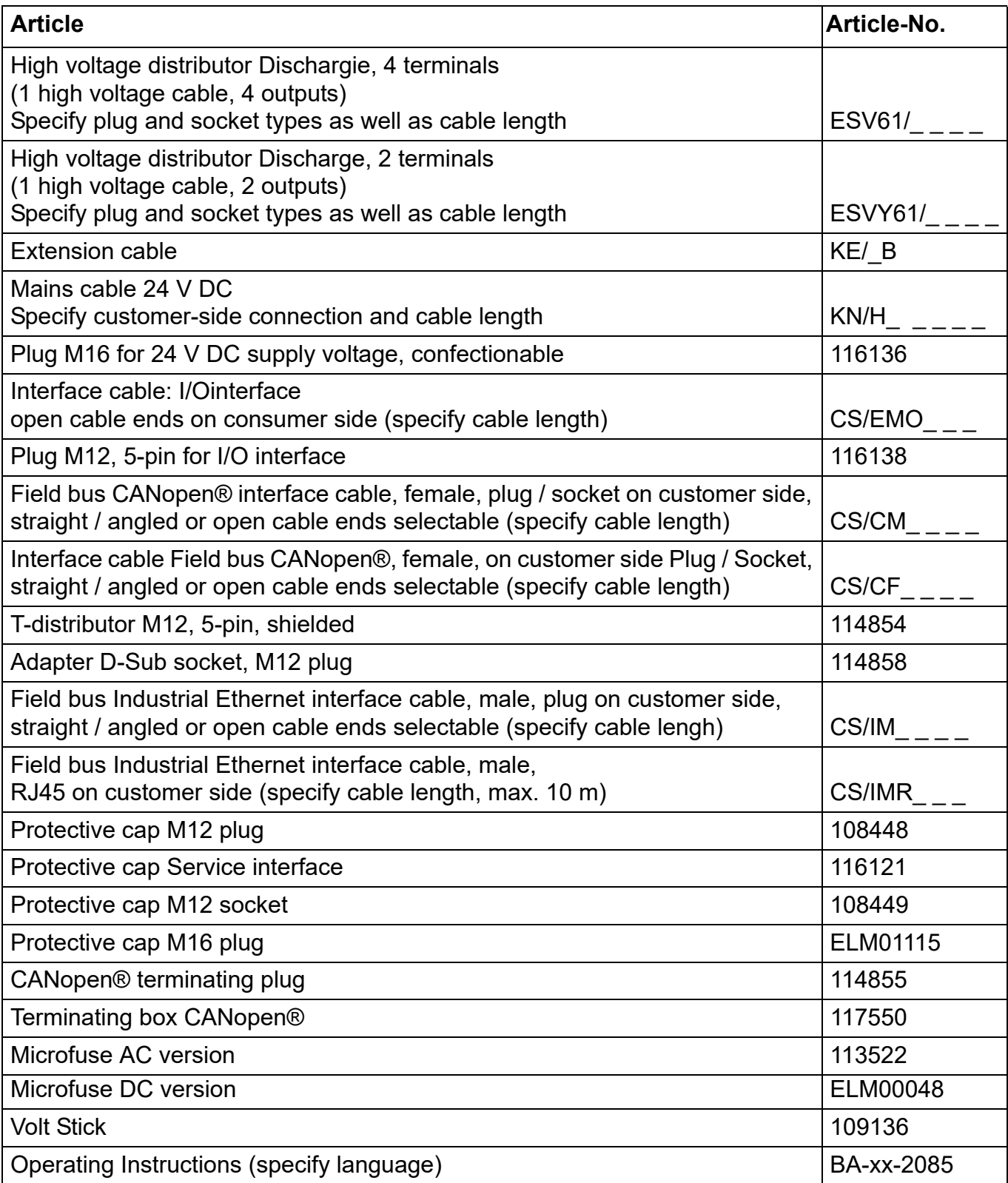

Please specify the article number when ordering.

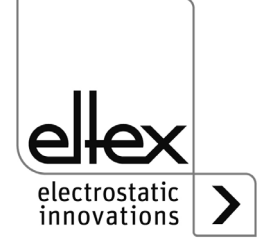

## **10. Waste disposal**

The ES61 power supply unit can be disposed of using the general waste disposal methods (electronic waste).

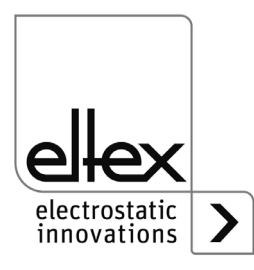

## **A. ANNEX**

- **A.1 Assembly of the plugs**
- **A.1.1 Plug M16 for 24 V DC supply voltage straight version, version with shield clamping ring**

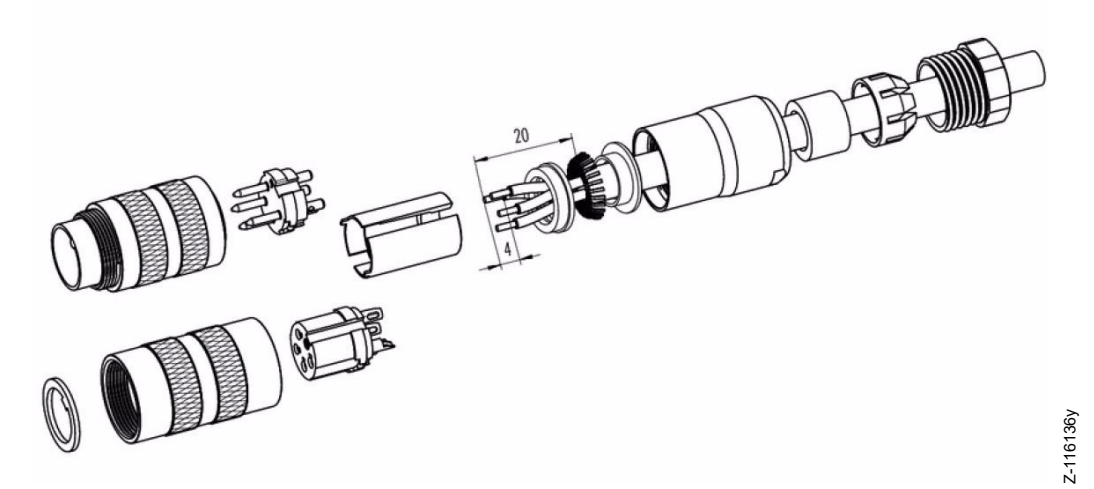

*Fig. 41: Plug M16 for 24 V DC power supply*

- 1. Bead the pressure screw, pinch ring, seal, distance shell onto the first shield clamping ring.
- 2. Strip wires, widen shild and bead second shild clamping ring.
- 3. Solder wires, snap distance shell, push the two shield clamping rings together and cutt off projecting shielding braid.
- 4. Assemble remaining parts according to figure.

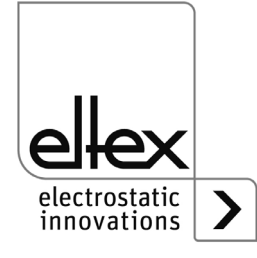

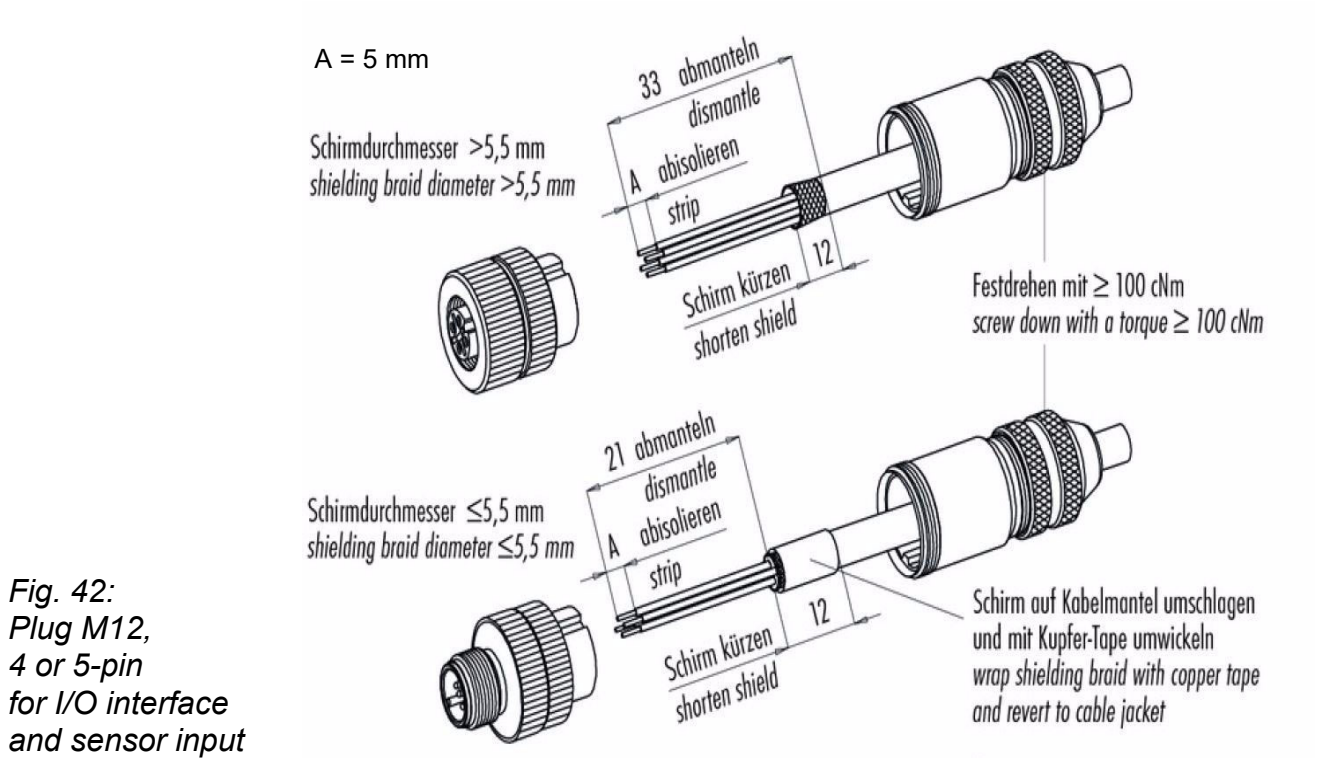

#### **A.1.2 Plug M12, 4 or 5-pin for I/O interface and sensor input**

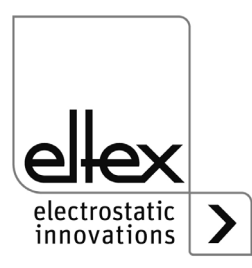

#### **A.2 Overview of actual values**

### **A.2.1 Actual values Discharge**

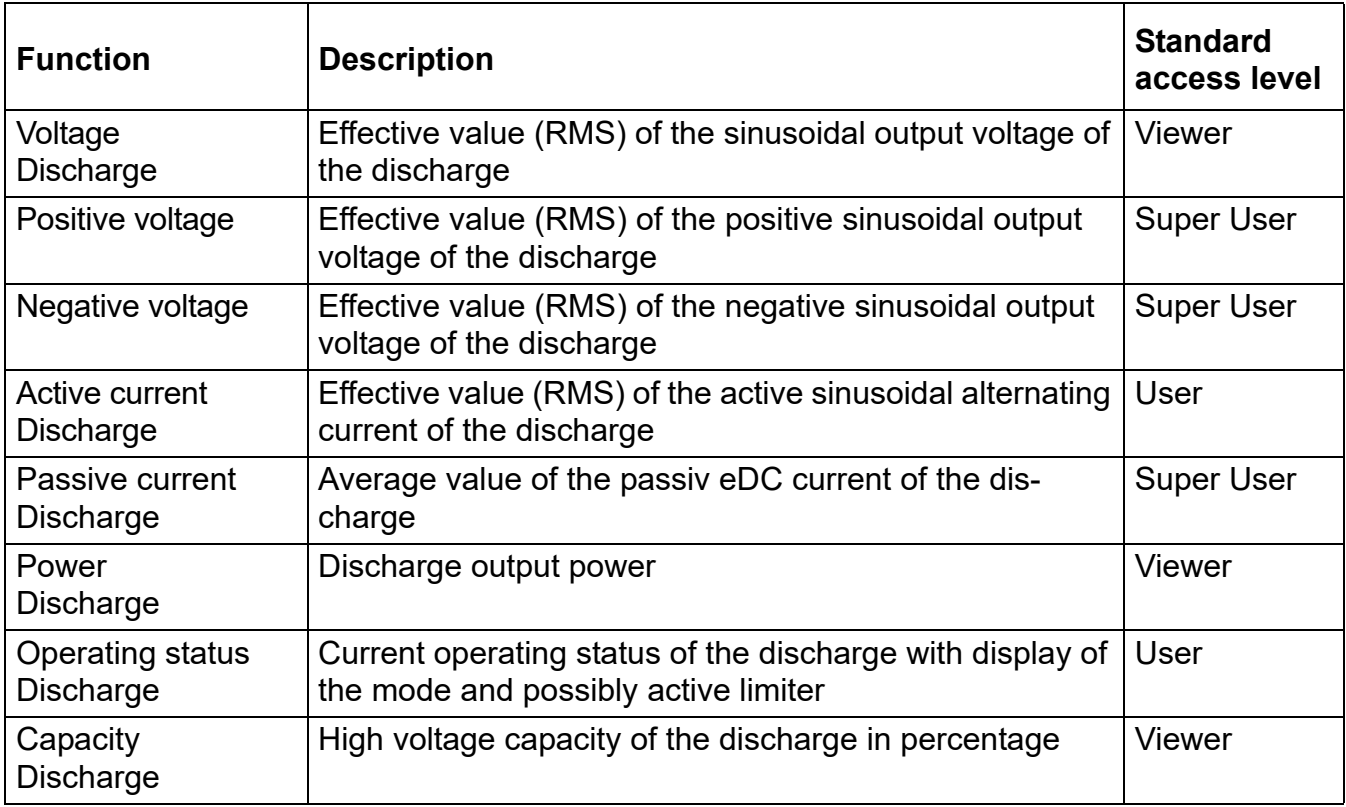

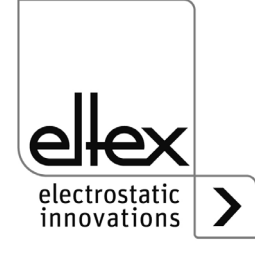

#### **A.2.2 Actual values Performance Control**

only for variants ES61/P, see table Pos. 1, [chapter 1.1 "Variants", page 9](#page-8-0)

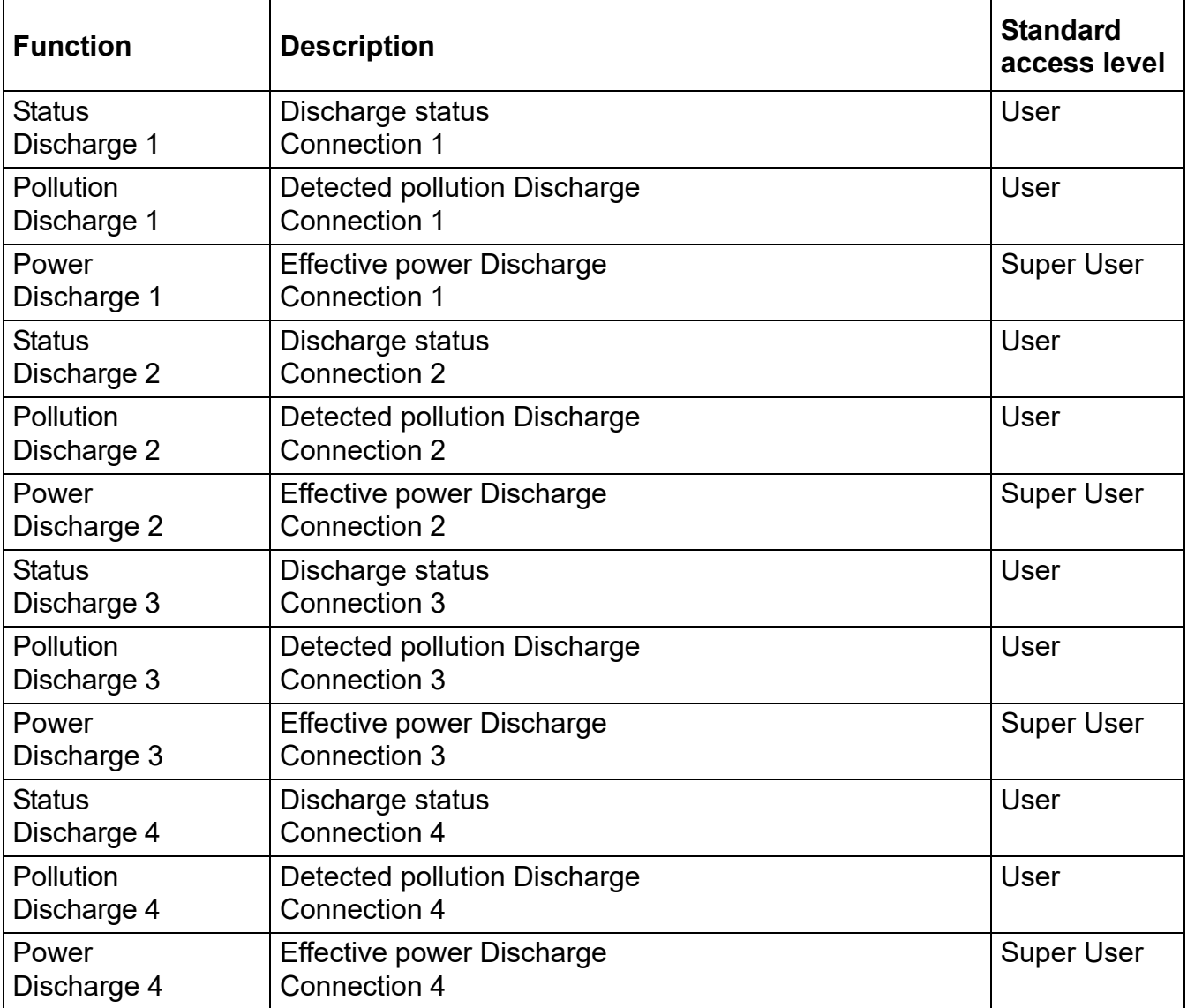

#### **A.2.3 Actual values General**

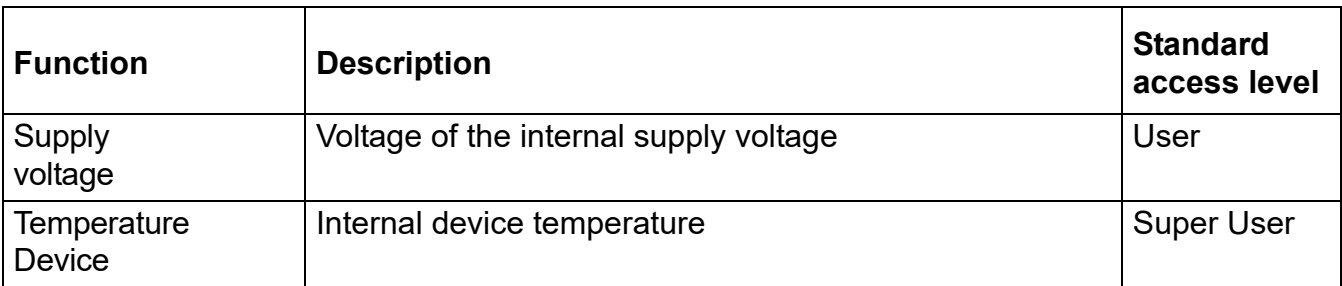

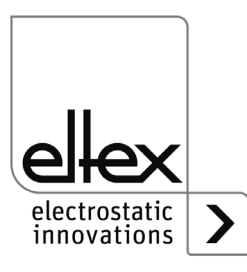

#### **A.2.4 Actual values Sensor**

only for variants ES61/\_...C and ES61/\_...S, see table Pos. 6, [chapter 1.1 "Variants", page 9](#page-8-0)

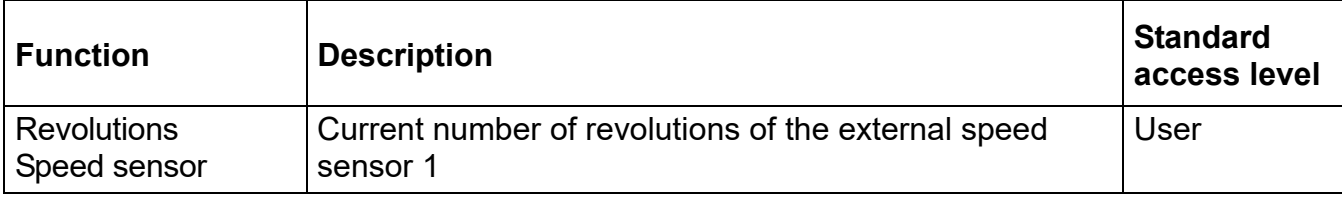

#### **A.3 Overview Parameters**

#### **A.3.1 Parameters Discharge**

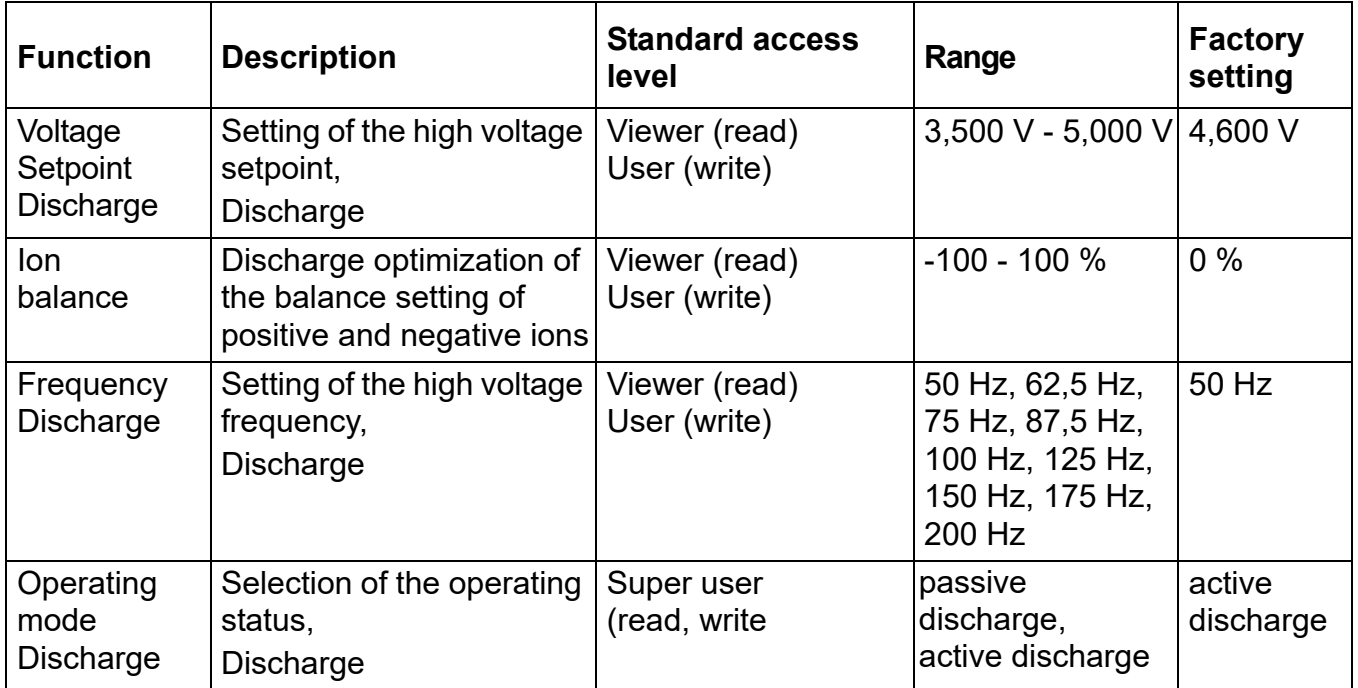

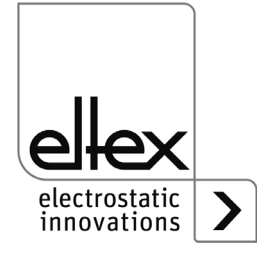

#### <span id="page-82-0"></span>**A.3.2 Parameters Performance Control**

only for variant ES61/P see table Pos. 1, [chapter 1.1 "Variants", page 9](#page-8-0) 

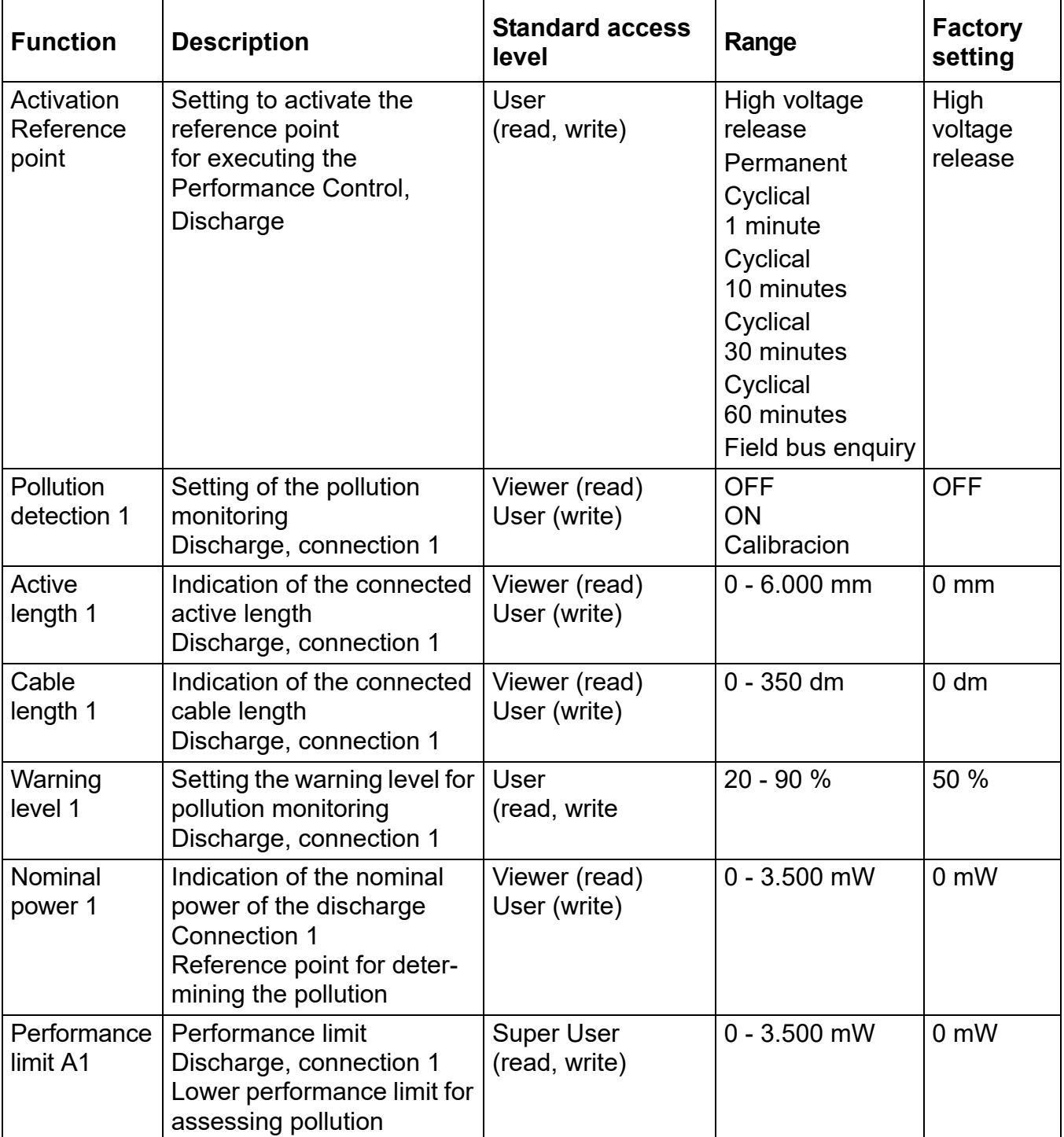

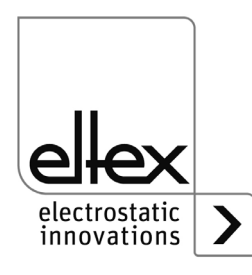

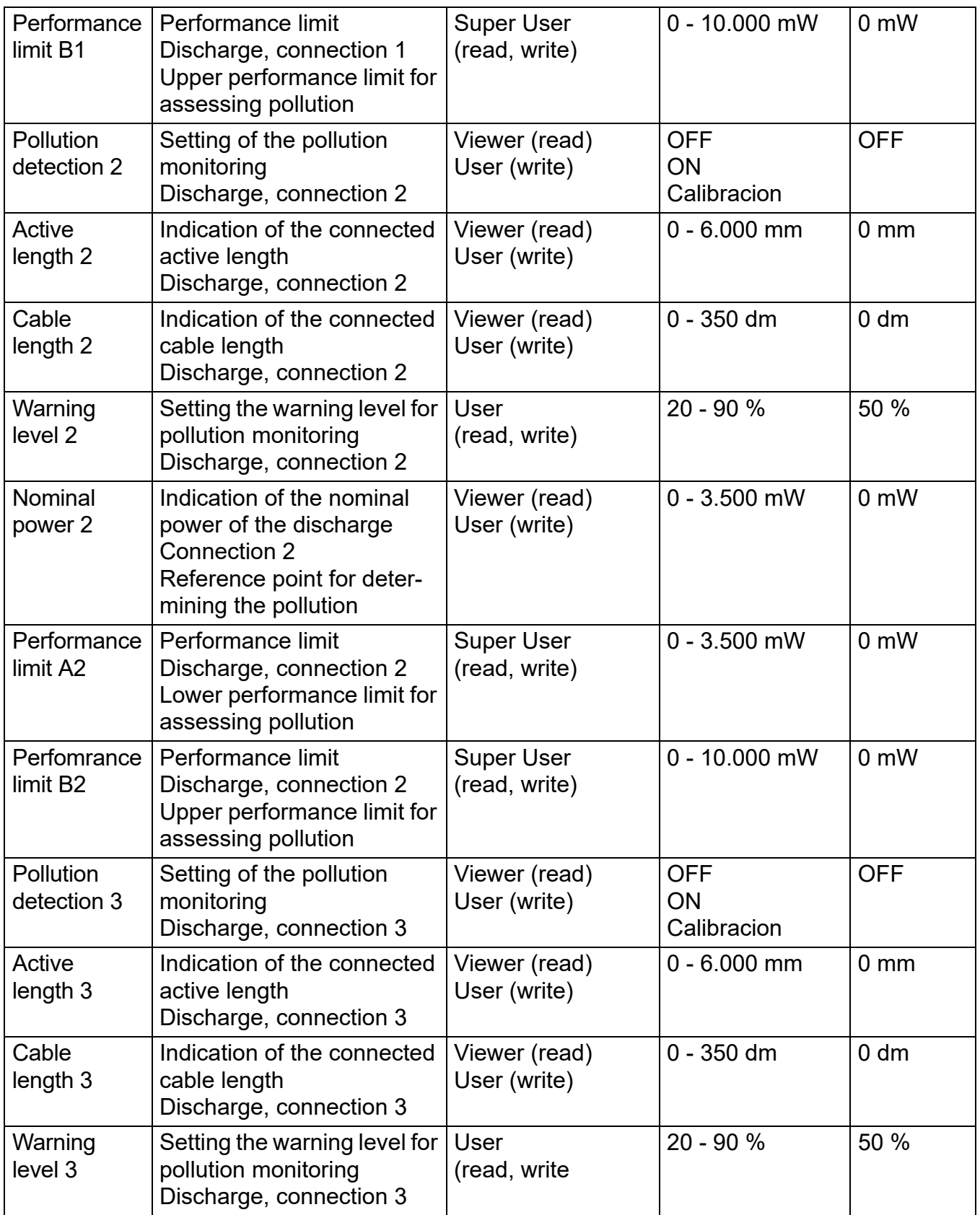

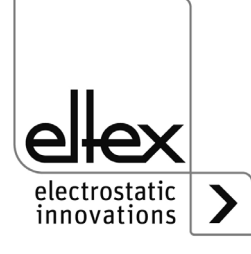

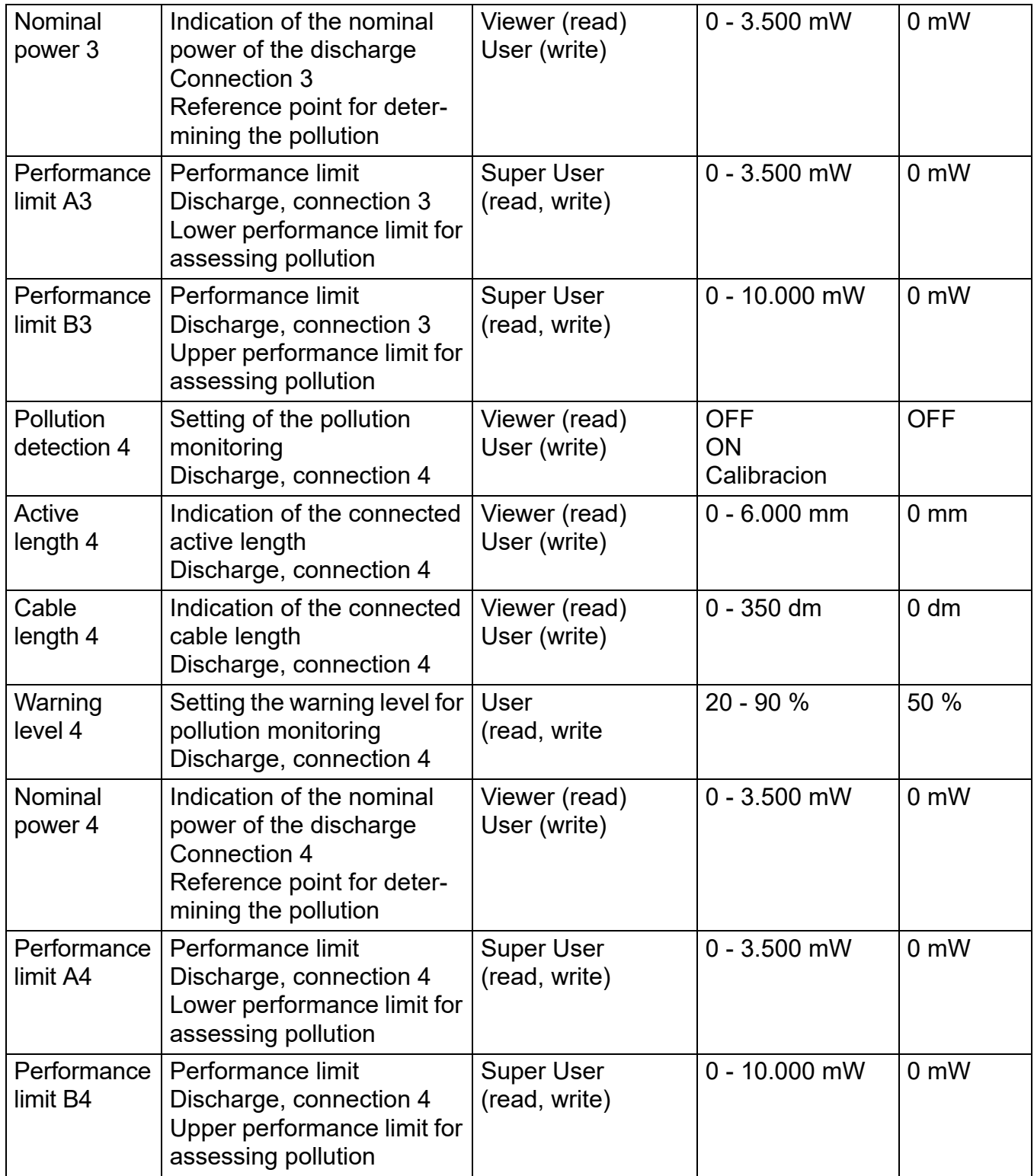

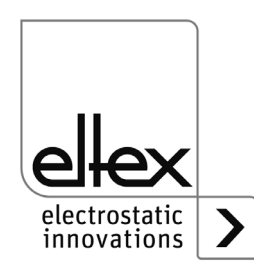

#### **A.3.3 Parameters General**

Depending on the variant, the specifications for the setting range and the factory settings of the respective parameter may differ. The information refers to a variant with the maximum possible equipment.

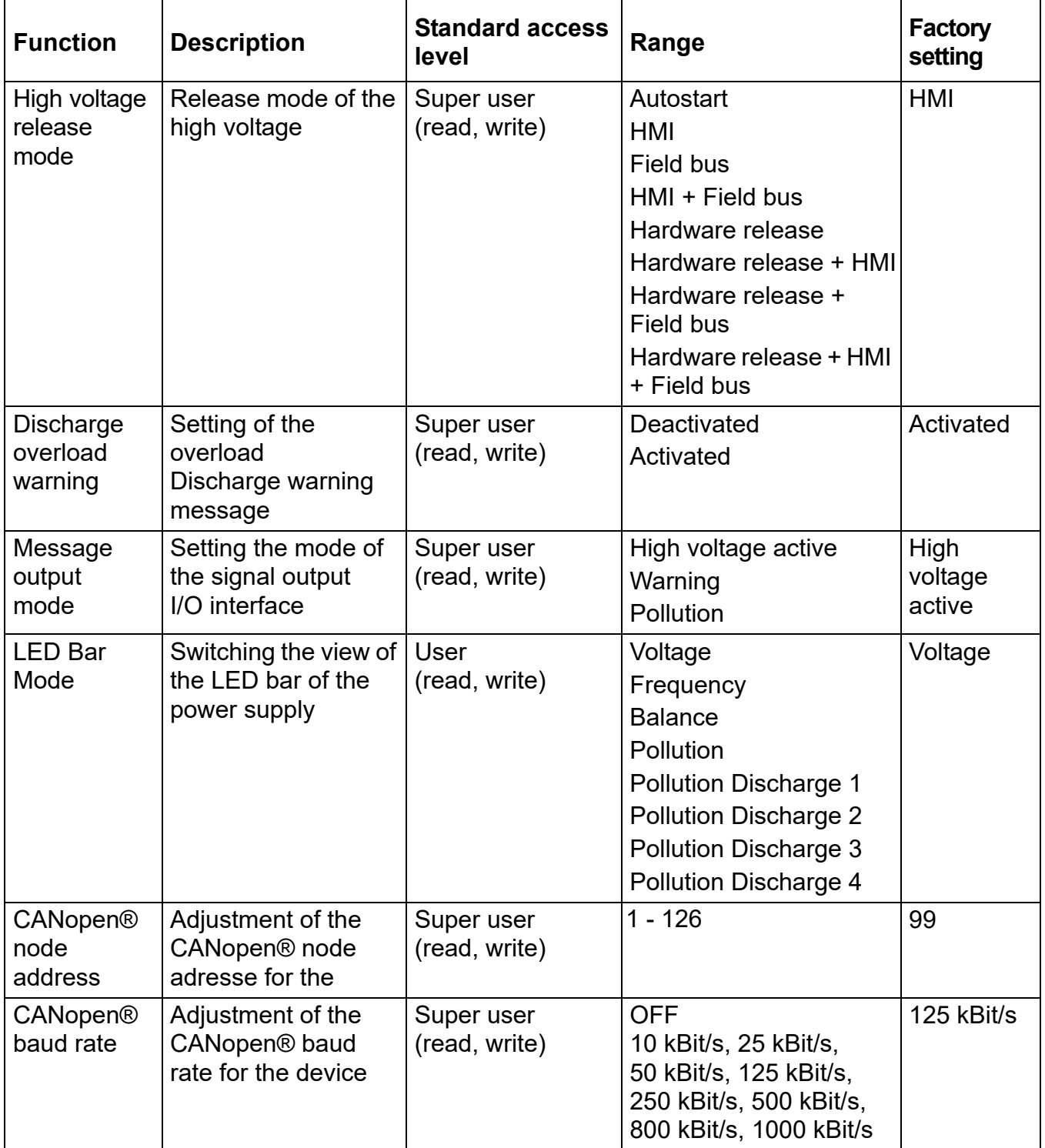

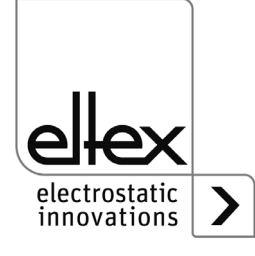

#### **A.3.4 Parameters Sensor**

#### only for variants ES61/\_C snd ES61/\_S, see table Pos. 6, [chapter 1.1 "Variants", page 9](#page-8-0)

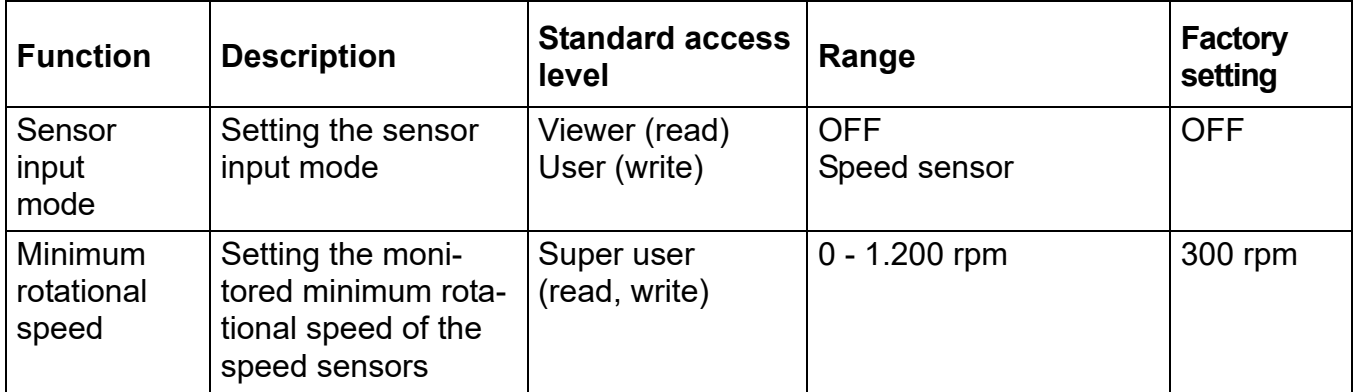

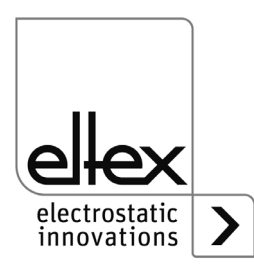

#### **A.4 Optimization of the residual charge**

All power supply units of the ES61 series support a wide range of setting options for optimizing the residual charge measured on the surface of the substrate to be discharged. This measured value can be changed by setting the frequency or the voltage setpoint of the discharge voltage and the ion balance.

The setting of the individual parameters is not trivial and must be adjusted by the user for each application. Depending on the type of the device used and the working distance of the device, these settings can vary greatly.

The following information describes the procedure for setting the individual parameters. Recommendations for the individual parameters are also listed.

The first step is to optimize the ripple of the residual charge by adjusting the frequency of the discharge voltage. This ripple results from the AC high voltage generation. The set frequency of the discharge voltage corresponds to the measured frequency of the residual charge. By increasing the frequency, the ripple is reduced due to the increased change in polarity of the discharge voltage. After adjusting the frequency, the settings for the target value of the discharge voltage and the ion balance must now be used. As a rule, it is advisable to adjust the setpoint first and then the ion balance in a second step.

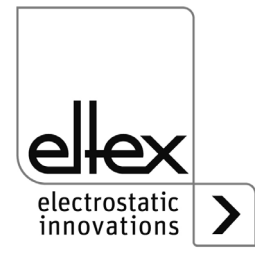

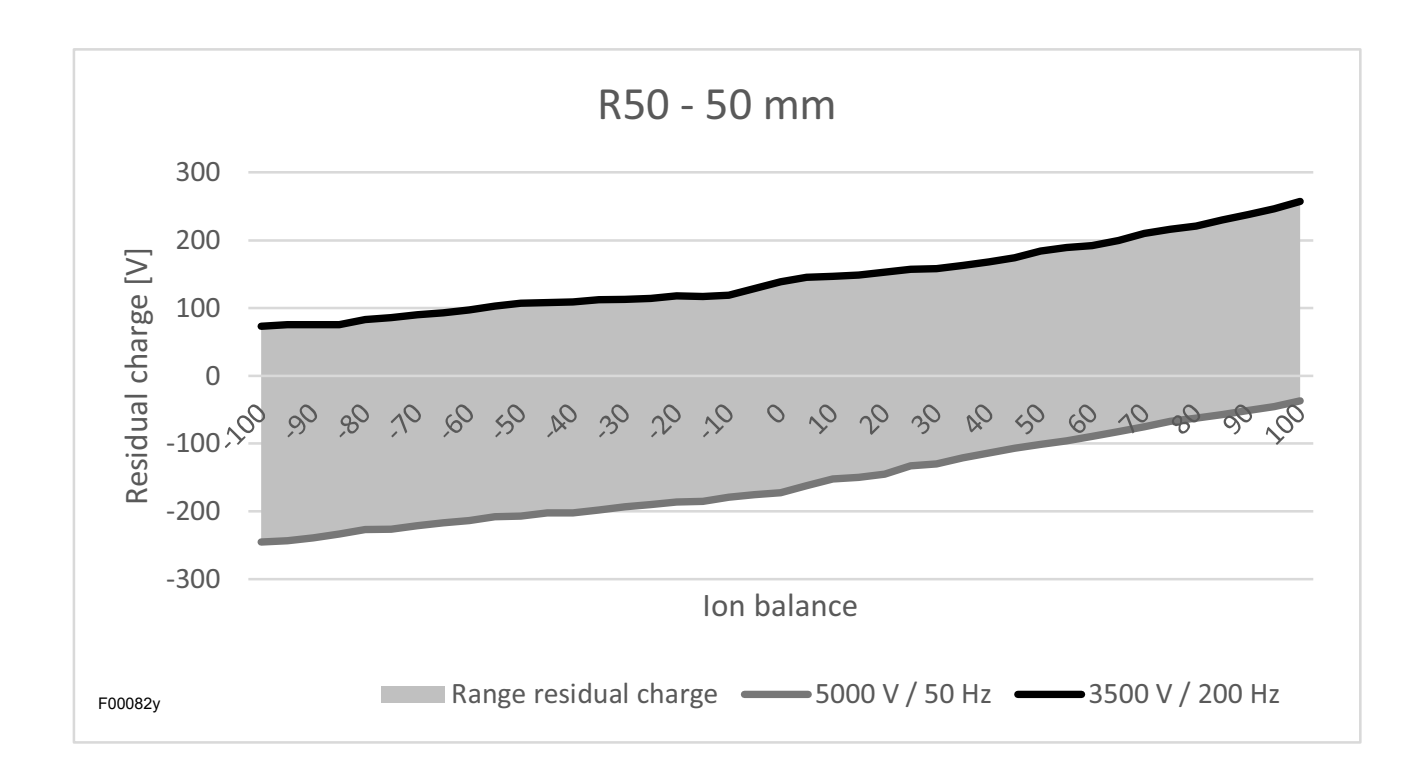

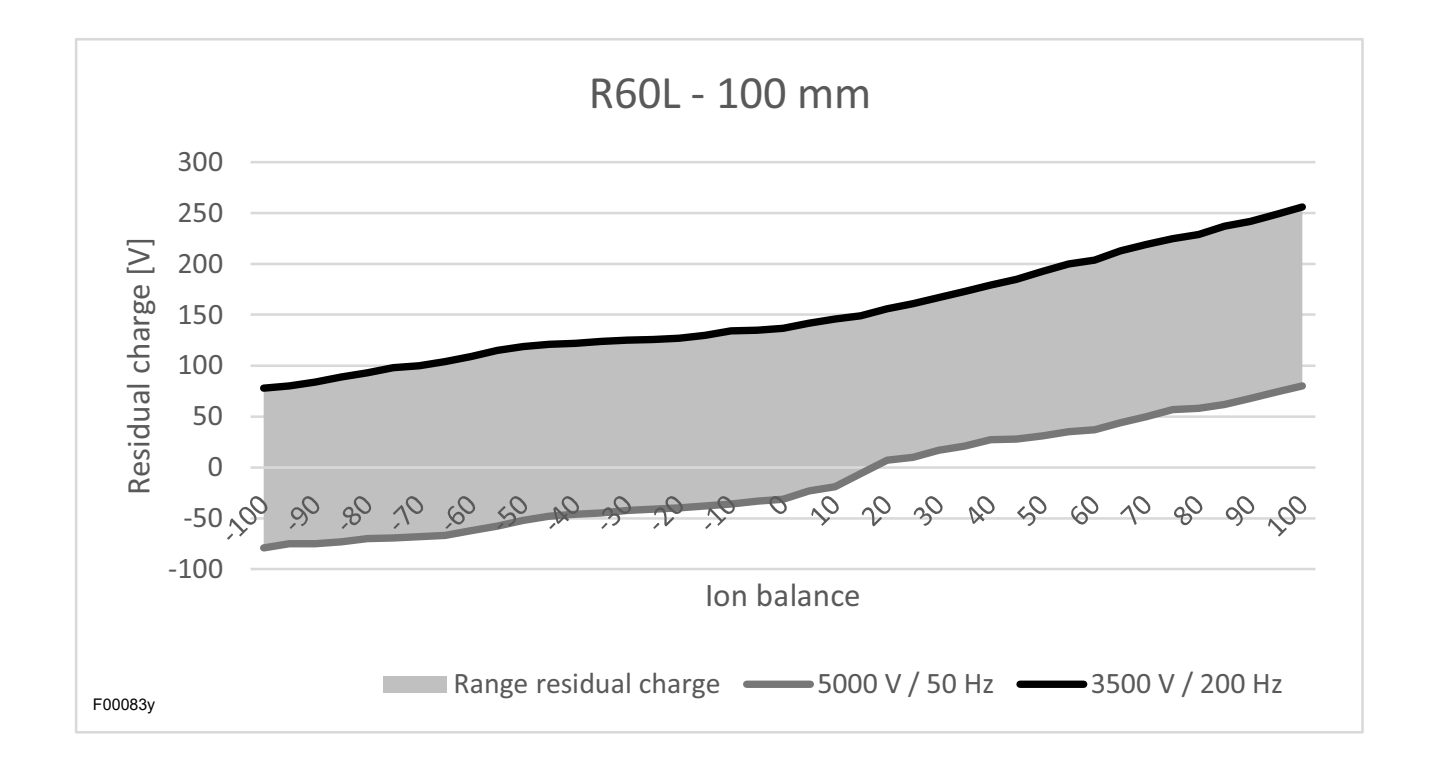

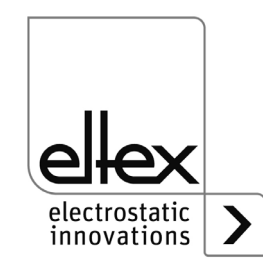

#### **A.5 Pollution monitoring**

Pollution monitoring is a component of the Performance Control integrated into the power supply unit for monitoring the individual connections. The Performance Control is only available in the ES61/P device variants. Each connection can be individually set for the requirements of the pollution monitoring, see [chapter A.3.2 "Parameters Performance Control",](#page-82-0)  [page 83](#page-82-0).

For detailed information on calibrating the pollution monitoring, see [chap](#page-49-0)[ter 4.5.1.11.3 "Pollution monitoring connection", page 50.](#page-49-0)

The innovative method for detecting pollutions makes it possible to detect both conductive and insulating pollution on the connected devices. In principle, all devices that can be connected to the power supply unit are suitable for pollution monitoring, with the exception of the R36E and PR36 series devices.

Due to the strongly varying power of the emission of the connected device depending on the settings of the setpoint, the frequency and the ion balance, the current pollution is determined with a defined reference point. For this purpose, the discharge voltage is briefly generated with a frequency of 50 Hz, a setpoint of 5 kV and the standard setting of the ion balance. Once the necessary calculations have been completed, the high voltage is generated again with the parameterized values.

This reference point is not suitable for all discharging applications. For this reason, the activation of this point can be parameterized and adapted to the application. For applications with critical residual charge requirements, we recommend approaching the reference point without the substrate or object to be discharged. Furthermore, the reference point is always activated by setting the release of the high voltage. This allows the connected device to be checked for the first time when the high voltage generation is switched on.

The pollution monitoring is set by recording the nominal power of the connected device. For this, the integrated calibration of the pollution monitoring can be used or the actual value can be read off the device and entered in the corresponding parameters. Based on this nominal power, limit values are calculated which are used to calculate the percentage pollution value of the connection. The sensitivity of the monitoring is improved by optionally parameterizing the active length of the device and the connected cable length.

If the calculated pollution value exceeds the warning level, the power supply unit generates the corresponding warning message and signals the pollution status via the individual display options and function monitoring. The pollution error message is issued once the error level for the calculated pollution value has been exceeded. This then leads to the high voltage generation being blocked.

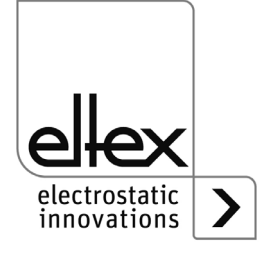

# EU-Declaration of Conformity

CE-2089-en-2308

electrostatic

EItex-EIektrostatik-GeseIIschaft mbH Blauenstraße 67 - 69 D-79576 Weil am Rhein

 $\epsilon$ 

declares in its sole responsibility that the product

Power Suppy PRO IONIZER ES61 (according to Eltex reference code)

complies with the following directives and standards.

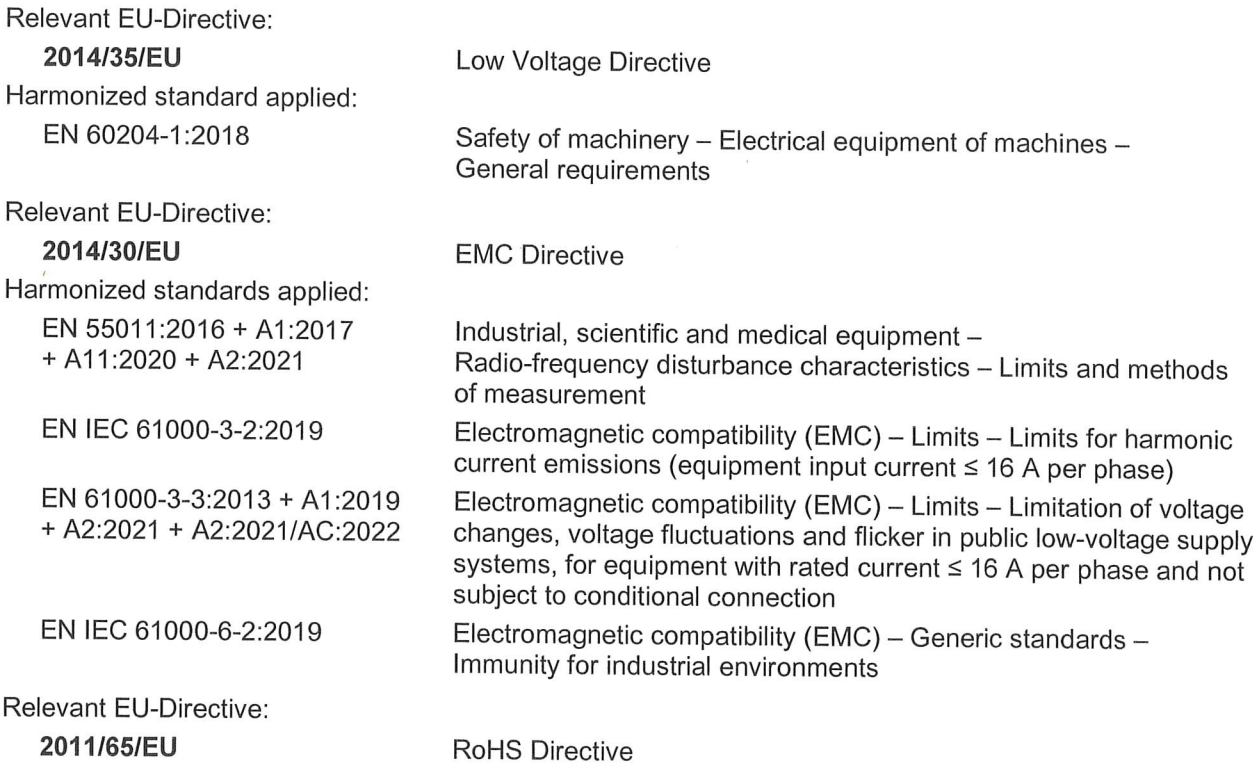

in the version effective at the time of delivery.

EItex-EIektrostatik-GeseIIschaft mbH keep the following documents for inspection:

- proper operating instructions
- plans
- other technical documentation

Weil am Rhein, 30.08.2023<br>Place/Date

Lukas Hahne, Managing Director

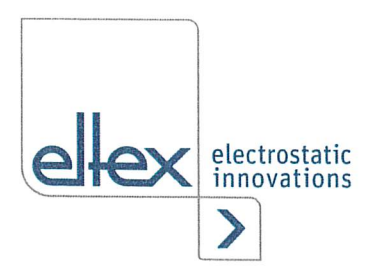

# UKCA Declaration of Conformity

CA-2089-en-2402

EItex-EIektrostatik-GeselIschaft mbH Blauenstraße 67 - 69 D-79576 Weil am Rhein

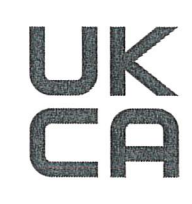

declares in its sole responsibility that the product

#### Power Supply Type PRO IONIZER ES61 (according to Eltex reference code)

complies with the following directives and standards.

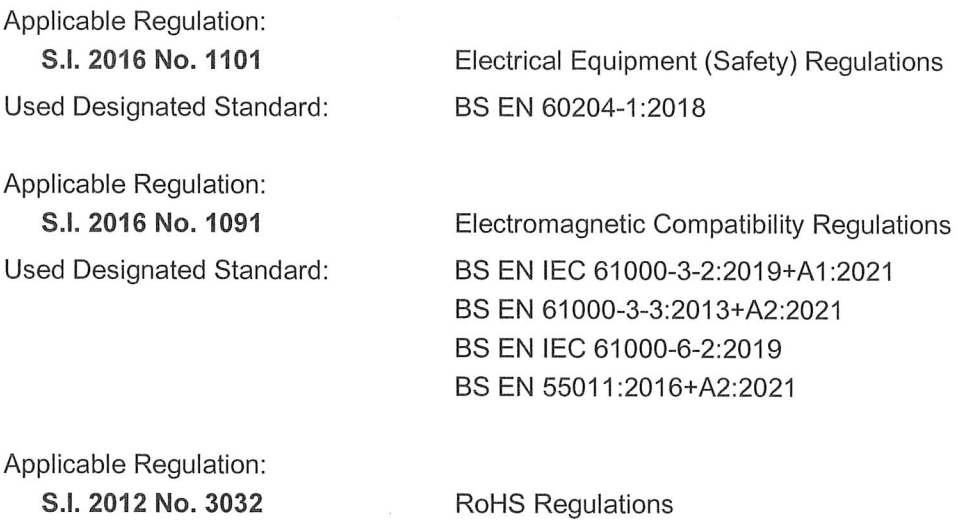

in the version effective at the time of delivery.

Eltex-Elektrostatik-Gesellschaft mbH keep the following documents for inspection:

- proper operating instructions
- plans
- other technical documentation

Weil am Rhein, 15.02.2024 Place/Date

Lukas Hahne, Managing Director

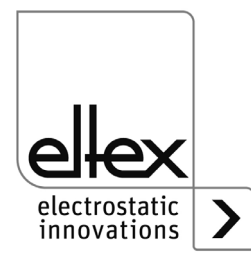

# **Eltex offices and agencies**

**The addresses of all Eltex agencies can be found on our website at www.eltex.de**

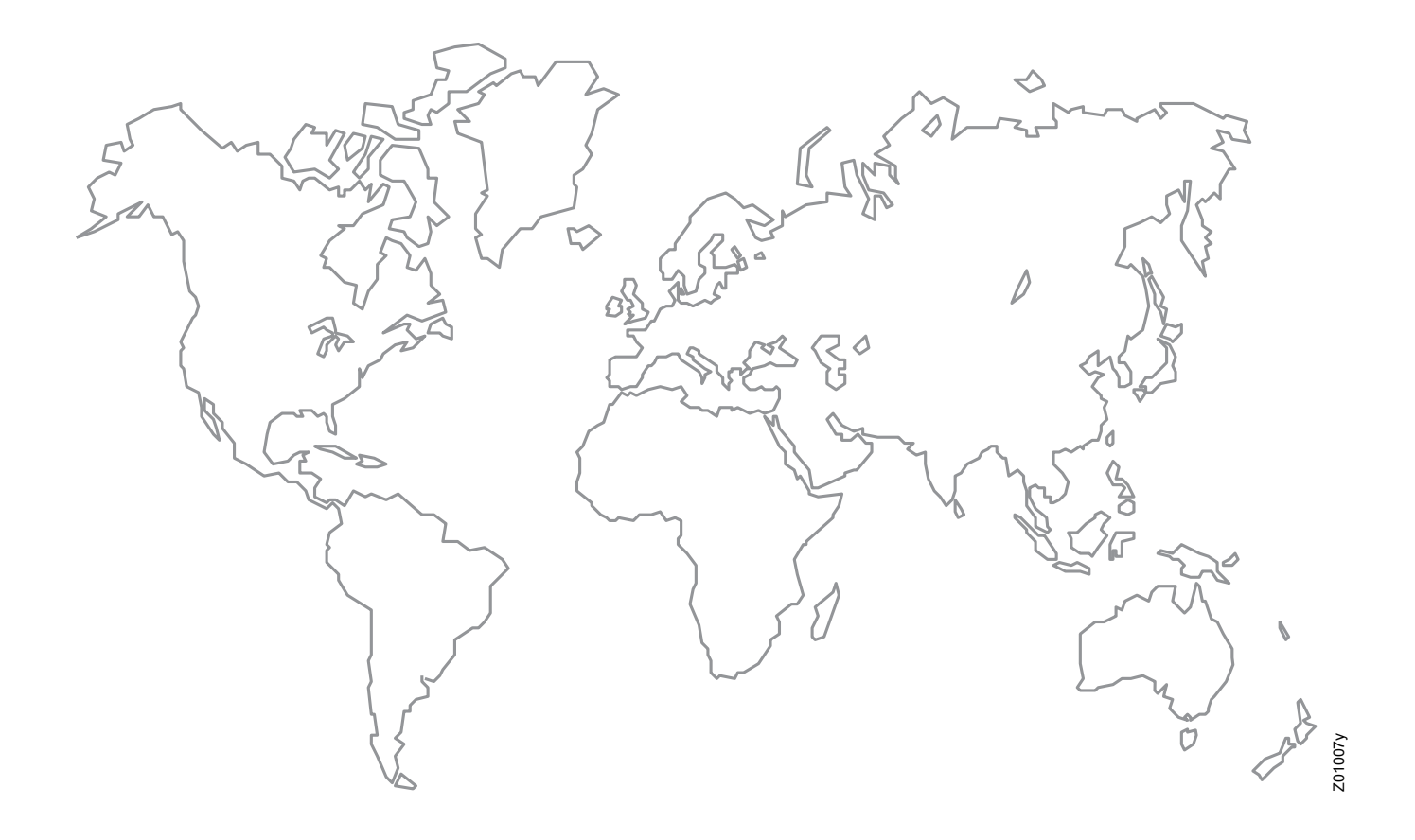

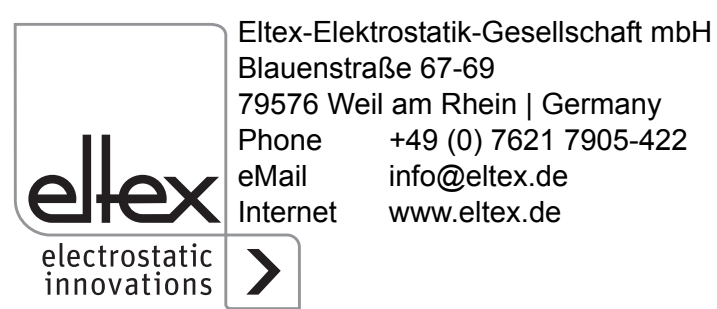